**Arbeitskreis Informationssicherheit der deutschen Forschungseinrichtungen (AKIF)** 

# **Orientierungshilfe zur datenarmen Konfiguration von Windows 10**

AKIF-Arbeitsgruppe "Windows 10":

Dr. Robert Formanek – Universität Hohenheim Jens Syckor, Raffael Kozerski, Dr. Erasmus Scholz – TU Dresden Willem Wahlen – Helmholtz-Zentrum Geesthacht Joachim S. Müller – Fraunhofer ZV Susanne Weinmann – Max-Planck-Gesellschaft

#### **Kontakt:**

Dr. Robert Formanek robert.formanek@uni-hohenheim.de

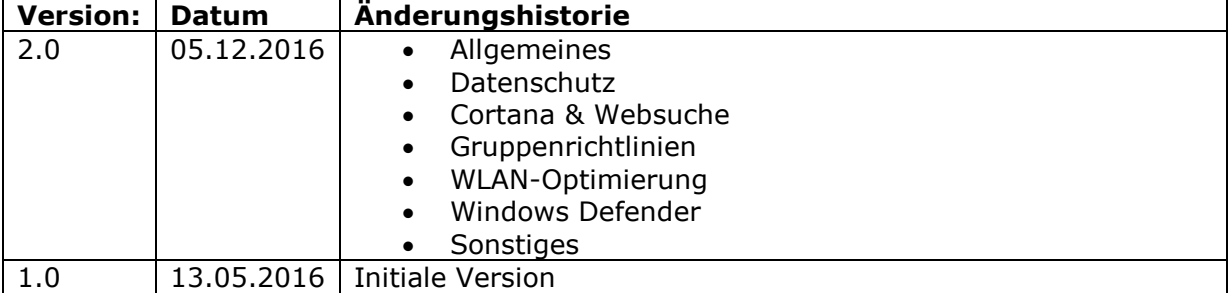

# **Inhalt**

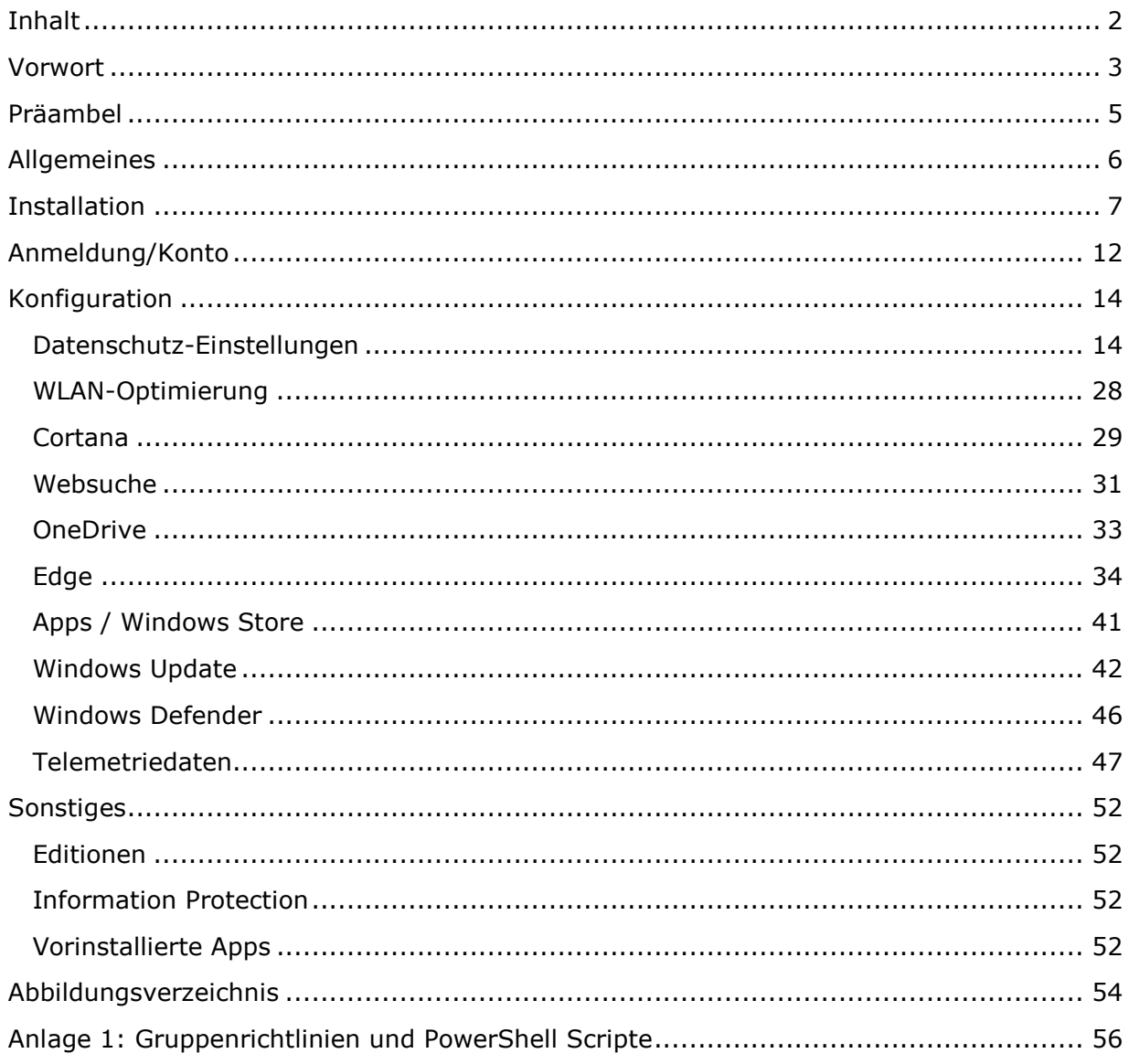

# **Vorwort**

## **Vorwort zur 2. Auflage**

Die Nachfrage nach dieser Orientierungshilfe – auch außerhalb von Forschung und Lehre – war deutlich größer als erwartet. Dies hat uns gezeigt, dass das Projekt vieles richtig gemacht hat. Die meisten Anregungen wurden in diese zweite Auflage aufgenommen. Jetzt wird das Update 1607 (Anniversary Update) berücksichtigt.

Der Trend scheint eindeutig. Je weniger Geld man für eine Windows 10 Edition bezahlt, umso mehr Daten muss die Nutzerin oder der Nutzer liefern. Dies muss zu der Empfehlung führen, dass in Hochschulen, Universitäten und Forschungseinrichtungen nur die Education bzw. Enterprise Edition eingesetzt werden sollten: zu viele Einstellungen fehlen in der Home und Professional Edition.

Ab 1. Januar 2017 wird Dr. Robert Formanek, IT-Sicherheitsbeauftragter der Universität Hohenheim, die Federführung in dem Projekt übernehmen. Vielen Dank für die Bereitschaft. Vielen Dank auch an Frau Susanne Weinmann, dass sie das Projekt so weit gebracht hat. Neue Aufgaben in der Max-Planck-Gesellschaft lassen ihr keine Zeit mehr für dieses Projekt.

München, im November 2016

Rainer W. Gerling Vorsitzender des Sprecherkreises des AKIF

## **Vorwort zur 1. Auflage**

Von Windows 7 zu Windows 10 ist es ein gewaltiger Wechsel. Deshalb haben sich Forschungseinrichtungen und Hochschulen auch immer wieder gefragt, kann man es guten Gewissens verantworten diesen Wechsel zu vollziehen oder bleiben Datenschutz und IT-Sicherheit dabei auf der Strecke?

Aus dem anfänglichen Versuch zusammenzutragen, was an Konfigurationsempfehlungen existiert, ist ein größeres Projekt geworden. Hierzu haben etliche Forschungseinrichtungen und Hochschulen beigetragen. Ihnen allen gilt unser Dank.

Herausgekommen ist dabei keine "Anleitung zur sicheren Konfiguration von Windows 10". Aber wir sind uns sicher, auf dem Weg zu einer sicheren Konfiguration einige Schritte in die richtige Richtung gegangen zu sein. Letztendlich haben wir das Dokument "Orientierungshilfe für eine datenarme Konfiguration von Windows 10" erstellen können. Unnötige Funktionalitäten werden abgeschaltet, die Kommunikation nach Hause wird eingeschränkt. Das Papier erhebt keinen Anspruch auf Vollständigkeit. Von daher sind wir für entsprechende Hinwiese dankbar.

Microsoft wird Windows 10 ein- bis zweimal im Jahr aktualisieren. Dann muss untersucht werden, was sich in Bezug auf diese Orientierungshilfe verändert hat. Insofern wird dies ein lebendes Dokument sein. Wie wir die dafür erforderlichen personellen Ressourcen aufbringen, ist noch unklar.

Es kam auch schon die Frage nach einer entsprechenden Orientierungshilfe für Office 365. Hier muss sich ein Team finden, das es schreibt.

Über ein Feedback - wie über Verbesserungsvorschläge - würden wir uns freuen.

München, im Juni 2016

 $\angle$ 

Rainer W. Gerling Vorsitzender des Sprecherkreises des AKIF

# **Präambel**

Die Orientierungshilfe erklärt und dokumentiert die wichtigsten Funktionen und Einstellungen von Windows 10 für eine maximal sichere Konfiguration des Betriebssystems.

Es handelt sich hierbei ausschließlich um Empfehlungen und Hinweise, welche nicht einfach ungesehen übernommen werden sollen. Vielmehr sollten die lokalen Administratoren und Verantwortlichen für IT-Sicherheit die Anforderungen sowie die vorhandene Infrastruktur vor Ort überprüfen und bei der Planung des Einsatzes von Windows 10 berücksichtigen.

Die Orientierungshilfe wird fortlaufend aktualisiert, um dem neuen Konzept, welches Microsoft mit Windows 10 verfolgt, gerecht zu werden. Neue und geänderte Funktionen und Dienste werden dazu möglichst zeitnah eingepflegt.

Hinweise und Erläuterungen zum Datenschutz bei Windows 10 und dessen Diensten finden sich in der von der DFN Forschungsstelle Recht veröffentlichten Handlungsempfehlung "Datenschutzrechtliche Probleme bei der Einführung neuer Betriebssysteme - Eine Untersuchung am Beispiel Windows  $10<sup>1</sup>$ .

<sup>1&</sup>lt;sub>https://www.dfn.de/fileadmin/3Beratung/Recht/handlungsempfehlungen/Datenschutzrechtliche Probleme bei de</sub> r\_Einfuehrung\_neuer\_Betriebssysteme.pdf (Abrufdatum: 25.08.2016)

# **Allgemeines**

Mit Windows 10 beschreitet Microsoft neue Wege. Neben neuen Funktionen, wie z.B. der digitalen Assistentin Cortana und dem neuen Browser Edge, steht vor allem das gesamte Konzept "Windows as a Service" im Fokus. Damit unterscheidet es sich von den bisherigen, klassischen Betriebssystemen wie Windows XP, Windows 7 oder Windows 8.1. Während größere Updates und neue Funktionen bisher in Form einer neuen Betriebssystem-Version oder eines Service-Packs veröffentlicht wurden, werden diese zukünftig als kontinuierliche Updates geliefert und stehen sofort allen Nutzern zur Verfügung. Das Betriebssystem wird also laufend weiterentwickelt.

Das derzeit aktuelle Update ist das Anniversary Update (Build 1607, auch Redstone1 genannt) und wurde am 2. August 2016 veröffentlicht.

Für berechtigt lizensierte Geräte mit Windows 7 und Windows 8/8.1 (ausgenommen Education- und Enterprise-Editionen) wurde das Upgrade bisher kostenlos angeboten. Damit sollten möglichst viele Kunden zum Umstieg bewegt werden. Diese Phase wurde am 29. Juli 2016 wie angekündigt beendet, Windows 10 wird dementsprechend auch nicht mehr als empfohlenes Update angeboten. Ein kostenloses Upgrade ist derzeit nur noch für Geräte mit Assistive Technology (barrierefreie Geräte für Seh- und Hörgeschädigte) möglich. Wie die Anwendung dieser Technologie auf einem Endgerät festgestellt wird ist jedoch nicht bekannt. Weiterhin verfügbar ist das Media Creation Tool. Um über dieses Tool Windows 10 installieren zu können oder ein ISO-Image zu erstellen muss jedoch ein gültiger Windows 10-Lizenzschlüssel vorliegen.

Warum geht Microsoft diesen Schritt? Sein künftiges Geschäft sieht Microsoft nicht mehr im Verkauf von Betriebssystemen, sondern in der Bereitstellung von Dienstleistungen wie Office 365 ("Software as a Service"), Cloud-Anwendungen ("Storage as a Service"), Spielen, Apps etc. Windows 10 wird hierbei als Plattform betrachtet, welche die Inanspruchnahme der Dienste erst ermöglicht.

Eine weitere Einnahmequelle verspricht sich Microsoft aus der Platzierung von Werbung, welche auf den Verbraucher zugeschnitten ist. Hersteller wie Apple oder Google verfolgen einen sehr ähnlichen Weg bereits seit Jahren. Informationen für diese personalisierte Werbung sammelt Microsoft aus verschiedenen Quellen beim Nutzer direkt. Viele der Dienste, welche Daten sammeln, sind standardmäßig in Windows 10 aktiviert, also NICHT "Privacy by default". Häufig kennen die Nutzer den Umfang des Datensammelns auch gar nicht. Microsoft wird aus diesem Grund häufig als "Datenkrake" bezeichnet, welche Endgeräte mit Windows 10 in eine "private Abhöranlage" verwandelt. Eine Verbesserung in Windows 10 ist in diesem Fall jedoch die Möglichkeit über zahlreiche Optionen in den Einstellungen den Datenschutz zu erhöhen und Datenübertragungen zu unterbinden oder einzuschränken.

# **Installation**

Von Microsoft wird für den einfachen Umstieg auf Windows 10 für bestimmte Editionen (Home, Pro) ein Upgrade angeboten. Um Windows 10 jedoch von Beginn an optimal zu konfigurieren wird eine Neuinstallation empfohlen. Hierbei ist darauf zu achten, dass die Installation mit benutzerdefinierten Einstellungen durchgeführt wird.

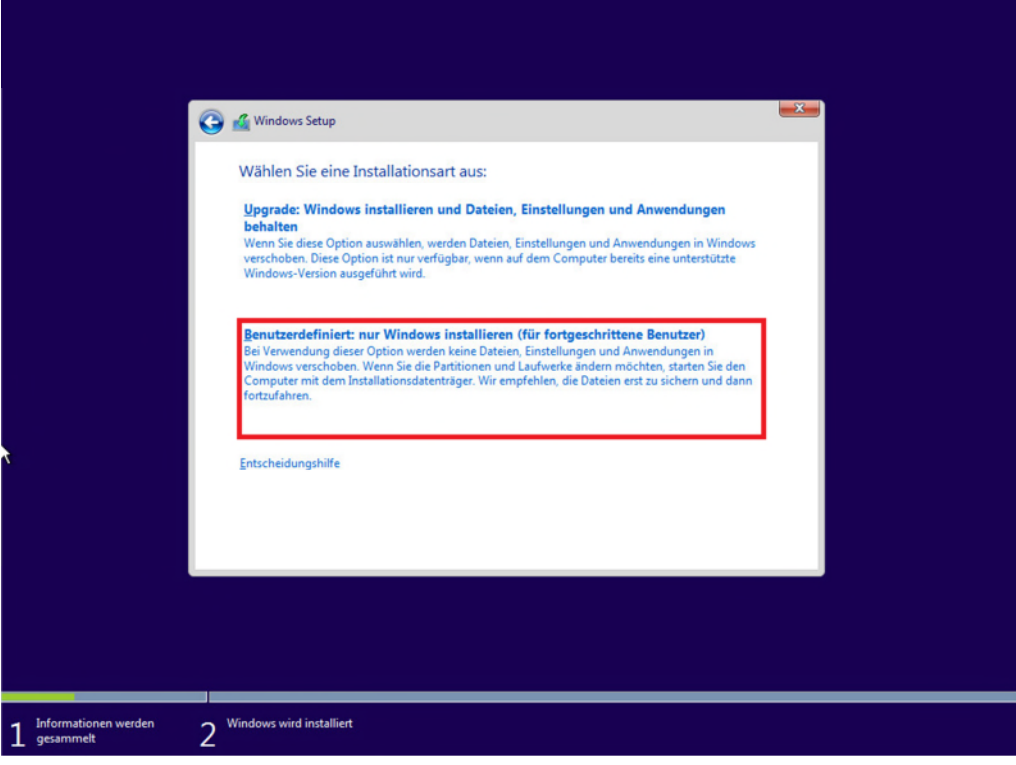

Abbildung 1: Benutzerdefinierte Installation

Von der Verwendung der Express-Einstellungen wird dringend abgeraten. Durch die so übernommene Vorkonfiguration von Windows werden Microsoft zahlreiche Zugriffsmöglichkeiten auf die Daten der Anwender eingeräumt, was nachfolgend auch zu einer übermäßigen Datenübermittlung an Microsoft führt. Windows 10 verfolgt nicht das "Privacy by default"-Prinzip, d.h. datenübermittelnde Funktionen müssen explizit deaktiviert werden.

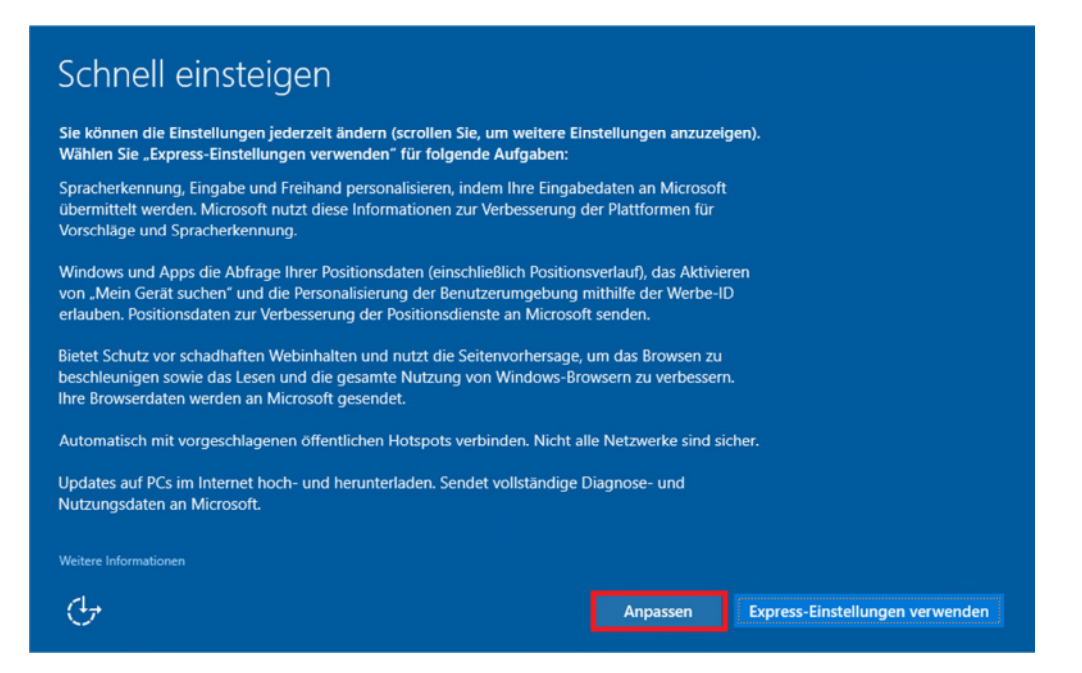

Abbildung 2: Einstellungen anpassen

Auf den folgenden Seiten sind alle Schieberegler standardmäßig eingeschaltet (siehe Abbildung 3).

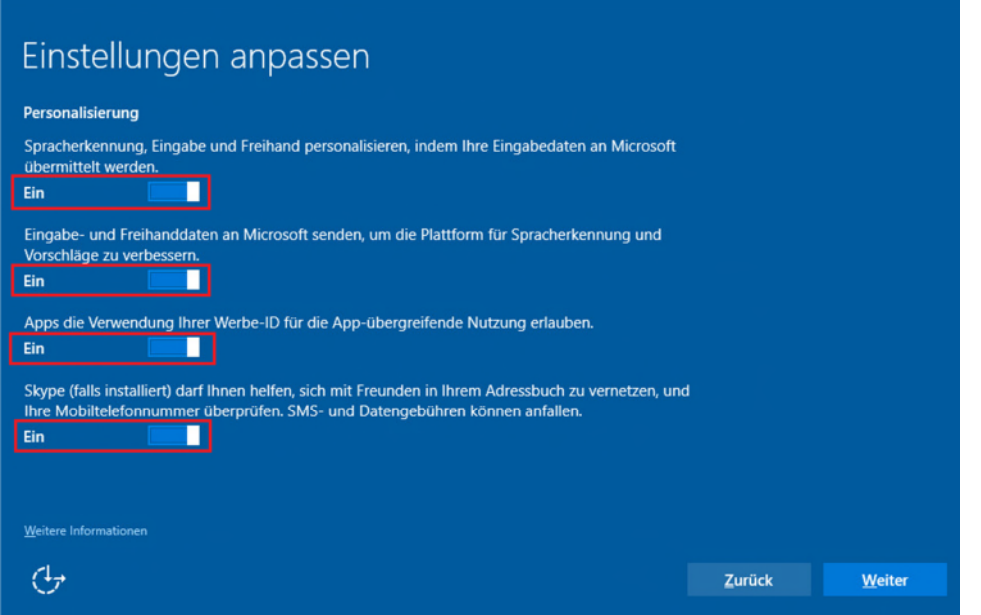

Abbildung 3: Einstellungen anpassen - Standardeinstellung von Microsoft

Diese sollten nach links verschoben werden um die Dienste zu deaktivieren.

Auf dieser Seite befindet sich seit dem Anniversary Update ein neuer Schieberegler für Skype.

Zudem sollte man darauf achten, im Fenster nach unten zu scrollen, um auch die Einstellungen für die Position zu setzen.

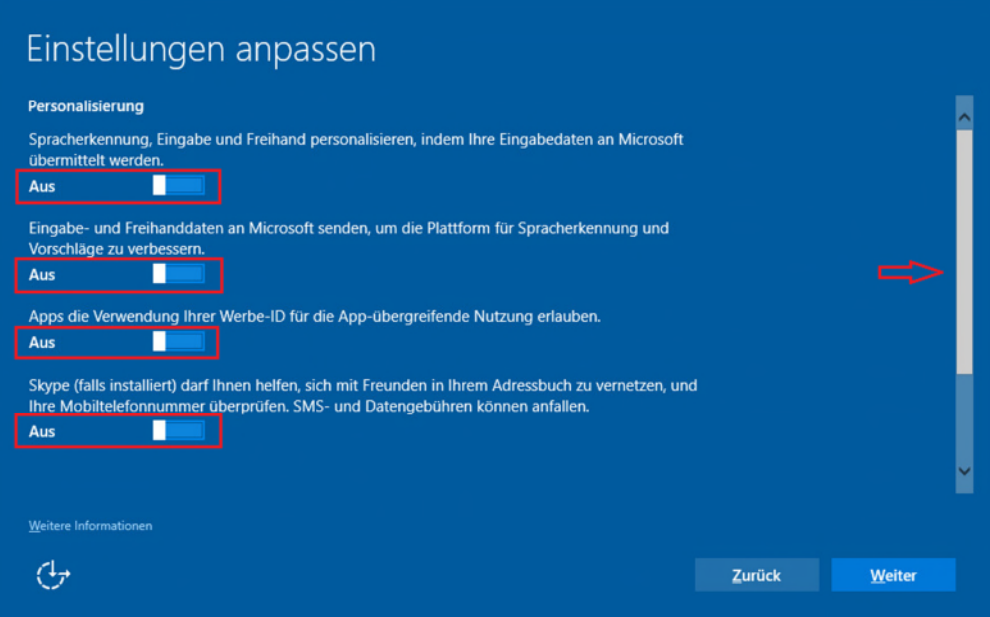

Abbildung 4: Einstellungen anpassen (Teil 1) - empfohlene Einstellungen

Zudem sollte man in diesem Fenster darauf nach unten zu scrollen, um auch die Einstellungen für die Position zu setzen.

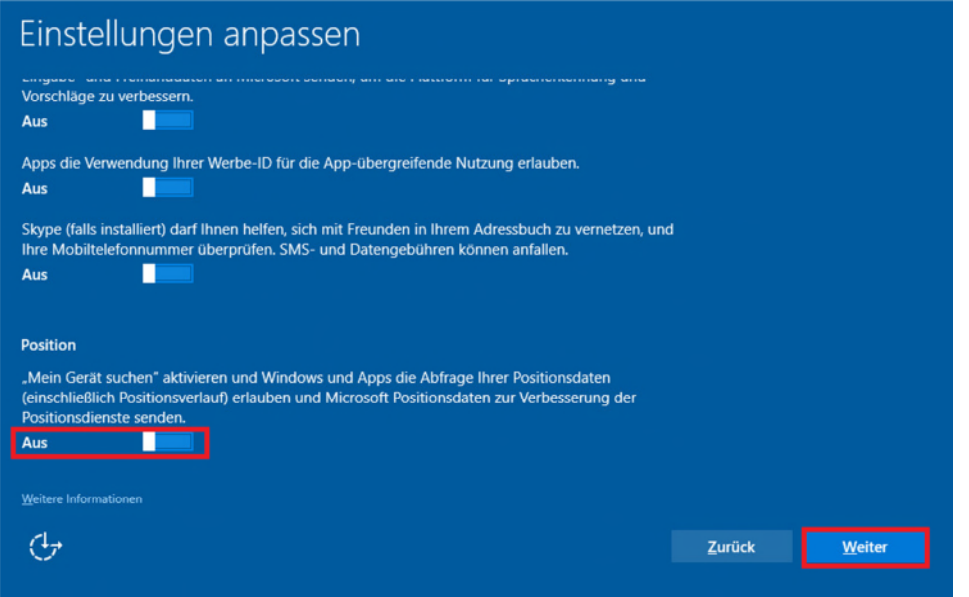

Abbildung 5: Einstellungen anpassen (Teil 2) - empfohlene Einstellungen

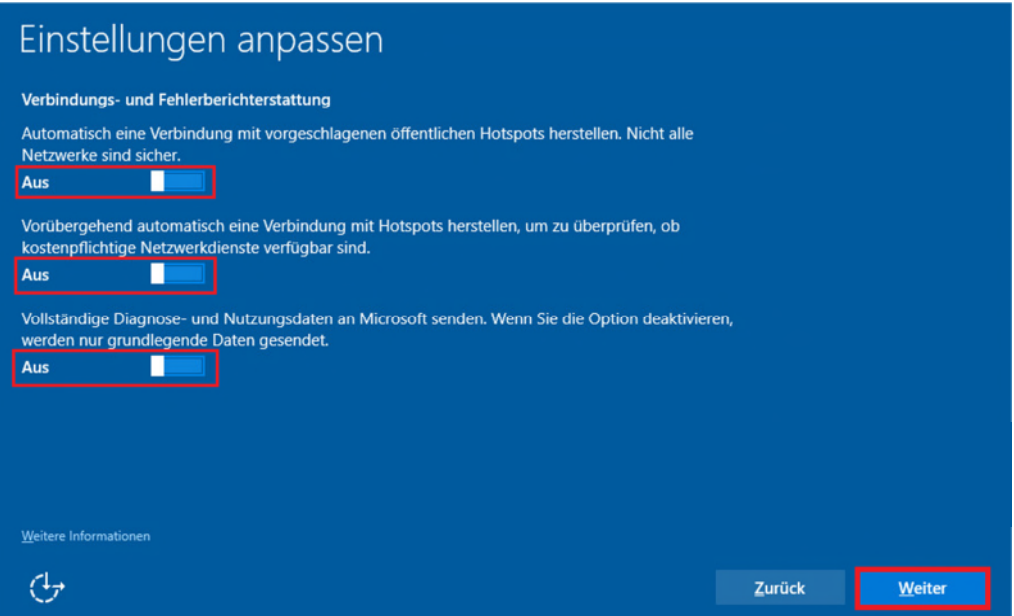

Abbildung 6: Einstellungen anpassen (Teil 3) - empfohlene Einstellungen

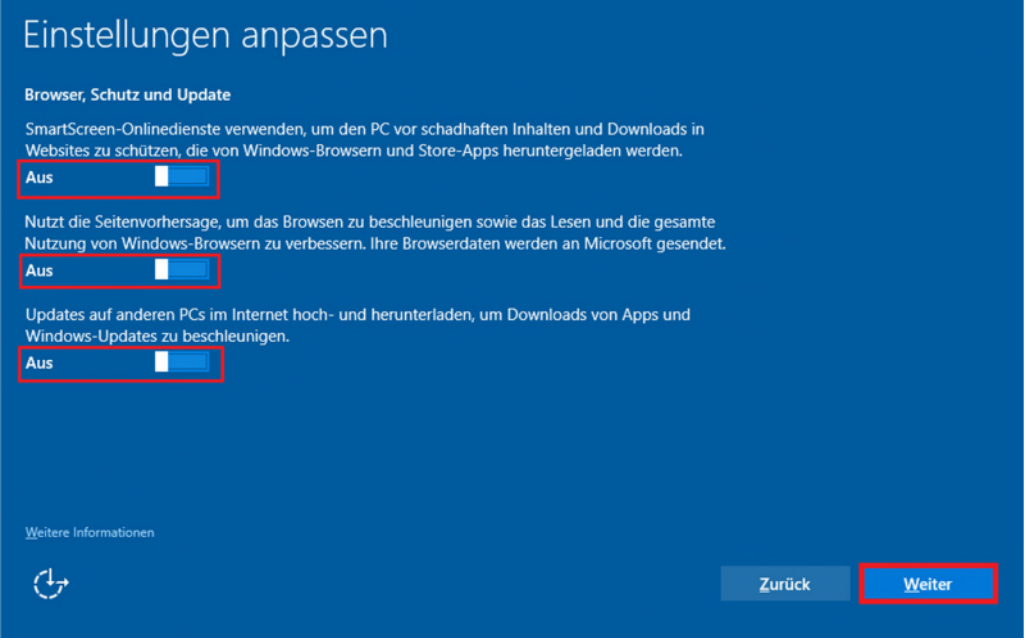

Abbildung 7: Einstellungen anpassen (Teil 4) - empfohlene Einstellungen

Ebenfalls mit dem Anniversary Update wird die Aktivierung bzw. Deaktivierung (empfohlen) von Cortana bereits im Installationskontext nachgefragt.

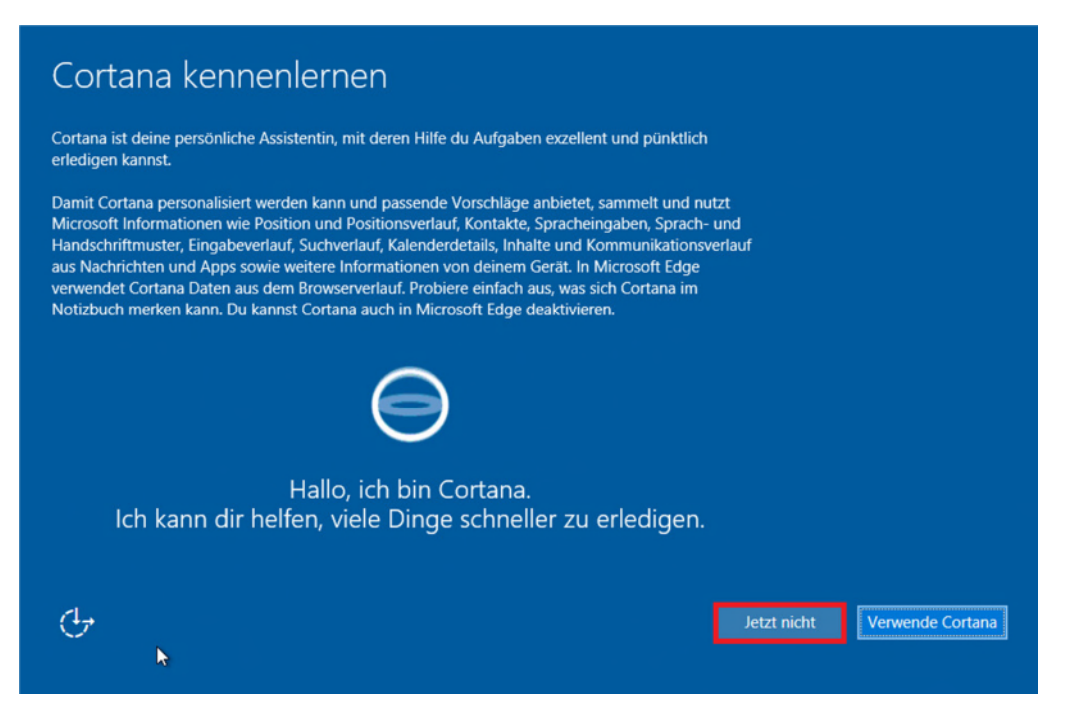

Abbildung 8: Aktivierung bzw. Deaktivierung (empfohlen) von Cortana im Installationskontext

# **Anmeldung/Konto**

Für die Anmeldung an Windows 10 wird die Verwendung eines lokalen Benutzerkontos empfohlen.

Für Geräte, welche in einer Domäne betrieben werden, wird die Verwendung eines Domänen-Kontos empfohlen.

Von einer Verknüpfung mit einem Microsoft-Konto (Outlook.com, MSN, Hotmail), auch für die bloße Verwendung im Windows Store, wird grundsätzlich abgeraten. Durch diese ist die Vorkonfiguration von Windows 10 am wenigsten restriktiv und es werden die meisten Daten gesammelt und an Microsoft übermittelt.

Die Verwendung eines Microsoft-Geschäftskontos sollte lediglich zur Anmeldung im Windows 10 Store for Business dienen. Die Verwendung als Benutzerkonto ist derzeit nicht empfehlenswert.

Einige Funktionen, z.B. die Synchronisation von Einstellungen oder auch Cortana, sind nur bei der Verwendung eines Microsoft-Kontos verfügbar (siehe Abbildung 7).

Weitere Informationen zur Anmeldung mit einem Microsoft-Konto finden sich in der Handlungsempfehlung "Datenschutzrechtliche Probleme bei der Einführung neuer Betriebssysteme - Eine Untersuchung am Beispiel Windows 10" von der DFN Forschungsstelle Recht.

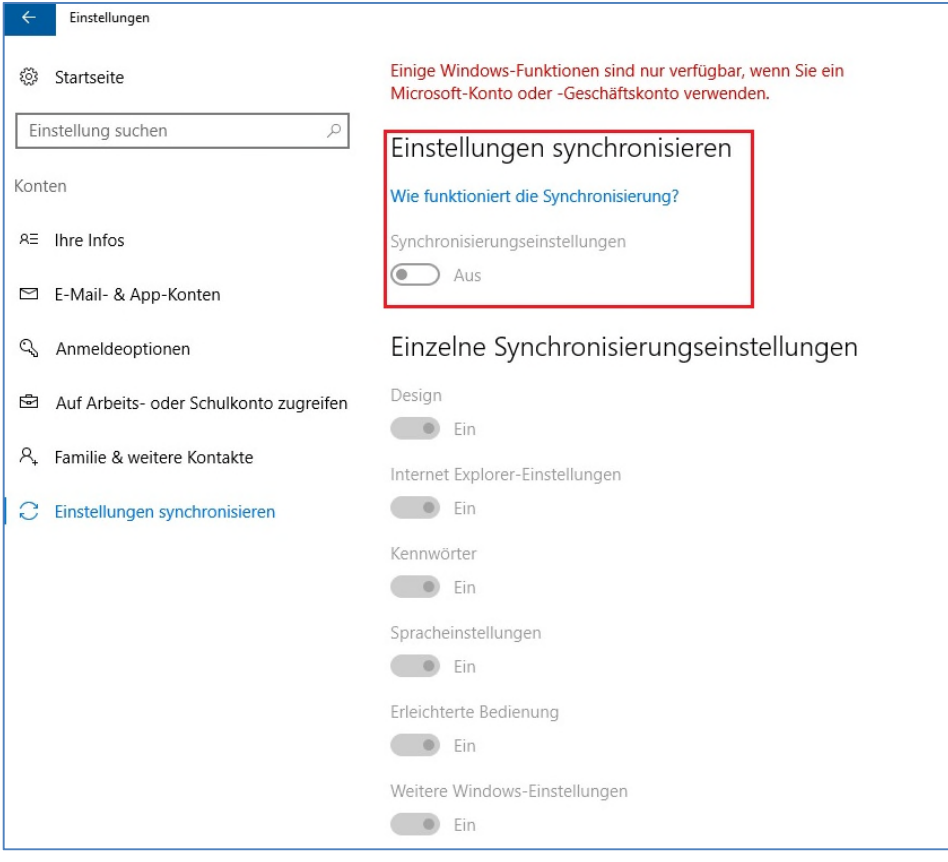

Abbildung 9: Synchronisierung der Einstellung nur mit Microsoft-Konto möglich

Unter dem Punkt "Anmeldeoptionen" gibt es zudem die Möglichkeit, Windows Hello einzurichten. Dabei handelt es sich um eine Methode zur biometrischen Authentifizierung. Dies ist sowohl für das Gerät möglich als auch für einzelne Apps und Dienste. Für die Authentifizierung werden Fingerabdrücke, das Gesicht oder die Iris einer Person verwendet. Jedoch werden keine Bilder dieser gespeichert, sondern lediglich einzelne Merkmale. Diese werden auch nur auf dem Gerät gespeichert und nicht zu Microsoft transferiert.

Außerdem gibt es unter "Anmeldeoptionen" die neue Einstellung "Datenschutz". Hier können Details zum Benutzerkonto auf dem Anmeldebildschirm ausgeblendet werden.

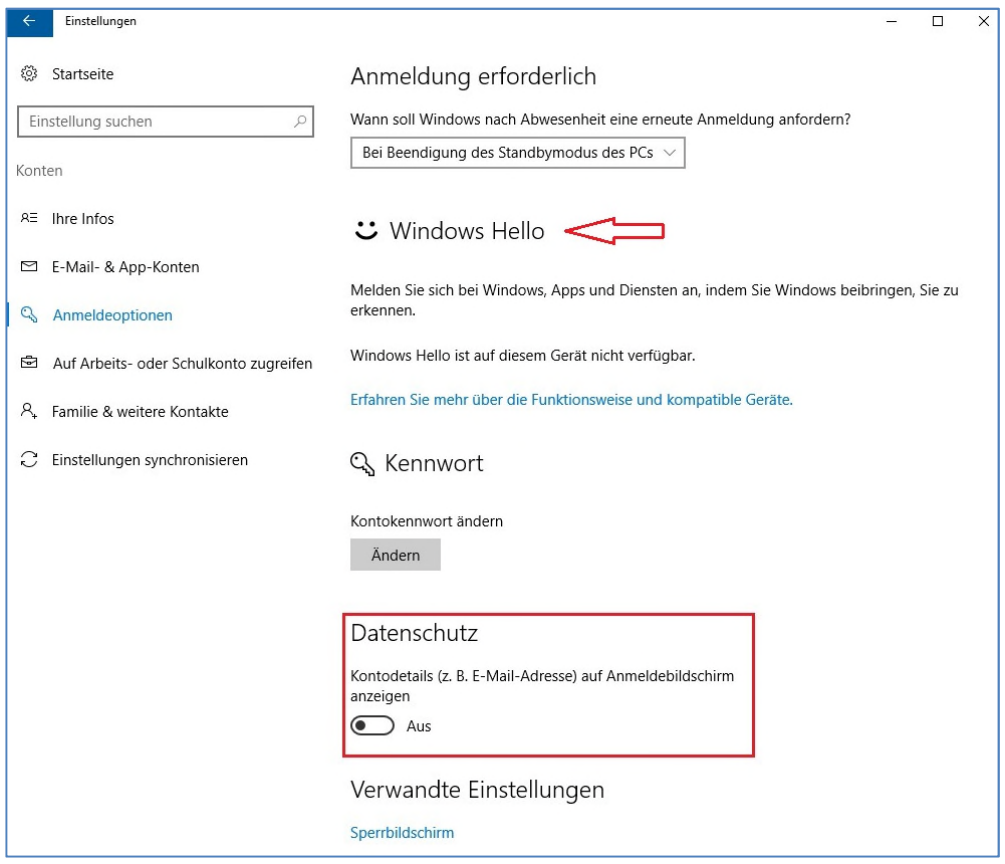

Abbildung 10: Anmeldeoptionen

# **Konfiguration**

Viele Funktionen und Dienste von Windows 10 lassen sich mittels Gruppenrichtlinien und/oder PowerShell-Scripten verwalten. Die Wichtigsten hinsichtlich einer maximal sicheren Konfiguration von Windows 10 finden sich als lose Sammlung im Anhang 1.

Es ist jedoch u.U. nicht möglich, alle Einstellungen auf diesem Wege zu verwalten. Einige Einstellungen lassen sich nur über die Benutzeroberfläche konfigurieren (jedoch auch abhängig davon, wie und wo ein betroffenes Gerät eingesetzt werden soll). Prinzipiell lassen sich alle Einstellungen über Gruppenrichtlinien verwalten, insofern es einen Eintrag in der Registrierung hierfür gibt.

Für Stand-Alone-Geräte und/oder für Geräte mit Home- oder Pro-Editionen von Windows 10 ist es u.U. erforderlich, die Einstellungen über die Benutzeroberfläche vorzunehmen. Auch für Bring-your-own-Device-Geräte kann die nachfolgende Dokumentation der wichtigsten Einstellung in der Benutzeroberfläche eine wichtige Hilfestellung sein.

## **Datenschutz-Einstellungen**

#### *Allgemein*

Folgende Funktionen sollten **ausgeschaltet** werden:

- Verwendung der Werbe-ID. (siehe Hinweis-Kasten Seite 9)
- Das Senden von Informationen zum Schreibverhalten an Microsoft.
- Der Zugriff auf die Sprachliste.
- SmartScreen-Filter. (siehe Hinweise-Kasten Seite 9)
- Neu: Öffnen und Benutzen von Apps durch Apps auf anderen Geräten
- Neu: Öffnen und Benutzen von Apps durch Apps auf anderen Geräten über Bluetooth

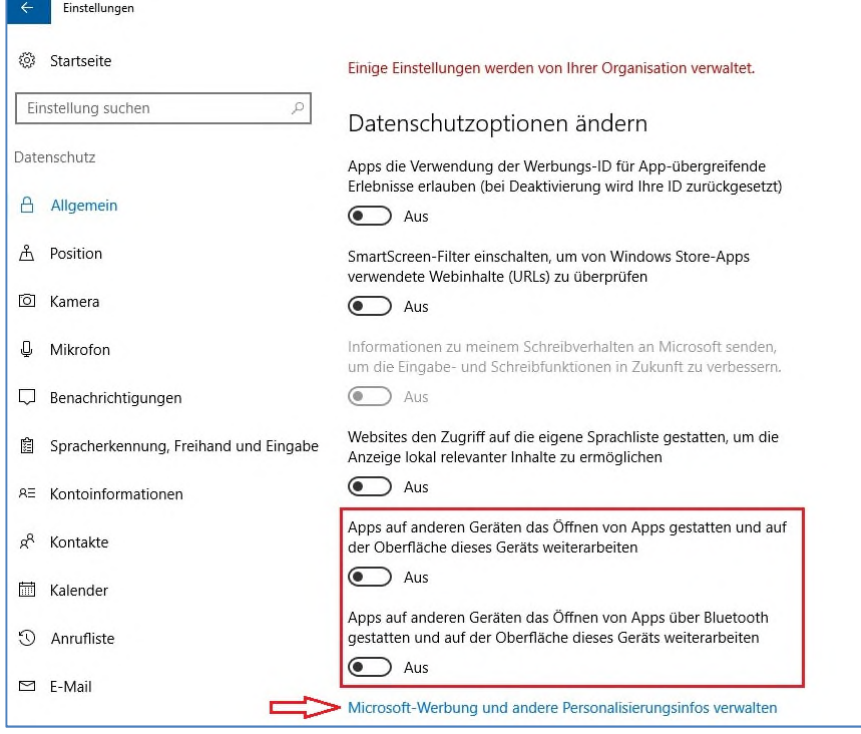

Abbildung 11: Datenschutzeinstellungen - Allgemein

Diese Punkte können auch mittels Gruppenrichtlinie bzw. PowerShell-Script deaktiviert werden. Informationen dazu sind im Anhang 1 zu finden.

Zusätzlich ist der Link "Microsoft-Werbung und andere Personalisierungsinfos verwalten" anzuklicken.

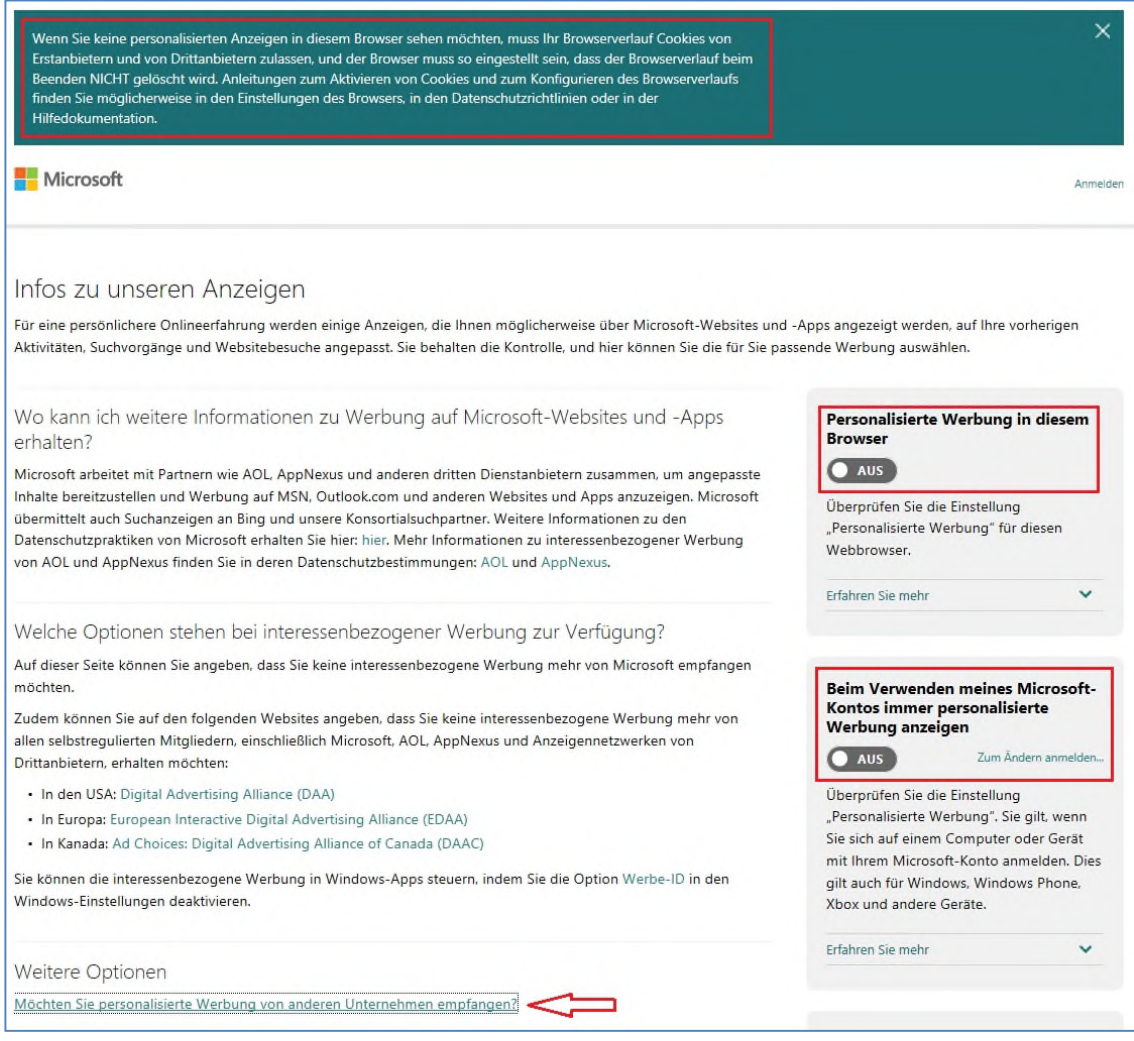

#### Abbildung 12: Werbungs-ID - Startseite

Auf der sich öffnenden Homepage finden sich auf der rechten Seite zwei Einstellungsmöglichkeiten. Hier kann die personalisierte Werbung von Microsoft deaktiviert werden. Die ersten Einstellung ist für den aktuell verwendeten Browser: dort wird ein Cookie gesetzt, welcher die Werbung verhindert (verwendeter Browser in Abbildungen 9-11: Microsoft Edge). Für weitere verwendete Browser muss der Vorgang wiederholt werden. Werden die Cookies in einem Browser gelöscht, werden auch die vorgenommenen Einstellungen für die personalisierte Werbung gelöscht.

Die zweite Einstellung gilt für den Fall einer Anmeldung mit einem Microsoft-Account. In diesem Fall wird die Einstellung für alle Geräte, welche mit diesem Microsoft-Konto verwendet werden, übernommen.

Unter "Weitere Optionen" findet sich der Link "Möchten Sie personalisierte Werbung von anderen Unternehmen erhalten?". Folgt man diesem, so landet man auf einer Seite auf der sich auch personalisierte Werbung von Dritten ausschalten lässt. Zuerst wird der Browser dahingehend überprüft, ob Cookies von Drittanbietern erlaubt sind. Anschließen wird in der

Übersicht angezeigt, welche Firmen personalisierte Werbung anbieten (Tab 1), welche Firmen diese für den verwendeten Browser anbieten (Tab 2) und für welche Firmen diese bereits deaktiviert ist (Tab 3, Abbildung 13).

| All Participating<br>Companies (129)                                                                              | SHOW | <b>Companies Customizing</b><br>Ads For Your Browser (9)<br>SHOW | Existing Opt Outs (1) |
|----------------------------------------------------------------------------------------------------|------|------------------------------------------------------------------|-----------------------|
| These 1 companies have set<br>an opt-out preference in<br>your browser under the DAA<br>Principles.<br>Need help? |      | <b>COMPANY NAME</b><br>Microsoft Advertising                     |                       |

Abbildung 13: Werbungs-ID – personalisierte Werbung von Microsoft deaktivieren

Es wird empfohlen, die personalisierte Werbung für alle teilnehmenden Unternehmen zu deaktivieren. Dies ist auf dem ersten Tab der Anzeige möglich. Es können über "Select all shown" alle ausgewählt werden (natürlich ist es auch möglich, nur einzelne Unternehmen auszuwählen) und über den Button "Submit your choices" deaktiviert werden.

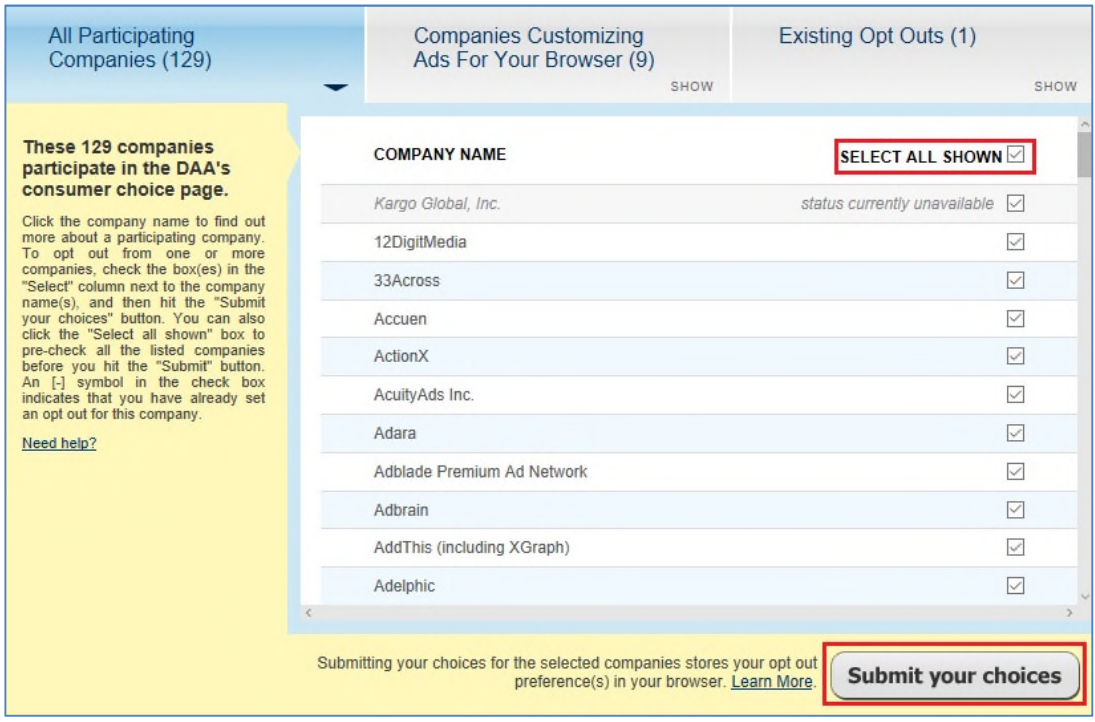

Abbildung 14: Werbungs-ID - personalisierte Werbung von Drittanbietern deaktivieren

#### *Hinweis "Werbe-ID"*

*Dient der personalisierten Anzeigen-Einblendung im Webbrowser. Es werden bspw. Standorte, angesehene Inhalte und Suchanfragen an Microsoft übermittelt und verarbeitet. Für die Verwendung der Werbe-ID ist die Anmeldung mit einem Microsoft-Benutzerkonto nötig. Dieses wird automatisch mit der ID verknüpft.* 

#### *Hinweis "SmartScreen-Filter"*

*Der SmartScreen-Filter dient der Überprüfung von Web-Inhalten und Downloads bspw. mittels Phishing-Filter oder Malwareschutz zur Vorbeugung gegen Betrug und zur Abwehr von Schadsoftware. Dazu werden Daten über die verwendeten Webinhalte an Microsoft sendet, wo diese mit einer Datenbank abgeglichen, aber nicht gespeichert werden. Diese Schutzfunktion des Browsers wird üblicherweise durch die verwendete Antivirensoftware übernommen, kann also problemlos deaktiviert werden.* 

#### *Position*

Die Standortbestimmung (über GPS und/oder IP-Adresse) sollte deaktiviert werden, da die Standorte an Microsoft übermittelt werden und genaue Standortverläufe erstellt werden. Jedoch kann dies nicht umfassend verhindert werden, da auch Daten von WLAN-Hotspots, Mobilfunkmasten und Bluetooth-Adaptern verwendet werden. Zudem können Apps von Drittanbietern weiterhin auf den Standort zugreifen, der Zugriff dieser Apps kann am Ende der Seite jedoch einzeln verwaltet werden. Dies sollte beispielsweise beim Einsatz von Apps und Diensten, für deren Funktionalität Standortdaten benötigt werden (z.B. Navigation), angewendet werden. Ein neues Feature bei dieser Einstellung ist die Verwendung des ungefähren Standorts, dies kann z.B. der Internet-Einwahlknoten sein. Zudem gibt es hier die Möglichkeit, einen Standardort festzulegen, wenn die automatischen Erkennungsdienste deaktiviert sind. Am Ende der Seite wird zusätzlich auf Apps hingewiesen, die Geofencing verwenden. D.h. ob sich interessante Orte innerhalb eines definierten Umkreises zum festgestellten Standort befinden. Dieses Feature ist nur in Verbindung mit der Positionserkennung möglich.

Die Einstellung kann auch mittels Gruppenrichtlinie bzw. PowerShell-Script deaktiviert werden. Informationen dazu sind im Anhang 1 zu finden.

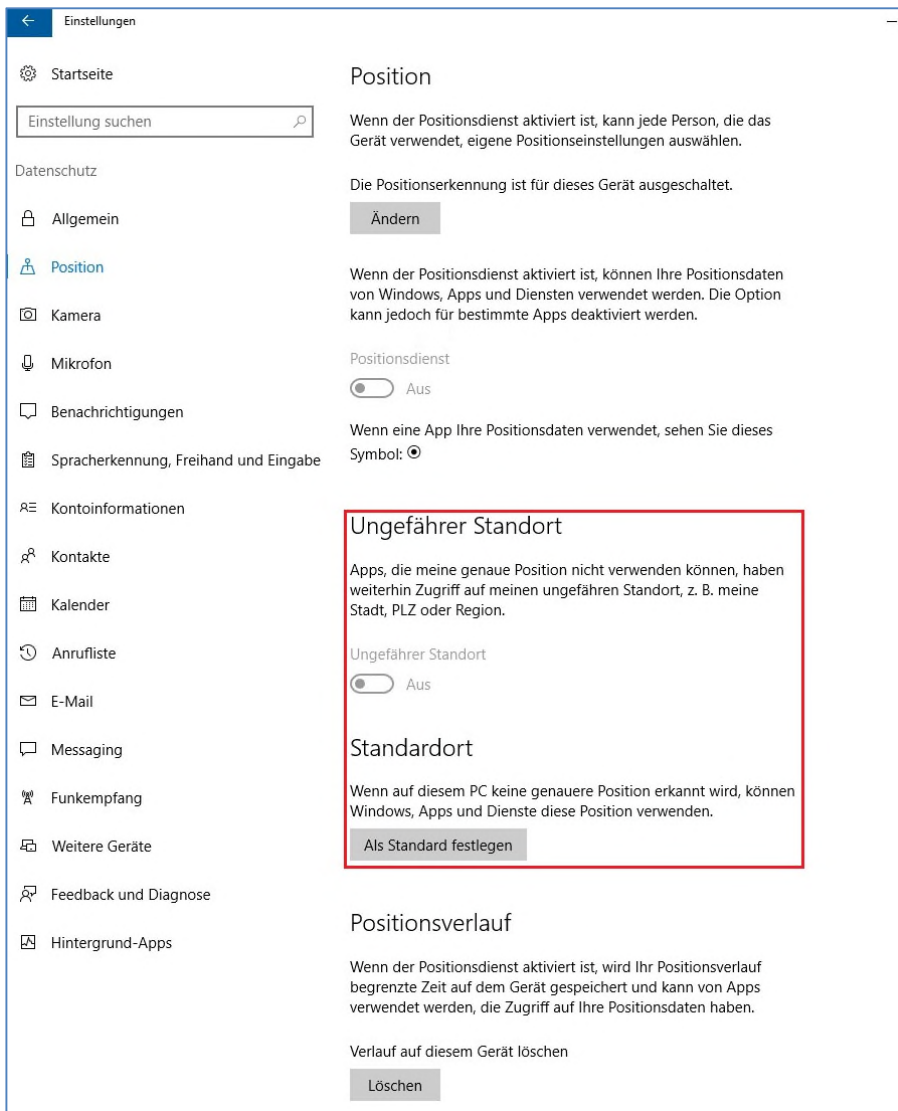

Abbildung 15: Datenschutzeinstellungen - Position

#### *Kamera und Mikrofon*

Hier kann einzelnen (am Ende der Seite) oder allen Apps (Schieberegler ganz oben) der Zugriff auf die Kamera und das Mikrofon erlaubt oder entzogen werden. Hierbei ist zu überlegen, welche Apps für ihre Funktionalität tatsächlich den Zugriff benötigen. Sinnvoll ist es z.B. bei Skype oder anderen Videotelefonie-Diensten. Die App "Verbinden", welche sich u.U. auf der Einstellungsseite "Kamera" befindet, dient der Verbindung zu Miracast (wenn das Gerät dies unterstützt).

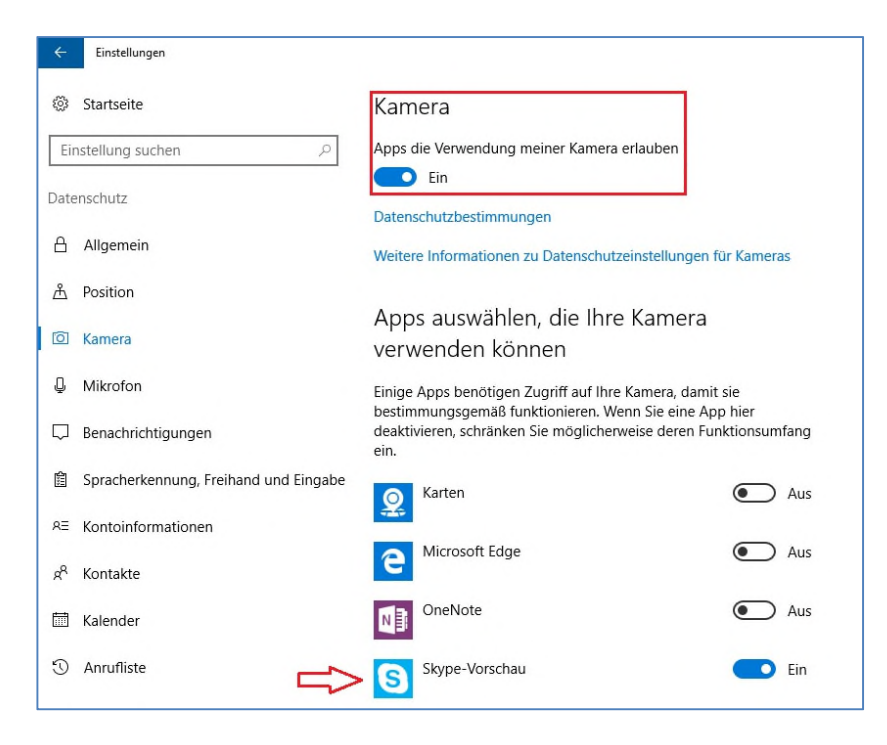

Abbildung 16: Datenschutzeinstellungen – Kamera

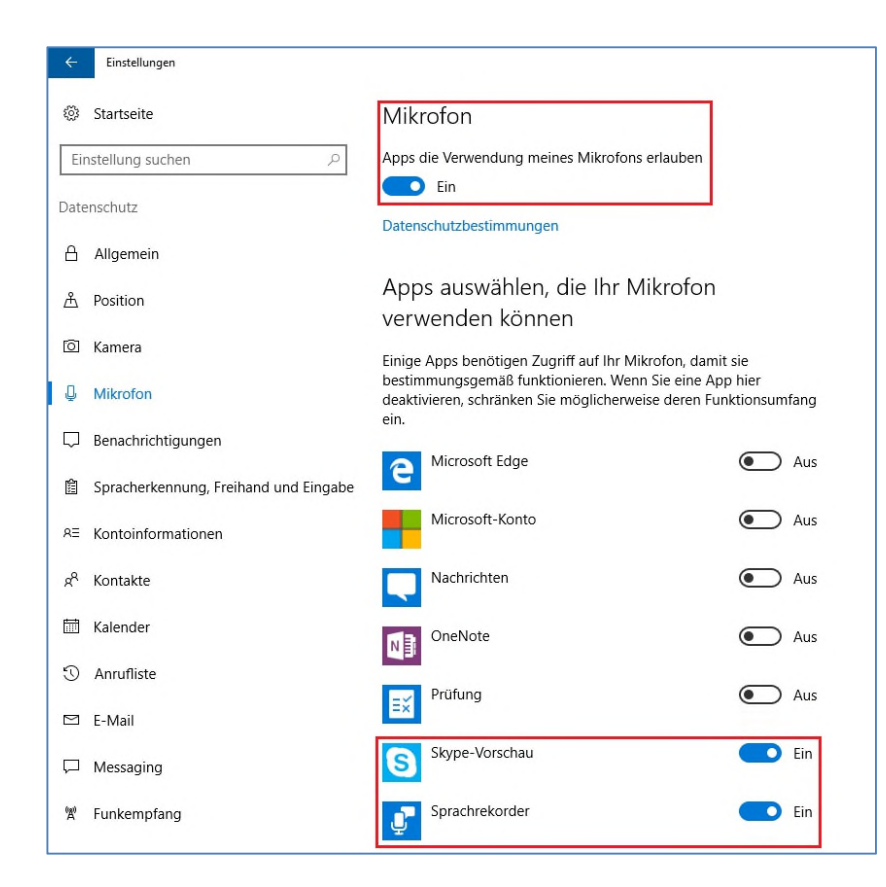

Abbildung 17: Datenschutzeinstellungen - Mikrofon

#### *Benachrichtigungen*

Diese Registerkarte unter den Datenschutz-Einstellungen ist neu nach dem Anniversary-Update. Hier verbirgt sich ein neues Feature, welches unter Android- oder iOS-Betriebssystemen schon längst gängig ist. Es ermöglicht z.B. anderen Geräten wie Smartwatches den Zugriff auf Benachrichtigungen des Action Centers.

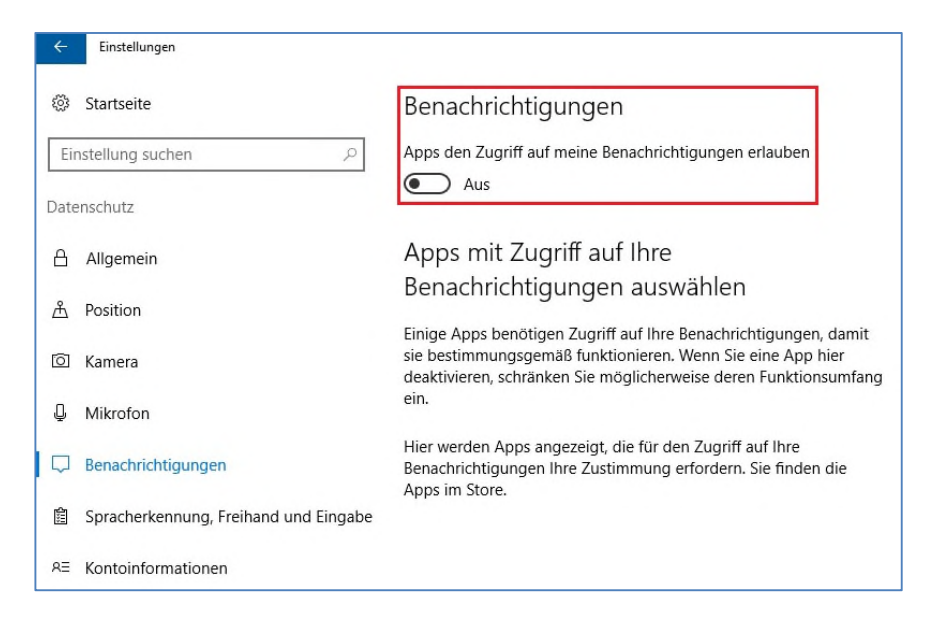

Abbildung 18: Apps den Zugriff auf Benachrichtigungen erlauben

#### *Spracherkennung, Freihand und Eingabe*

Hinter diesen drei Begriffen versteckt sich nichts Anderes als der digitale Assistent Cortana. Dieser ist bei einer Neuinstallation seit dem Anniversary-Update standardmäßig aktiviert, wenn er im Installationsvorgang nicht explizit deaktiviert wurde

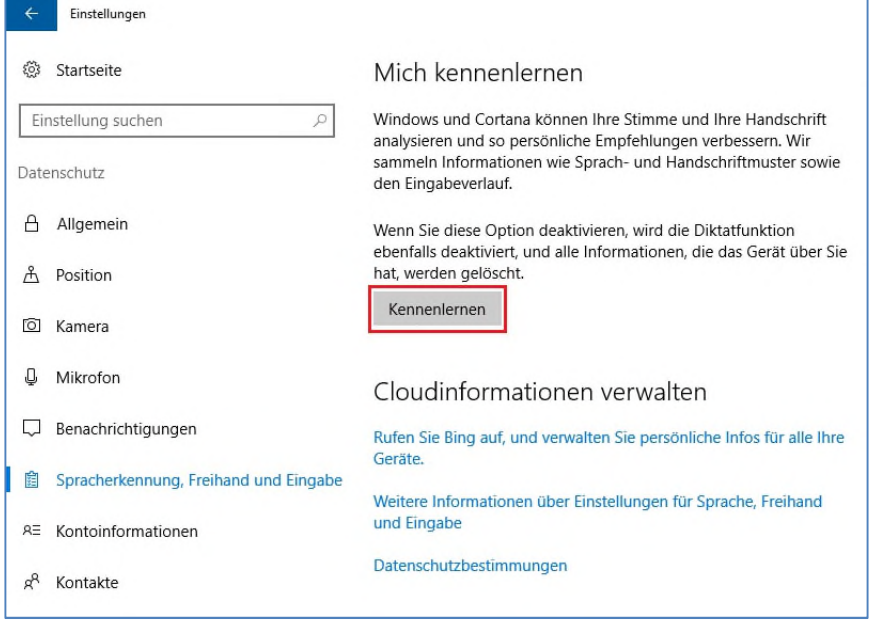

Abbildung 19: Datenschutzeinstellungen - Spracherkennung, Freihand und Eingabe

Sollte der Dienst aktiviert worden sein, so kann man ihn unter diesem Punkt wieder komplett deaktivieren ("Kennenlernen beenden"). Dadurch wird jedoch auch die Diktierfunktion deaktiviert.

Die normale Sprach- und Texterkennung (wenn das Endgerät dazu geeignet ist) ist weiterhin verfügbar, auch offline. Es werden keine Daten an Microsoft übermittelt, "Lernen" ist dennoch möglich indem neue Wörter auf dem Gerät gespeichert werden.

Klickt man auf den Link "Rufen Sie Bing auf, und verwalten Sie persönliche Infos für alle ihre Geräte" gelangt man auf die Seite https://www.bing.com/account/personalization. Dort können die während der Nutzung von Cortana gesammelten und gespeicherten Informationen verwaltet und auch gelöscht werden.

Weitere Informationen zu Cortana finden sich unter dem Punkt "Cortana".

## *Kontoinformationen*

An dieser Stelle besteht die Möglichkeit, Apps den Zugriff auf das eigene Konto zu erlauben oder zu verbieten. Dies bezieht sich auf den Fall, dass ein Microsoft-Konto verknüpft ist. Grundsätzlich wird empfohlen, den Zugriff auf Kontoinformationen auszuschalten.

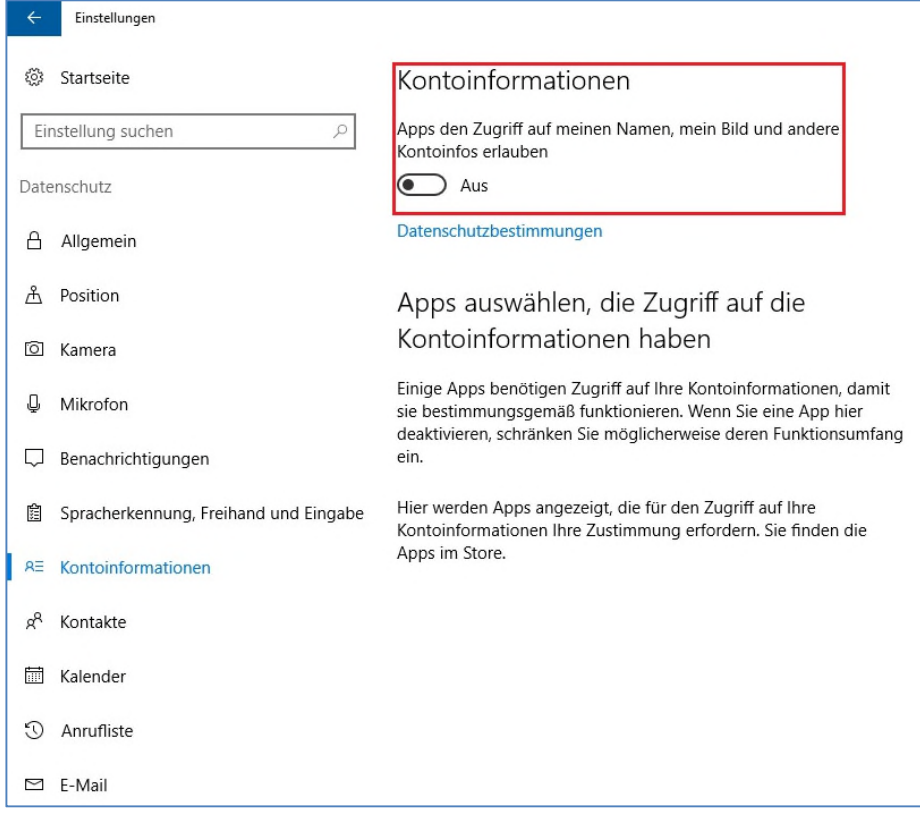

Abbildung 20: Datenschutzeinstellungen - Kontoinformationen

#### *Kontakte und Kalender*

An dieser Stelle besteht die Möglichkeit einzelnen oder allen Apps den Zugriff auf die Kontakte und Kalender zu erlauben oder zu verbieten. Hierbei ist zu überlegen, welche Apps für ihre Funktionalität tatsächlich den Zugriff benötigen.

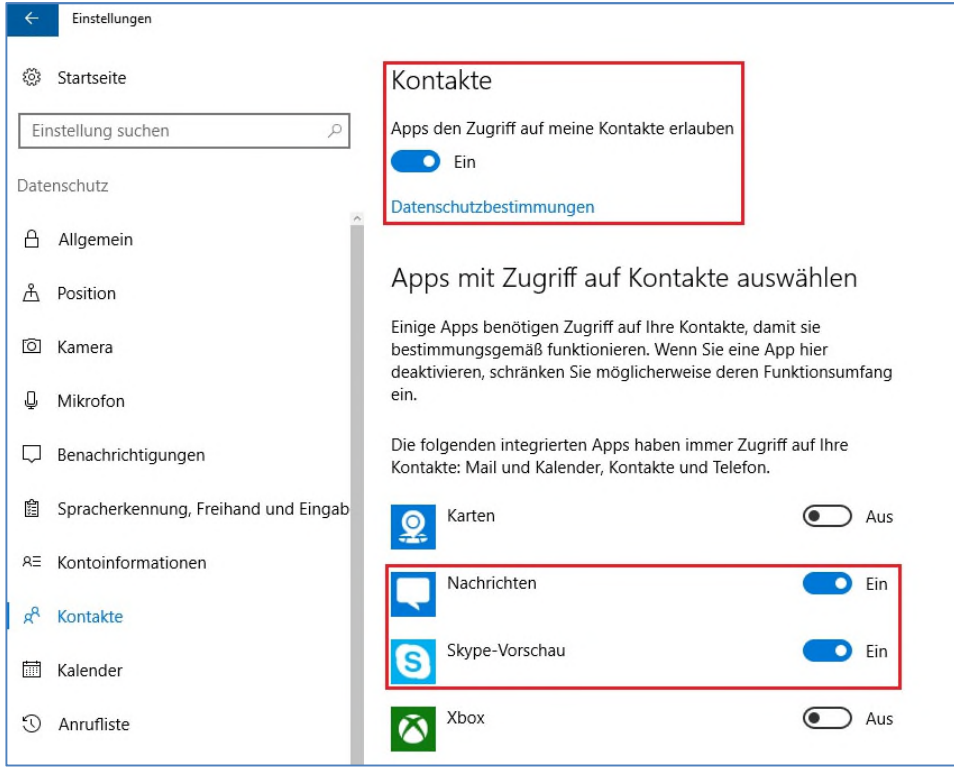

#### Abbildung 21: Datenschutzeinstellungen - Kontakte

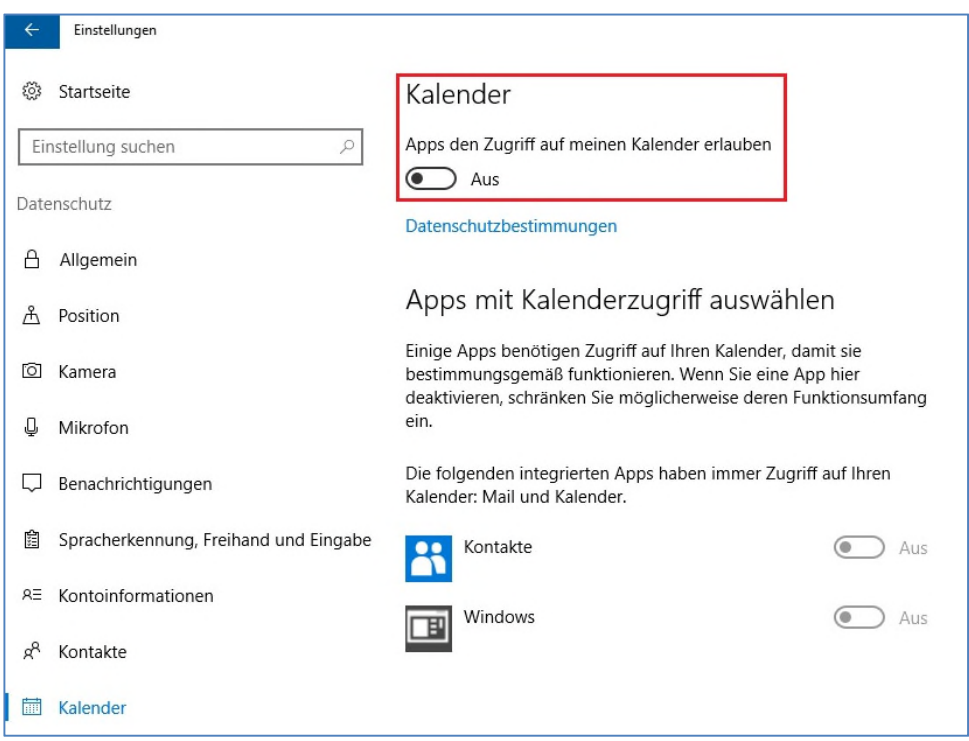

#### Abbildung 22: Datenschutzeinstellungen - Kalender

## *Anrufliste*

Ist es möglich, mit einem Endgerät zu telefonieren, kann man unter dieser Einstellung einzelnen oder allen Apps den Zugriff auf die Anrufliste erlauben. Hierbei ist zu überlegen, welche Apps für ihre Funktionalität tatsächlich den Zugriff benötigen.

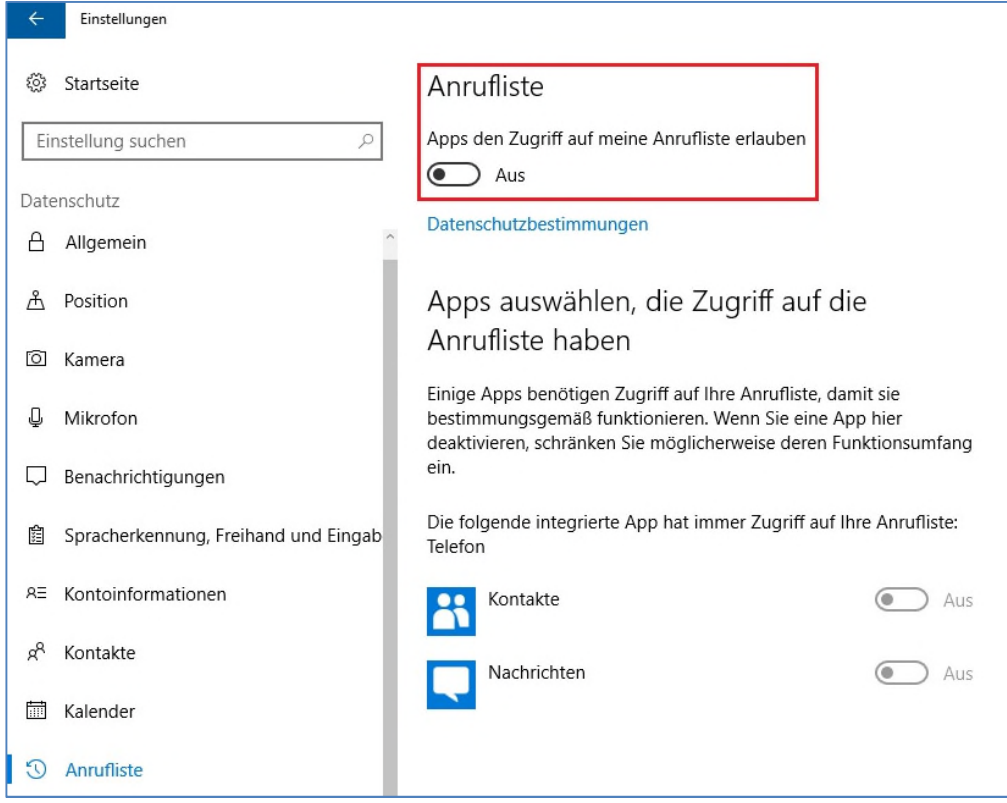

Abbildung 23: Datenschutzeinstellungen - Anrufliste

## *E-Mail*

An dieser Stelle besteht die Möglichkeit einzelnen oder allen Apps den Zugriff und das Senden von E-Mails zu erlauben oder zu verbieten. Hierbei ist zu überlegen, welche Apps für ihre Funktionalität tatsächlich den Zugriff benötigen.

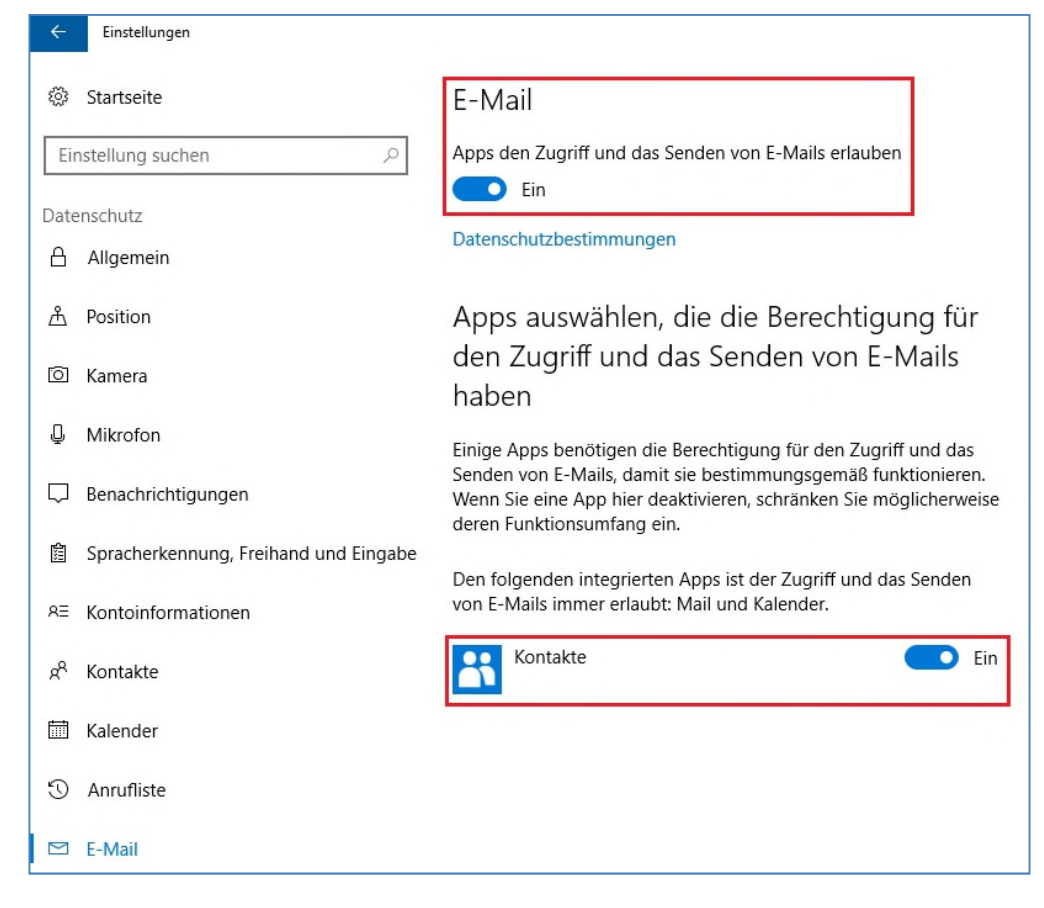

Abbildung 24: Datenschutzeinstellungen - E-Mail

## *Messaging und Funkempfang*

An dieser Stelle besteht die Möglichkeit einzelnen oder allen Apps den Zugriff zur Messaging-Funktion und zur Funksteuerung zu erlauben oder zu verbieten. Hierbei ist zu überlegen, welche Apps für ihre Funktionalität tatsächlich den Zugriff benötigen. Es wird jedoch empfohlen, diese Funktionen abzuschalten.

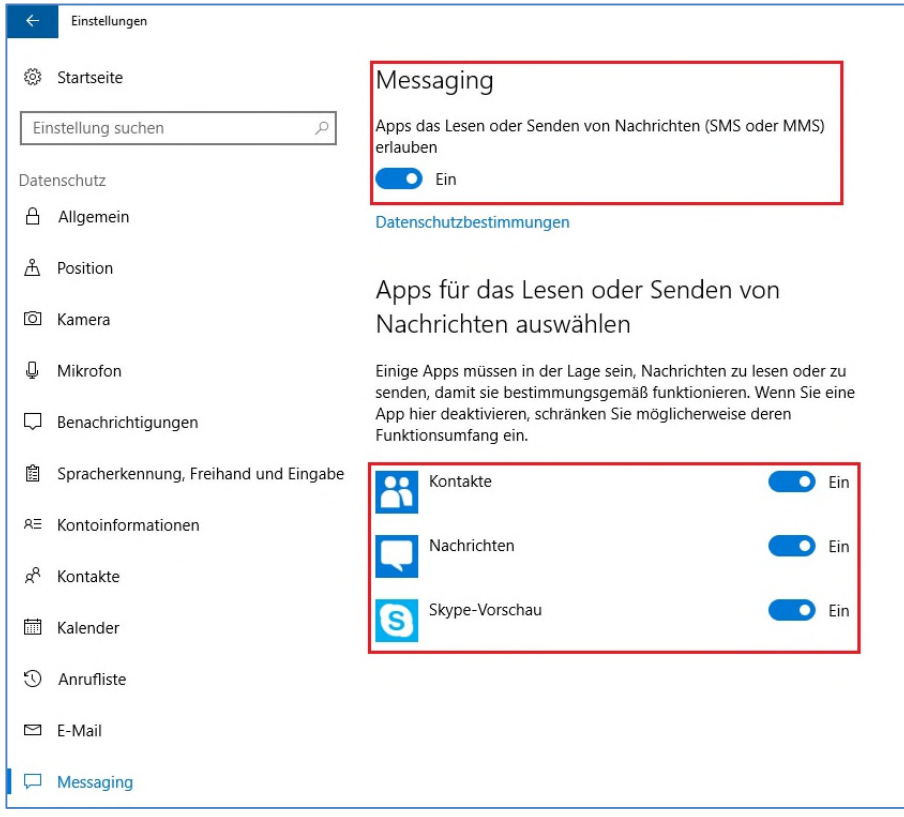

Abbildung 25: Datenschutzeinstellungen - Messaging

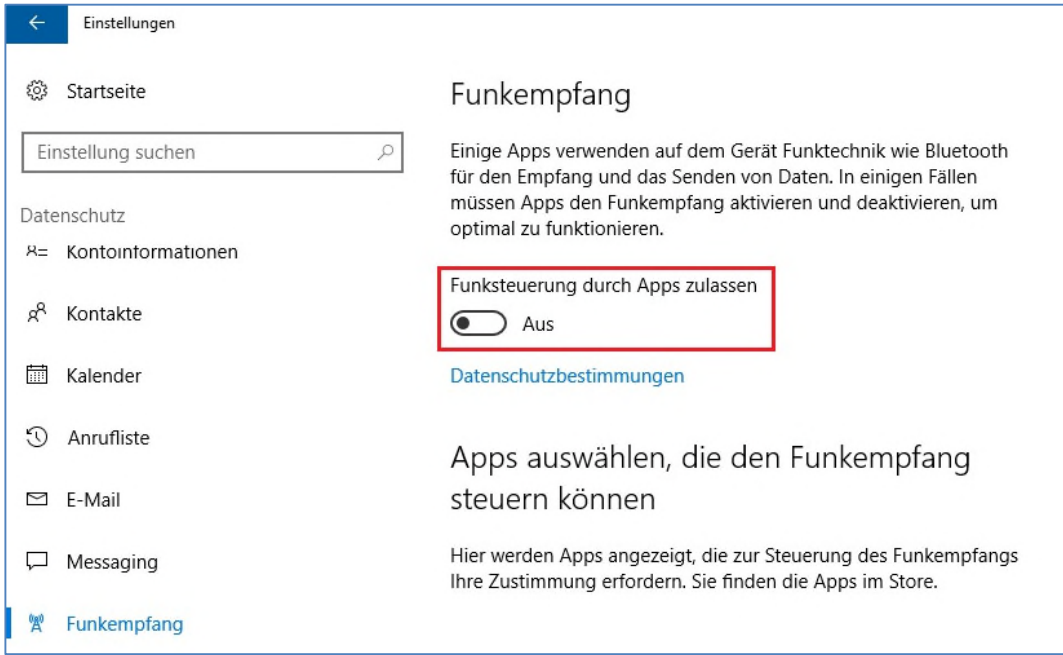

Abbildung 26: Datenschutzeinstellungen - Funkempfang

## *Weitere Geräte*

Dieser Punkt ist nur relevant, wenn Windows 10 mit einem Microsoft-Konto verknüpft wird (NICHT empfohlen). Hier sollte die Synchronisation mit anderen Geräten deaktiviert werden, da so z.B. auch WLAN-Passwörter auf den Servern von Microsoft abgelegt werden.

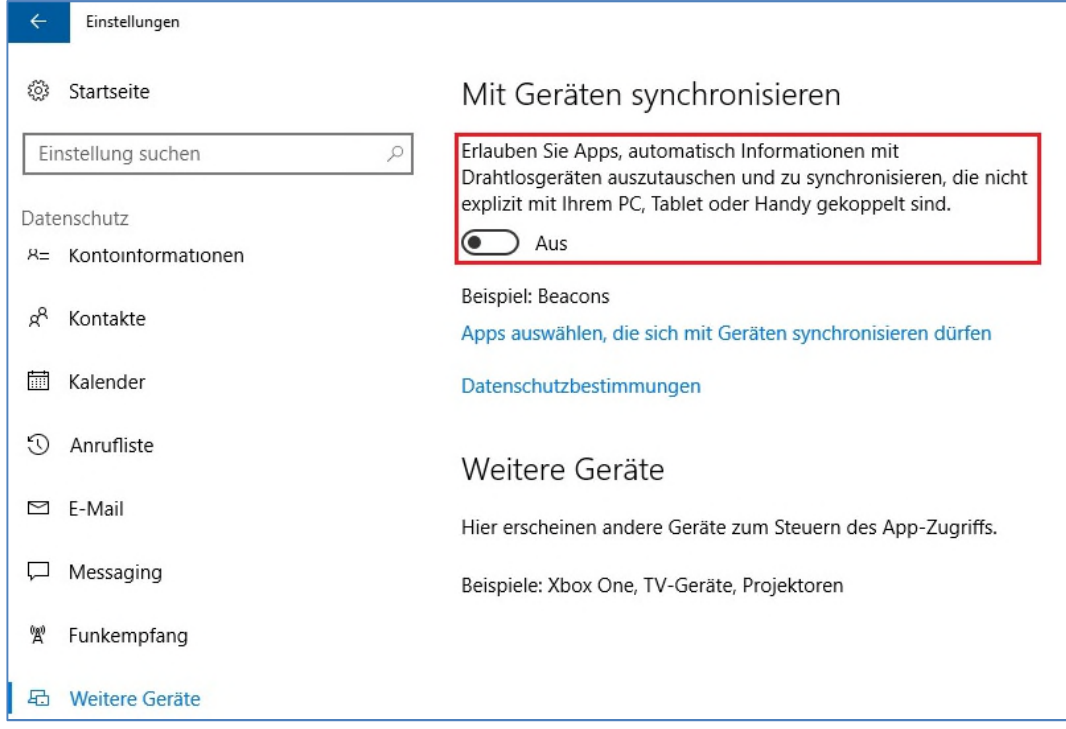

Abbildung 27: Datenschutzeinstellungen - weitere Geräte

#### *Feedback und Diagnose*

Dieser Abschnitt behandelt Telemetrie-Daten welche an Microsoft gesendet werden und anhand derer Microsoft dann z.B. Fehleranalysen durchführt. Informationen hierzu finden Sie im Kapitel "Telemetriedaten".

## **WLAN-Optimierung**

Die WLAN-Optimierung erlaubt es dem Anwender, sich automatisch mit in der Nähe befindlichen, bekannten und unverschlüsselten WLAN-Netzwerken zu verbinden. Diese bekannten Netzwerke verfügen nicht über einen Passwortschutz. Dazu zählen bspw. öffentliche Hotspots, welche mittels Crowdsourcing-Netzwerken einer breiten Masse bekannt gemacht werden. Die WLAN-Optimierung sammelt zudem Informationen über diese Netzwerke, bspw. ob diese über eine stabile Internetverbindung verfügen. Es ist jedoch zu beachten, dass die Nutzung der WLAN-Optimierung eine Anmeldung am verwendeten Gerät mit einem Microsoft-Benutzerkonto voraussetzt.

Diese Funktion von Windows 10 sollte in den Einstellungen deaktiviert werden. Bei zentral verwalteten Endgeräten, welche ins Unternehmensnetzwerk eingebunden sind, kann die WLAN-Optimierung mittels Gruppenrichtlinie deaktiviert werden.

Werden jedoch private Geräte verwendet (BYOD – Bring your own Device) sollte die WLAN-Optimierung explizit deaktiviert werden. Bei der Benutzung von WLAN 802.1X-Authentifizierung ist Wi-Fi-Sense grundsätzlich nicht nutzbar. Dies gilt ebenso für das Eduroam-Netzwerk.

Um zu verhindern, dass Dritte ein organisationseigenes, offenes Netzwerk automatisch mit der WLAN-Optimierung nutzen können, wird von Microsoft empfohlen "optout" an den Netzwerknamen des WLAN anzuhängen.

Weitere Hinweise zur WLAN-Optimierung finden sich in der Handlungsempfehlung "Datenschutzrechtliche Probleme bei der Einführung neuer Betriebssysteme - Eine Untersuchung am Beispiel Windows 10" der Forschungsstelle Recht des DFN.

## *Hinweis "WLAN-Optimierung"*

*Seit dem "Anniversary Update" (Windows 10 Version 1607) im Juli 2016, ist die Funktion zum Teilen sensibler Zugangsdaten für verschlüsselte WLANs mit Facebook-, Skype- und outlook.com-Kontakten nicht mehr verfügbar.* 

# **Cortana**

Bei Cortana handelt es sich um den digitalen Assistenten, welcher in Windows 10 integriert ist und mit Siri (Apple) und Google Now (Google) verglichen werden kann. Im Gegensatz zu diesen Diensten ist Cortana aber auch auf Desktops und sogar für iPhone/iPad und Android-Smartphones verfügbar. Durch Synchronisation können Informationen auf mehreren Geräten abgerufen werden. Der Dienst kann per Text- und Spracheingabe gesteuert werden und liefert kontextabhängige und nutzerspezifische Informationen. Die Funktionalitäten von Cortana lassen sich durch die Installation weiterer Apps auch erweitern. So können bspw. Sprachgesteuerte Notizen erstellt werden (standardmäßig ist das diktieren von Texten noch nicht möglich) oder durch spezielle Fitness-Apps kann der Dienst auch als "Ernährungsberater" genutzt werden.

Cortana ist sehr tief in das System integriert und sammelt Daten aus verschiedenen Quellen und Diensten, speichert diese und wertet sie aus. So z.B. Sucherergebnisse (aus Bing), Kontakt- und Kalenderdaten, Inhalte von E-Mails, Browserverlauf, Sprach-Eingaben, Standorte, Daten aus Verzeichnissen (Bilder, Dokumente) u.a. Die Speicherung und Auswertung der Daten findet in der Microsoft-Cloud statt. Dies bedeutet, dass auch eine ständige Datenverbindung zu den Microsoft-Servern notwendig ist. Dabei muss davon ausgegangen werden, dass persönliche Daten übertragen und gespeichert werden. Bei Verwendung eines Code-Wortes zum "Wecken" von Cortana, hört dieser Dienst sogar ständig mit.

Cortana ist seit dem Anniversary-Update im Sommer 2015 standardmäßig aktiviert. Die Deaktivierung von Cortana (und auch der Websuche) ist nur noch über Umwege möglich (Windows 10 Home). Bereits in Betrieb gegangene Systeme sollten noch einmal dahin gehend geprüft werden, dass Cortana weiterhin deaktiviert ist.

Für die Nutzung von Cortana ist die Anmeldung mit einem Microsoft-Benutzerkonto nötig.

Weitere Hinweise zu Cortana finden sich in der Handlungsempfehlung "Datenschutzrechtliche Probleme bei der Einführung neuer Betriebssysteme - Eine Untersuchung am Beispiel Windows 10" der Forschungsstelle Recht des DFN.

## *Cortana in Unternehmen*

Cortana ist auch für den Einsatz in Unternehmen konzipiert. Mit der Cortana Analytics Suite stellt Microsoft ein Business-Intelligence-Tool zur Verfügung, welches mit verschiedenen Daten-Quellen, auch in der Cloud, zusammenarbeitet und die Informationen den Anwendern bereitstellt. U.a. gibt es die Möglichkeit, Cortana Analytics mit Microsoft Azure oder Office 365 zu verbinden. Vor allem mit der Anbindung an Office 365 eröffnen sich neue Wege. Neben der Analyse von E-Mails und Kalendereinträgen, wird Cortana durch den Einsatz von Power BI für Office 365 zur Big Data-Lösung.

Für Anwender im Unternehmensbereich kann Cortana so u.a. bei der Planung von Reisen helfen, Termine des Tages anzeigen und auch benötigte Dokumente bereitstellen.

Die Steuerung von Cortana ist im Unternehmenskontext auch über Gruppenrichtlinien möglich. Hier lässt sich die Nutzung von Cortana auch direkt unterbinden.

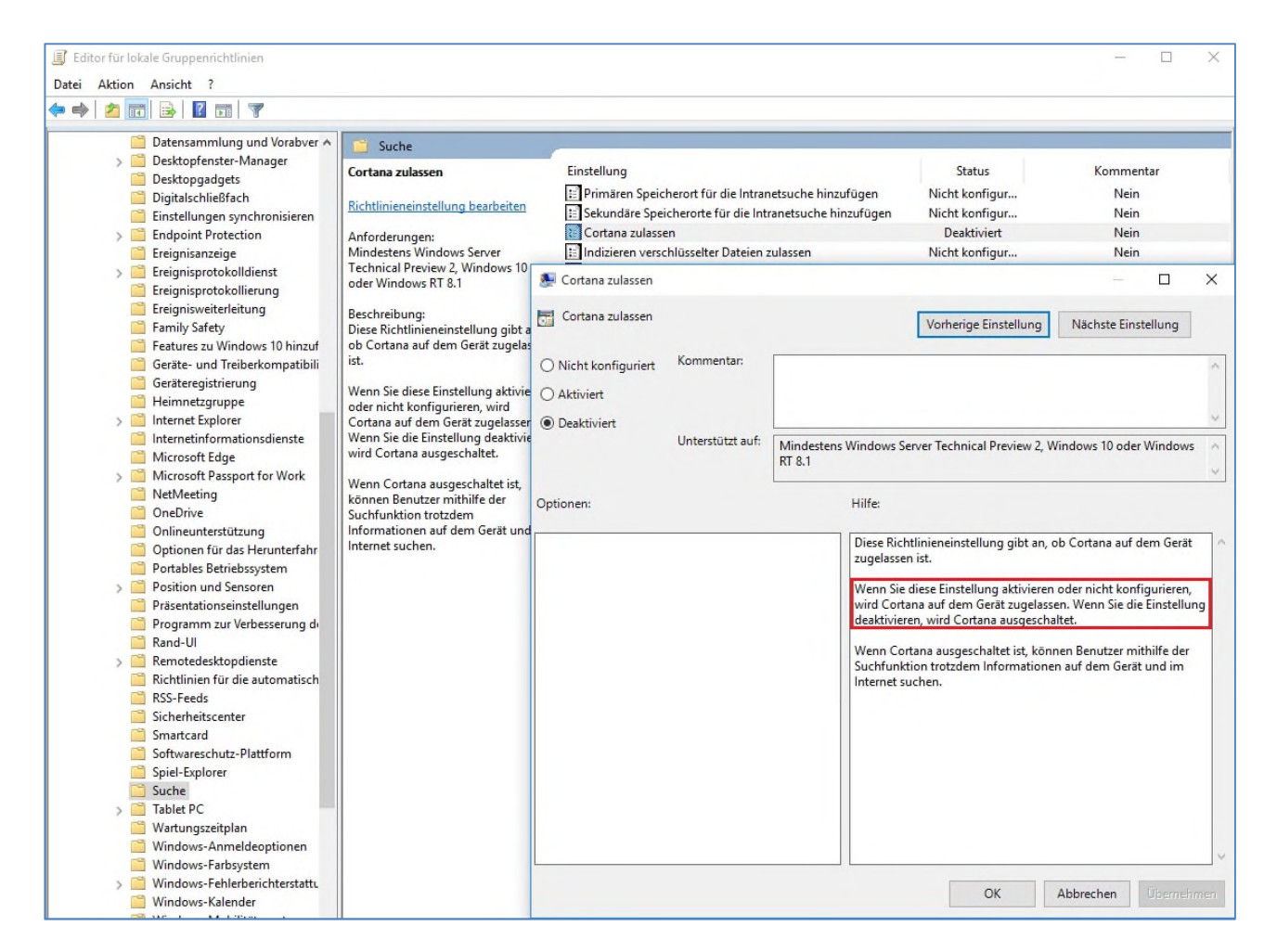

#### Abbildung 28: Gruppenrichtlinie - Deaktivierung Cortana

Nach der Ausführung von gpedit.msc findet man die Einstellungsoptionen unter *Computerkonfiguration\Administrative Vorlagen\Windows-Komponenten\Suche.* 

Um Cortana vollständig auszuschalten muss es unter "Cortana zulassen" deaktiviert werden. Die Option "Nicht konfiguriert" ist nicht ausreichend, da mit dieser Einstellung noch Daten an Microsoft gesendet werden können.

## **Websuche**

Windows 10 besitzt in der Taskleiste ein Suchfeld.

Bei Verwendung von Cortana ist dieses das Hauptwerkzeug des digitalen Assistenten.

Ist Cortana deaktiviert, besteht dennoch die Möglichkeit die Suche zu verwenden. Man kann sowohl den Rechner lokal durchsuchen nach Dateien oder Programmen als auch das Internet.

Für die Websuche wird die Suchmaschine Bing verwendet. Eine alternative Suchmaschine ist nicht einstellbar. Da nicht ausgeschlossen werden kann, dass die Suchverläufe an Microsoft übermittelt werden, wird empfohlen, die Websuche zu deaktivieren.

Dazu klickt man in das Suchfeld, woraufhin sich ein Fenster öffnet. Am linken Rand findet sich ein Zahnrad, welches die Einstellungen signalisiert. Dort hat man die Möglichkeit, die Funktion zu deaktivieren. Auch Cortana kann man auf diesem Weg aktivieren/deaktivieren.

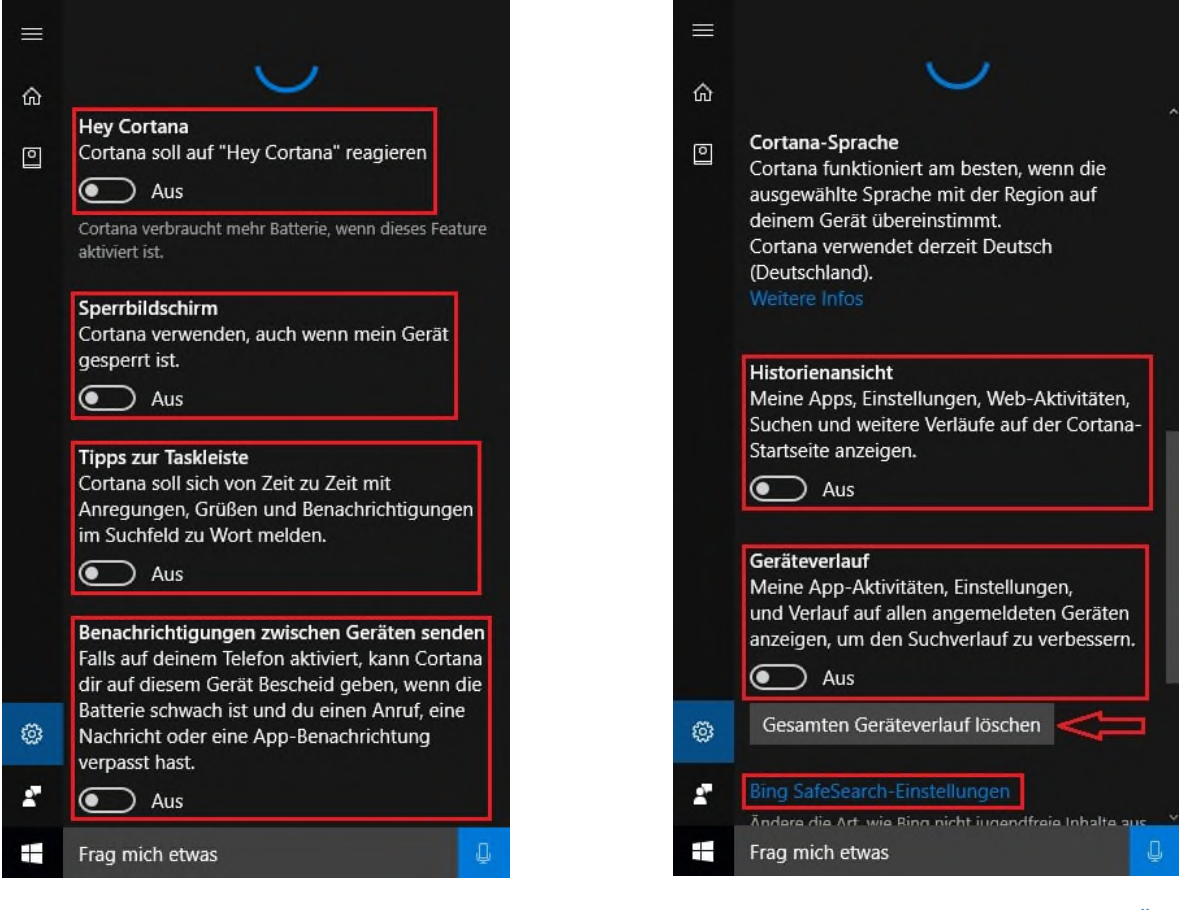

Abbildung 29: Websuche / Cortana (Übersicht 1)

Abbildung 30: Websuche / Cortana (Übersicht 2)

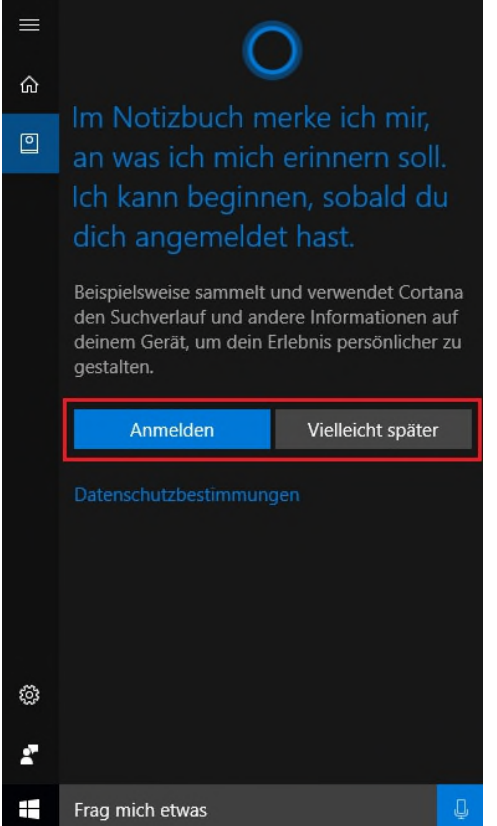

Abbildung 31: Websuche / Cortana (Übersicht 3)

In den ersten 4 Übersichten (Abbildung 29 – 32) sieht man das Konfigurationsmenü der Websuche, wenn Cortana aktiviert ist.

In der Übersicht 5 (Abbildung 33) ist Cortana deaktiviert.

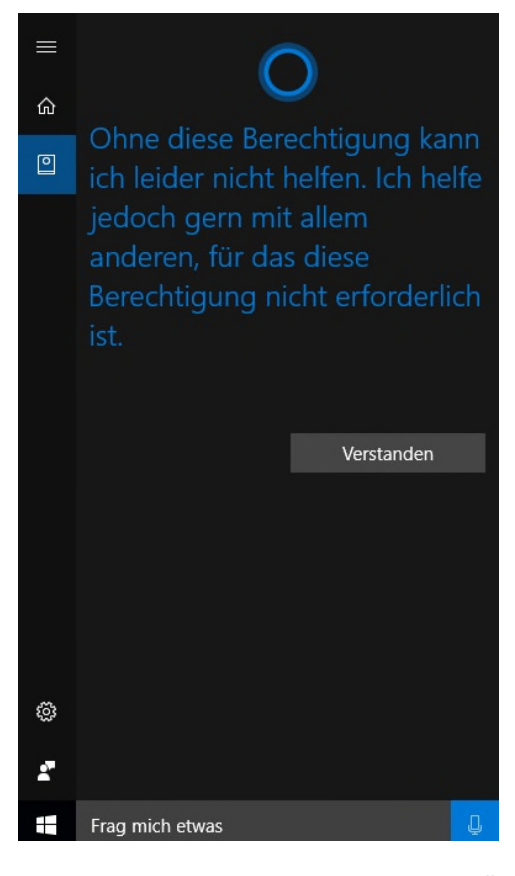

Abbildung 32: Websuche / Cortana (Übersicht 4)

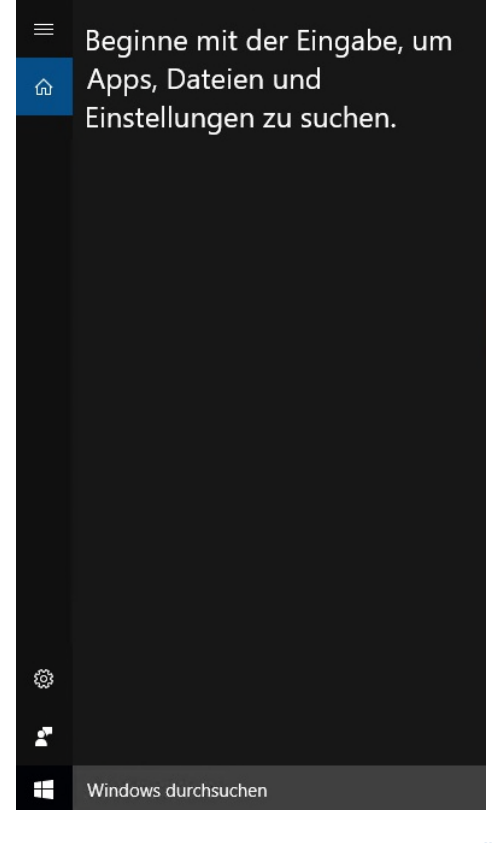

Abbildung 33: Websuche / Cortana (Übersicht 5)

# **OneDrive**

Bei OneDrive handelt es sich um den Microsoft-eigenen Cloud-Speicher, ähnlich der iCloud, Dropbox und GoogleDrive. Eine Verwendung als Client-Anwendung setzt die Anmeldung am Endgerät mit einem Microsoft-Benutzerkonto voraus. Als Web-Anwendung kann der Dienst aber ebenfalls genutzt werden.

Daten, welche in OneDrive abgelegt werden, werden weltweit in Microsoft-Rechenzentren gespeichert.

Während Privat-Anwender nicht über den Speicherort der Daten entscheiden können, ist es Unternehmens-Kunden möglich, die Speicherung von Daten in OneDrive Business auf europäischen Servern (Irland, Amsterdam) vertraglich zu vereinbaren. Für das 2. Halbjahr 2016 hat Microsoft zudem die Inbetriebnahme einer Deutschland-Cloud angekündigt. Dann ist es deutschen Unternehmens-Kunden auch möglich, die Speicherung der Daten in der deutschen Cloud vertraglich zu vereinbaren.

Wenn die Verwendung von OneDrive nicht vorgesehen ist, sollte die Anwendung in Windows 10 deaktiviert werden.

- Folgen Sie dem Pfad *Computerkonfiguration > Administrative Vorlagen > Windows-Komponenten > OneDrive;* Doppelklick auf *Verwendung von OneDrive für die Dateispeicherung* verhindern → Aktivieren und auf "Übernehmen" klicken

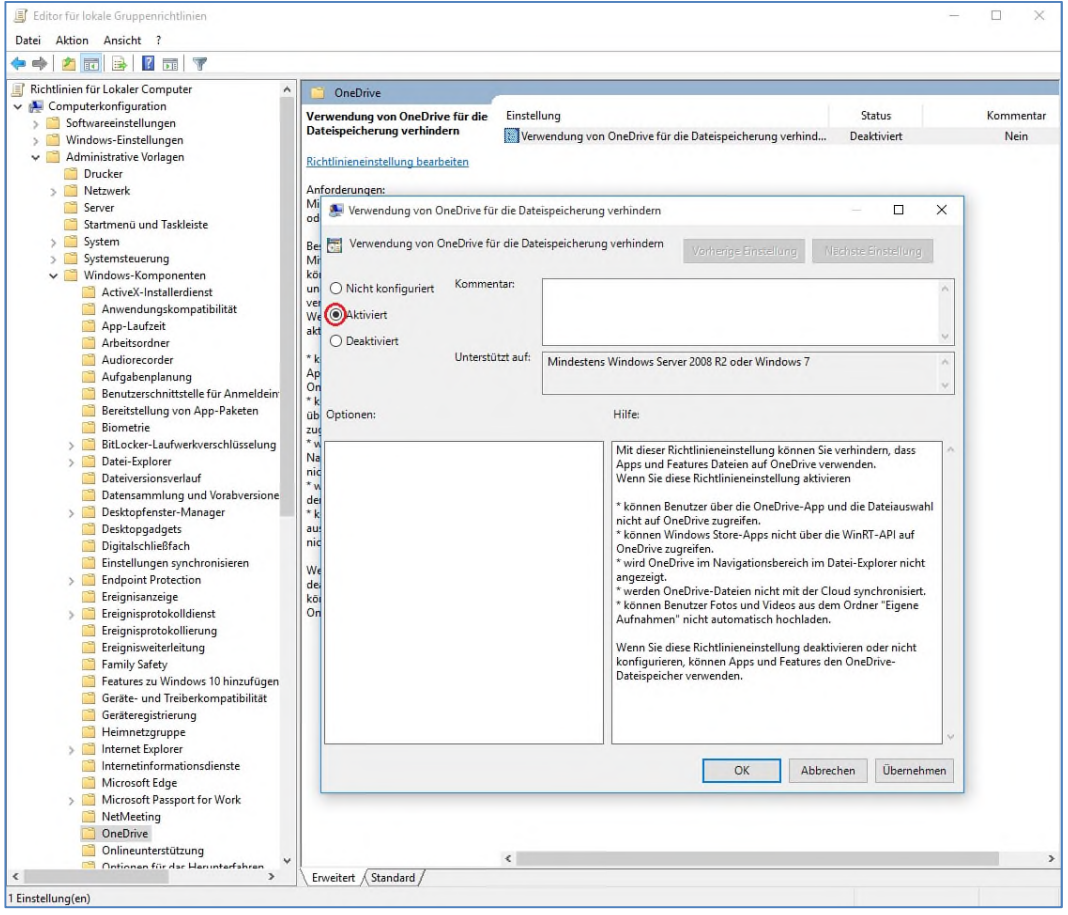

Abbildung 34: Gruppenrichtlinie - Verwendung von OneDrive für Dateispeicherung verhindern

# **Edge**

In Windows 10 veröffentlicht Microsoft seinen neuen Browser Edge. Dieser ist der Nachfolger des bisher verwendeten Internet Explorers (aktuell: Version 11), wobei in Windows 10 beide parallel genutzt werden können. Gerade in der Anfangszeit sind noch nicht alle Webseiten Edge-kompatibel, weshalb man direkt aus dem neuen Browser heraus Seiten auch im Internet Explorer öffnen kann. Der Internet Explorer wird von Microsoft jedoch nicht mehr aktiv weiterentwickelt, der Support soll aber bis voraussichtlich Mitte 2020 aufrechterhalten werden. Edge ist der zukünftige Browser von Microsoft, dessen Entwicklung auch vorangetrieben wird. Bei einer Neuinstallation ist Edge bereits als Standard-Browser aktiviert. Bei Benutzung dieses Browsers sollten zu Beginn einige Änderungen in den Einstellungen vorgenommen werden. Über die drei Punkte im oberen Bereich des Browser können die Einstellungen aufgerufen werden. In dieser ersten Menü-Übersicht findet sich auch die Möglichkeit, direkt aus Edge heraus eine Webseite mit dem Internet Explorer zu öffnen.

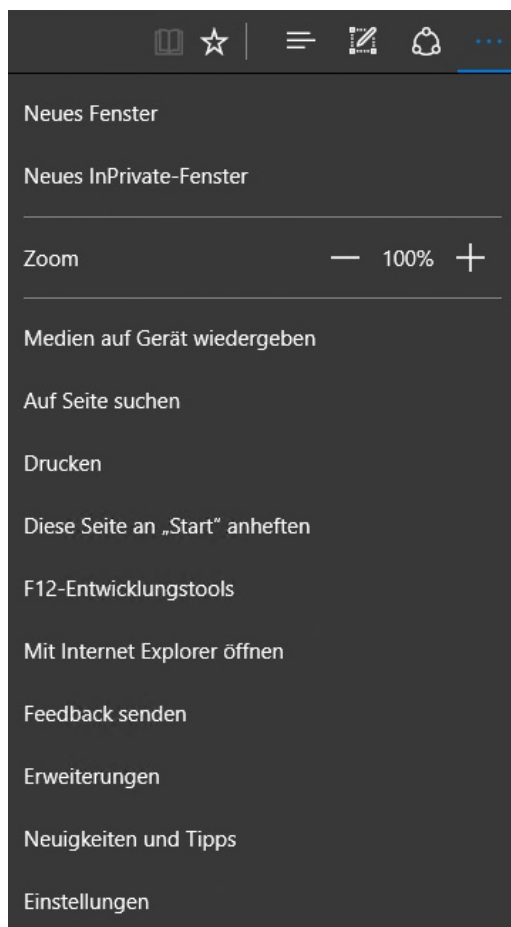

Abbildung 35: Edge - Menü

Im ersten Menü der Einstellungen können allgemeine Konfigurationen vorgenommen werden. Design (Farbe, Favoritenleiste) und Startverhalten (Startseite, neue Tabs) können nach eigenen Bedürfnissen gestaltet werden.

Bei der Konfiguration der Anzeige neuer Tabs gibt es verschiedene Auswahlmöglichkeiten. Empfohlen wird die Einstellung *Leere Seite.* Bei der Möglichkeit *Beste Websites* werden beliebte und häufig geklickte Websites, z.B. Amazon, Youtube oder Wikipedia, in Form eines Icons auf dem neuen Tab eingeblendet. Wird *Beste Websites und empfohlener Inhalt* ausgewählt, werden zusätzlich zu den Icons noch ausgewählte Inhalte von MSN, dem Microsoft-eigenen Nachrichten-Portal, eingeblendet. Diese werden von Microsoft an die eigenen Interessen angepasst indem das Browserverhalten analysiert wird. Dazu wird bspw. der Browserverlauf an Microsoft übermittelt. Ein wichtiger Punkt in diesem ersten Menü ist *"Browserdaten löschen" (siehe Unterpunkt "Browserdaten löschen).* 

Durch einen Klick auf *Erweiterte Einstellungen anzeigen* gelangt man in ein weiteres Menü.

In diesem finden sich die für den Browser Edge wichtigsten Einstellungen zu Datenschutz und IT-Sicherheit.

Unter Punkt 1 (siehe Abbildung auf der nächsten Seite) sollte der Schieberegler auf "Ein" gestellt werden um Popups im Browser zu blockieren.

# EINSTELLUNGEN Design auswählen Dunkel Microsoft Edge öffnen mit Bestimmte Seite(n)  $\checkmark$ http://www.intranet-beispiel.de/ + Neue Seite hinzufügen Neue Tabs öffnen mit Leere Seite Favoriten Favoriteneinstellungen anzeigen Browserdaten löschen Zu löschendes Element auswählen Konto Kontoeinstellungen Favoriten und Leseliste synchronisieren  $\bullet$  Ein Einstellungen für Gerätesynchronisierung Lesen Stil der Leseansicht Standard Schriftgröße in Leseansicht Mittel Erweiterte Einstellungen Erweiterte Einstellungen anzeigen Info zu dieser App Microsoft Edge 38.14393.0.0 Microsoft EdgeHTML 14.14393 © 2016 Microsoft Datenschutzbestimmungen

Abbildung 36: Edge - Übersicht der allgemeinen Einstellungen

#### *Browserdaten löschen*

Hier können Anwender Cookies, den Browserverlauf, den Browsercache aber auch den Downloadverlauf, Kennwörter und Formulardaten aus dem Browser löschen. Durch einen Klick auf "Mehr anzeigen" lassen sich weitere Daten auswählen, die gelöscht werden sollen. Zusätzlich gibt es die Möglichkeit, diese Daten nach jeder Sitzung zu löschen, indem man den Schieberegler auf "Ein" stellt.

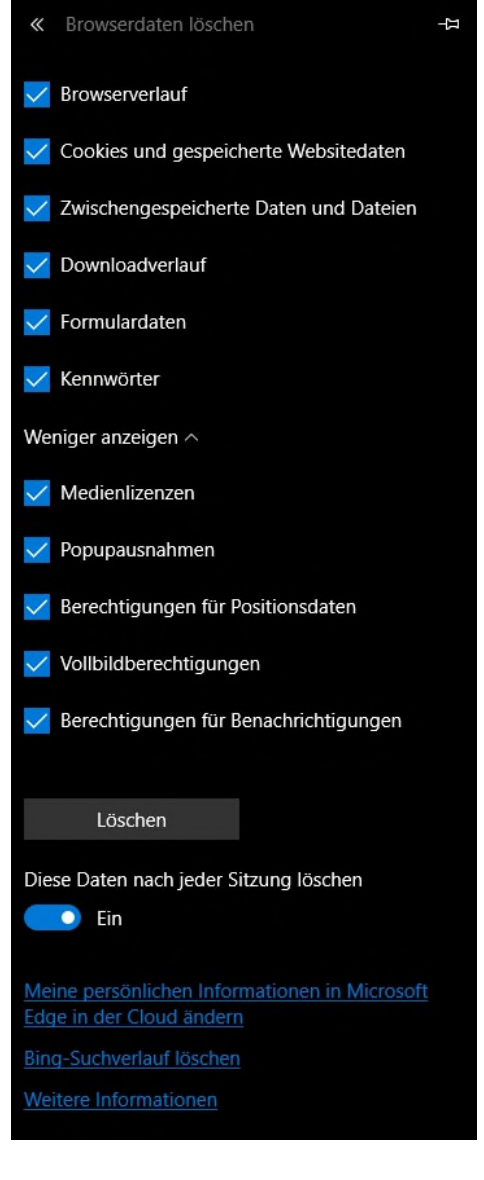

Abbildung 37: Edge - Browserdaten löschen
Aufgrund der ständig wiederkehrenden Probleme mit Sicherheitslücken im Adobe Flash Player sollte die Verwendung von diesem im Browser deaktiviert werden. Sollte er dennoch einmal benötigt werden, kann er temporär aktiviert werden.

Grundsätzlich nicht im Browser gespeichert werden sollten Kennwörter aller Art. Im Abschnitt *Datenschutz und Dienste* hat man die Möglichkeit, das Speichern von Kennwörtern und, ebenfalls empfohlen,von Formulareinträgen zu deaktivieren. Außerdem findet sich hier ein Link, über welchen bereits gespeicherte Einträge wieder gelöscht werden können.

Ebenso sollte die "Do-Not-Track"-Funktion aktiviert werden (Achtung: siehe weitere Infos unter dem Hinweis "Do-Not-Track-Funktion"). Dadurch wird besuchten Webseiten mitgeteilt, dass man zu Zwecken von personalisierter Werbung von Dritten nicht verfolgt werden möchte.

Cookies, zumindest von Drittanbietern, sollten blockiert werden. Normalerweise enthalten Cookies Informationen darüber, welche Webseiten ein Nutzer besucht hat. Es gibt jedoch auch Cookies, welche sehr tiefgehend das Internetverhalten protokollieren und die sehr willkürlich von Webseiten gesetzt wurden. Das Zulassen von Cookies sollte dementsprechend kritisch betrachtet werden. Einige Dienste jedoch, wie bspw. Do-Not-Track oder das Blockieren von personalisierter Werbung benötigen bzw. setzen jedoch Cookies für ihre Funktionalität.

Bei den weiteren Optionen ist besonders die Deaktivierung der Seitenvorhersage wichtig, da bei dieser sehr ausführlich das Internetverhalten analysiert wird. Die Aktivierung/Deaktivierung der beiden anderen ist optional.

#### *Hinweis "Do-Not-Track"-Funktion*

*Bei Aktivierung der Do-Not-Track-Funktion wird im Browser ein Cookie gesetzt, welcher signalisiert, dass Aktivitäten nicht von Webseiten nachverfolgt werden sollen. Aus diesem Grund müssen Cookies (mit Ausnahme der Cookies von Drittanbietern) im Browser aktiviert werden.* 

*Jedoch ist zu beachten, dass Microsoft ebenso wie viele andere Anbieter von Webseiten diese Funktion zur Zeit noch nicht unterstützt, da es bisher noch keine Einigung über die standardmäßige Interpretation des DNT-Signals gibt.* 

> Abbildung 38: Edge - Übersicht der erweiterten Einstellungen

Bestimmte Seite http://www.intranet-beispiel.de/ Popups blockieren  $\bullet$  Ein Adobe Flash Player verwenden  $\bullet$  Aus Downloads Heruntergeladene Dateien speichern in CAUsers\srzitsec-testing4\Downloads Ändern Fragen, wie mit jedem Download verfahren werden soll  $\bullet$  Ein Proxyeinrichtung Proxyeinstellungen öffnen Benachrichtigungen Verwalten Datenschutz und Dienste .<br>Einige Features speichern möglicherweise Daten auf Speichern von Kennwörtern anbieten  $\circ$  Aus Meine gespeicherten Kennwörter verwalten Formulareinträge speichern  $\circ$  Aus "Do Not Track"-Anforderungen (nicht nachverfolgen) senden  $\bullet$  Ein Cortana soll mich bei Microsoft Edge unterstützen lacksquare Aus Diese Einstellung ist nicht verfügbar, wenn Cortana in Windows deaktiviert ist. In Adressleiste suchen mit Google Suchmaschine ändern Such- und Websitevorschläge während der Eingabe anzeigen  $\bigcap$  Aus  $\bullet$ Bing-Suchverlauf löschen Websuchergebnisse auf der Taskleiste für Sprachausgabe optimieren  $\circ$  Aus Cookies Keine Cookies blockieren Websites das Speichern geschützter Medienlizenzen auf meinem Gerät erlauben  $\bigodot$  Aus

Schaltfläche "Startseite" anzeigen

 $\bullet$  Fin

Seitenvorhersage verwenden, um den Browser zu beschleunigen sowie das Lesen und die gesamte Nutzung zu verbessern

 $\odot$  Aus

Example of the UPCS Version 2.0<br>
Wersites und Downloads schützen<br>
Websites und Downloads schützen Aus  $\bullet$ 

#### *Suche in Edge*

Eine weitere Neuerung im Browser Edge ist, dass es kein separates Suchfeld in der Menüleiste gibt. Die Suche erfolgt über die Adressleiste des Browsers.

Standardmäßig ist in Edge die Microsoft-eigene Suchmaschine Bing eingestellt. Da Bing jedoch auch Daten, z.B. Suchanfragen, an Microsoft übermittelt wird empfohlen, eine andere Suchmaschine auszuwählen. Es ist grundsätzlich empfehlenswert eine alternative Suchmaschine anzubieten.

Im Gegensatz zu anderen Browsern, auch dem alten Internet Explorer, sind jedoch keine weiteren Suchmaschinen verfügbar. Diese müssen erst angelegt werden.

Dazu sollte im Browser die entsprechende Suchmaschine (Google, DuckDuckGo, etc.) aufgerufen werden. In den erweiterten Einstellungen findet sich der Punkt "In Adressleiste suchen mit". Unter "Suchmaschine ändern" öffnet sich ein weiteres Untermenü. Dort ist nun die zuvor normal in Browser geöffnete Suchmaschine gelistet und kann als Standard ausgewählt werden.

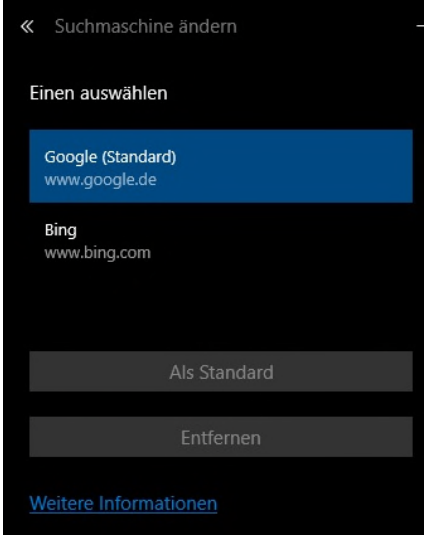

Abbildung 39: Edge - Suchmaschine ändern 1

### *Erweiterungen (Add-ons) für Edge*

Seit dem Anniversary Update gibt es ebenso wie für andere Browser auch für Edge verschiedene Erweiterungen. Diese müssen aus dem Windows Store heruntergeladen werden, was aber direkt aus dem Browser heraus geschehen kann.

Über das Edge-Menü gelangt man zu dem Punkt Erweiterungen. Dort kann man einsehen, ob bereits Erweiterungen installiert sind. Ebenso gibt es an dieser Stelle die Möglichkeit, neue Erweiterungen herunterzuladen. Dazu wird man zum Windows Store weitergeleitet. In diesem Fall ist keine Anmeldung am Store mit einem Microsoft-Konto nötig. Die Erweiterungen werden anschließend direkt im Browser installiert und können ggf. noch konfiguriert werden.

# ERWEITERUNGEN 노 Hinzugefügte Erweiterungen werden hier angezeigt. Enveiterungen aus dem Store abrufen

**Abbildung 40: Edge - Erweiterungen** 

#### *Änderung des Standard-Browsers*

Wie auch bei der Suchmaschine, sollte dem Nutzer mindestens 1 alternativer Browser angeboten werden (weitere Hinweise zum Browser Edge finden sich in der Handlungsempfehlung "Datenschutzrechtliche Probleme bei der Einführung neuer Betriebssysteme - Eine Untersuchung am Beispiel Windows 10" der Forschungsstelle Recht des DFN).

Die Möglichkeit, einen alternativen Browser als Standardbrowser auszuwählen findet sich in den Einstellungen der Standardprogramme.

Durch Eingabe des Begriffes *Standardprogramme* in das Suchfeld der Taskleiste (schon beim Eintippen wird eine Liste von Vorschlägen angezeigt, aus der man auswählen kann), gelangt man zur entsprechenden Konfigurationsseite.

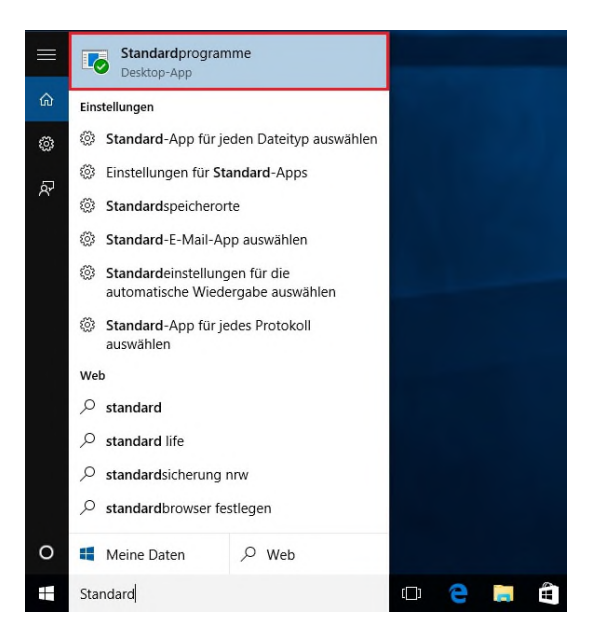

Abbildung 41: Edge - Standardbrowser ändern 1

Als nächstes wählt man den Punkt *Standardprogramme festlegen* aus.

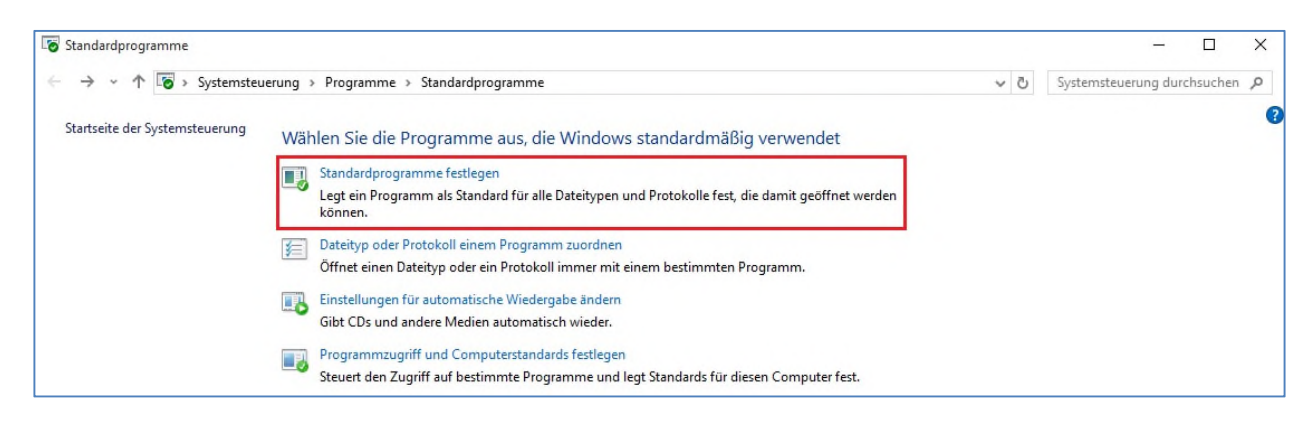

#### Abbildung 42: Edge - Standardbrowser ändern 2

Links in der Programmliste wählt man den Browser aus, der als Standard eingesetzt werden soll, und klickt auf *Dieses Programm als Standard festlegen.* Anschließend bestätigt man durch einen Klick auf *OK* worauf sich die Ansicht wieder schließt.

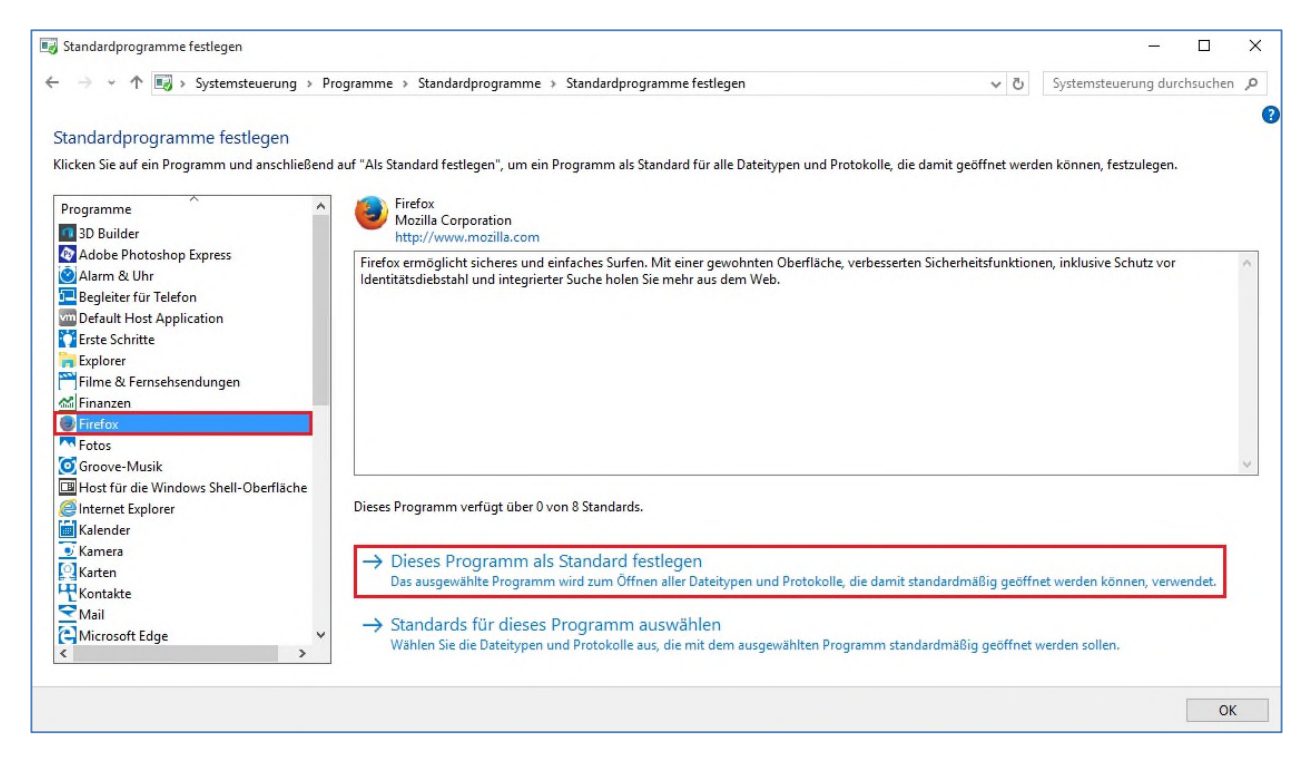

Abbildung 43: Edge - Standard-Browser ändern 3

### **Apps / Windows Store**

Die Anmeldung im Store ist derzeit nur mit einem Microsoft-Benutzerkonto möglich. Dies ist auch nur im Store möglich, ohne direkte Anmeldung mit einem Microsoft-Benutzerkonto am Gerät.

Seit Ende 2015 gibt es neben dem Windows Store auch einen Windows Store for Business für Unternehmenskunden. Hier ist sowohl die Anmeldung mit einem Microsoft-Benutzerkonto als auch mit einem Microsoft-Geschäftskonto möglich.

Microsoft hat für den Business Store eine Offline Lizenzierung angekündigt, die es unter anderem ermöglichen soll, Volumenlizenzen für Apps zu erwerben.

Zum jetzigen Zeitpunkt ist dieses Modell jedoch noch nicht verfügbar.

Wenn im Unternehmen der Windows Store und Apps eingesetzt werden sollen, ist der Business Store mit Offline Lizenzierung aus Datenschutzgründen am ehesten zu empfehlen.

Bei der Verwendung von Apps können diesen über die Benutzeroberfläche Zugriffsrechte gegeben und entzogen werden. Dies kann in den Datenschutz-Einstellungen unter den jeweiligen Unterpunkten für jede einzelne App verwaltet werden, z.B. ob Zugriff auf Kontakte, Kalender, Mikrofon, Standort usw. gestattet werden soll.

Des Weiteren kann man einstellen, ob Apps Benachrichtigungen schicken können und ob diese bspw. auf dem Sperrbildschirm angezeigt werden können. Empfohlen wird, diese Funktionalitäten zu deaktivieren.

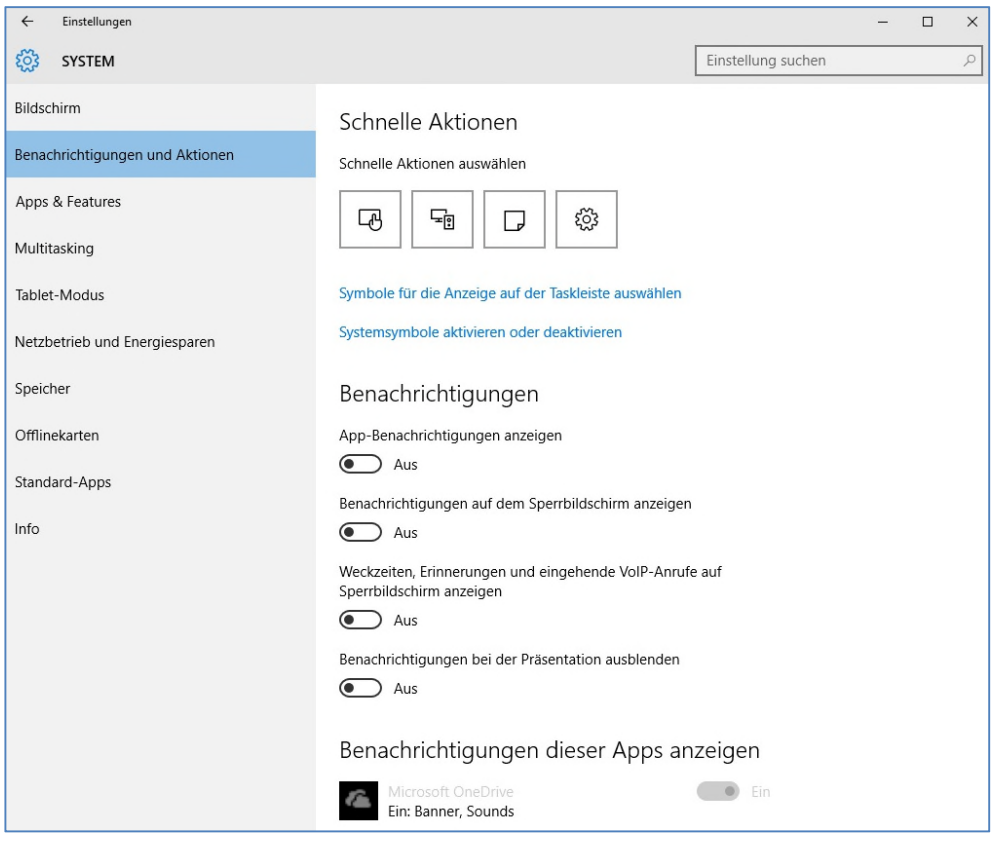

Abbildung 44: App-Benachrichtigungen deaktivieren

### **Windows Update**

Dass Microsoft mit Windows 10 ein neues Betriebssystem-Konzept verfolgt, spiegelt sich auch beim Thema Updates wieder.

Nichts geändert hat sich bei den Sicherheitspatches, welche nach wie vor einmal monatlich erscheinen. Neu dagegen ist, dass neue Funktionalitäten und Dienste mit ihrer Fertigstellung veröffentlicht werden und sofort verfügbar sind. Während "große" Updates früher in Form von Service Packs oder komplett neuen Windows-Versionen veröffentlicht wurden, wird dies nun regelmäßig zwei- bis dreimal jährlich geschehen in Form von Funktions-Updates. Das erste dieser Updates für Windows 10 erschien im November 2015 unter dem Namen "Treshold".

Außerdem gibt es Neuerungen in der Update-Politik. Häufig wird damit das sognannte "Zwangsupdate" in Verbindung gebracht. Alle Windows 10-Installationen werden nun regelmäßig automatisch upgedatet. Allerdings unterscheiden sich die verschiedenen Windows-Editionen im Hinblick auf die Beeinflussung des Update-Zeitpunkts recht stark voneinander. Damit verfolgt Microsoft das Ziel, dass alle Endgeräte sich auf der gleichen, aktuellsten Version und dem gleichen, aktuellen Update-Level befinden. Aus Sicht der IT-Sicherheit ist dies eine recht gute Maßnahme.

Es ist wichtig zu wissen, dass zumindest ein Updated im "Current Branch"-Ring, bereits einige Monate im Umlauf ist und ausgiebig getestet wurde, so dass die Fehleranfälligkeit nur noch sehr gering ist. In der folgenden Abbildung ist die Windows 10-Update-Verteilung von Microsoft dargestellt. Anhand dieser soll verdeutlicht werden welche Windows 10-Nutzer zu welchem Zeitpunkt Updates bekommen.

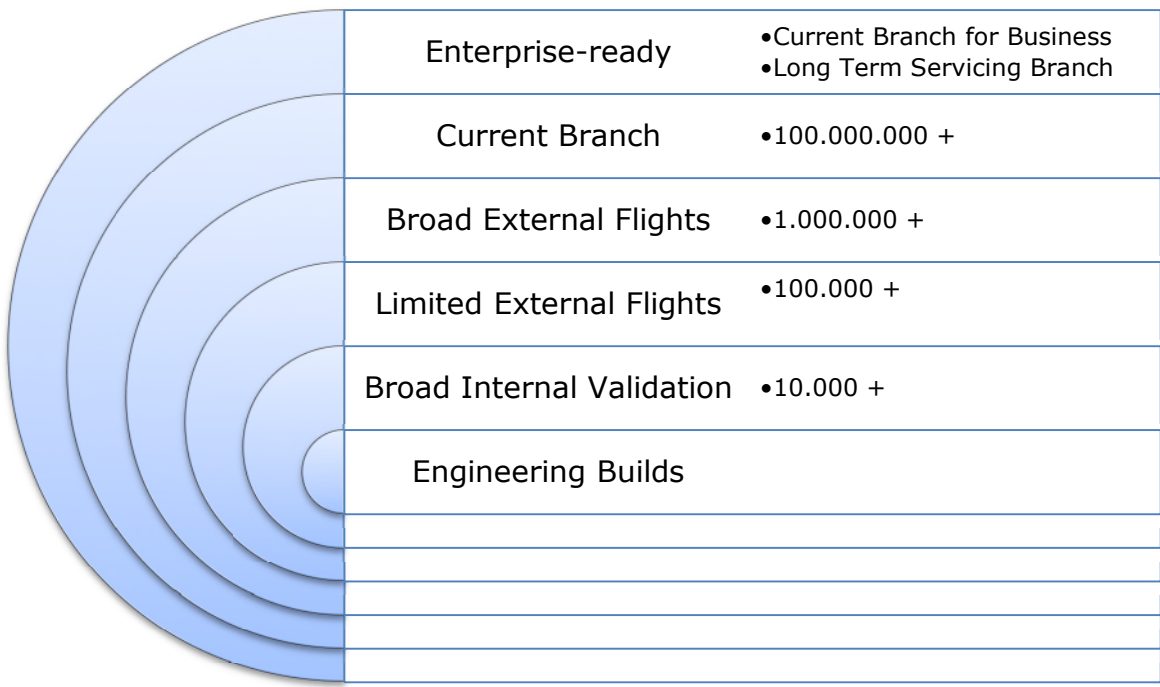

#### Abbildung 45: Update-Verteilringe

Im ersten und zweiten Ring ("Engineering Builds" und "Broad Internal Validation") werden neue Funktionsupdates direkt nach ihrer Fertigstellung Microsoft-Intern verteilt und getestet, d.h. zuerst die Entwickler, anschließend alle Mitarbeiter von Microsoft. Der dritte und vierte Ring ("Limited External Flights" und "Broad External Flights") entspricht dem

Windows-Insider-Progamm. Das Update ist dann bereits seit ca. 4 bis 6 Monaten im Umlauf, bevor es diese Ringe erreichen. Erst dann, im 5. Ring ("Current Branch") und somit frühestens 4 Monate nach Veröffentlichung, wird das Update an Nutzer von Windows 10 Home sowie Pro verteilt. Während Home-Nutzer den Update-Vorgang kaum beeinflussen können, haben die Nutzer der Pro-Edition wenigstens die Möglichkeit, den Update-Zeitpunkt auf einen bestimmten Wochentag und eine bestimmte Uhrzeit zu legen.

In der Unternehmens-Infrastruktur jedoch, in der Betriebssysteme häufig in stabilen Umgebungen laufen müssen, kann dieses Windows-Update-Modell zu Problemen führen, insbesondere bei fehlerhaften Updates. Hier gibt es zum einen die Möglichkeit, lokale Verteilringe zu definieren und das Update zeitverzögert zu installieren. So kann der erste Verteilring auch als Testumgebung fungieren um dort das Update zuerst auszurollen. Wichtig in diesem Zusammenhang ist, die betroffenen Rechner zu kategorisieren und ggf. zu priorisieren (Beispielkriterien: ein Rechner mit hoher benötigter Verfügbarkeit sollte in einen der letzten Verteilringe/ Rechner zum Recherchieren in der Bibliothek können in einen der ersten Verteilringe). Rechner gleicher Kategorie/Priorität sind in einem Verteilring zusammenzufassen. Eine weitere Möglichkeit, die sich Nutzern von Pro-, Education- und Enterprise-Editionen von Windows 10 bietet, ist die optionale Verwendung des Current Branch for Business. Die Funktions-Updates werden hier nochmals ca. vier Monate später ausgeliefert als beim einfachen Current Branch. Während hier für Nutzer der Pro-Edition die gleichen Bedingungen für den Installationszeitraum gelten wie beim Current Branch, können Enterprise- und Education-Nutzer statt des Windows Updates die Windows Server Update Services (WSUS) nutzen. Dies ermöglicht eine zeitliche Verzögerung des Updates um weitere 8 Monate (d.h. in dieser Variante kann man ein Update bis zu 16 Monate hinauszögern, wenn man am Insiderprogramm teilnimmt und das Update entsprechend eher bekommt).

Besonders kritische Bereiche sollten mit Windows 10 Enterprise LTSB (Long Term Servicing Branch) betrieben werden. Dort gibt es zwar ebenfalls regelmäßig Sicherheitsupdates und auch die Funktionsupdates sind verfügbar, letztere müssen jedoch erst spätestens nach 10 Jahren eingespielt werden. Microsoft wird aber regelmäßig nach großen Funktions-Updates ein neues LTSB-Build, d.h. einen jeweils aktuellen Snapshot für diese Version bereitstellen. Einige Dienste, wie Cortana, OneDrive oder der Windows Store sind für diese Version nicht verfügbar. Der garantierte Support für Windows 10 Enterprise LTSB beträgt 10 Jahre.

Was alle Editionen gemeinsam haben, ist, dass bei versäumtem Einspielen der Updates innerhalb der Maximalgrenzen der Support von Microsoft für die Windows 10-Installation eingestellt wird.

In den nachfolgenden Abbildungen (Testsystem: Windows 10 Enterprise, Stand-Alone-Installation) ist die Konfiguration des Windows Updates in der Benutzeroberfläche dokumentiert.

Auf der ersten Seite kann der Neustart-Zeitpunkt nach dem Update angegeben werden. Außerdem bekommt man Informationen, welche Updates verfügbar sind.

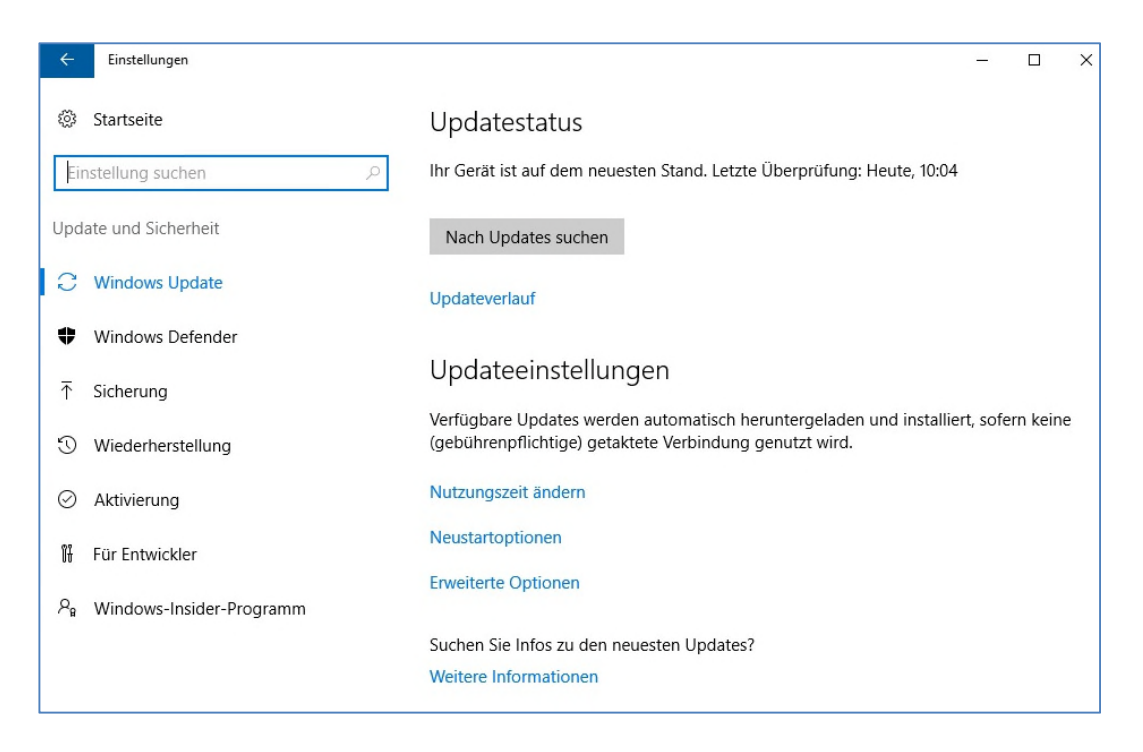

#### Abbildung 46: Windows-Update - allgemein

Am Ende der Seite gelangt man über einen Link zu den Erweiterten Optionen.

Dort gibt es die Möglichkeit, Updates für weitere Microsoft-Produkte, wie z.B. Office zu laden oder bestimmte Upgrades für einige Zeit zurückzustellen (falls es bspw. Probleme bei der Installation gab und diese rückgängig gemacht wurde). Für weitere Microsoft-Produkte kann diese Funktion deaktiviert werden, da es sich in der Regel nicht um sicherheitsrelevante Updates handelt. Der zweite Punkt ist optional wählbar.

Des Weiteren kann man sich an dieser Stelle für das Windows Insider Programm anmelden.

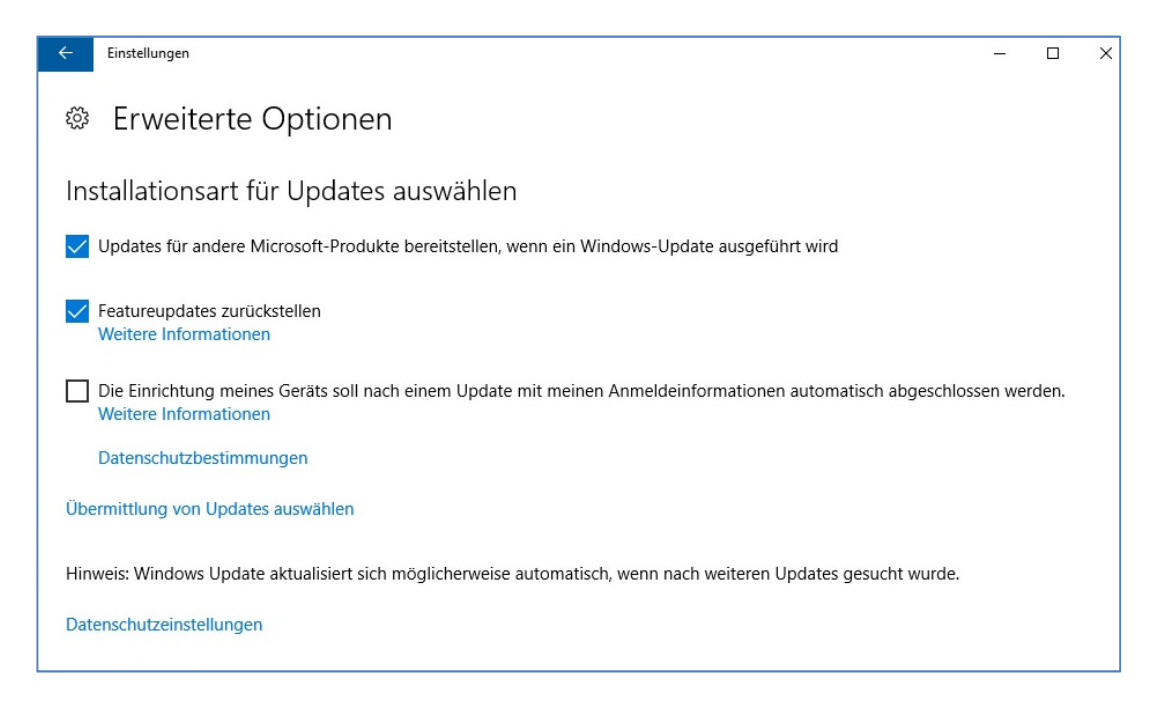

Abbildung 47: Windows Update - erweiterte Optionen

Hinter dem Link "Übermittlung von Updates auswählen" verbirgt sich noch eine wichtige Einstellung.

Updates können, um die Server von Microsoft zu entlasten, auch von anderen Geräten, welche das Update bereits erhalten haben, heruntergeladen werden. Dabei handelt es sich um Geräte, welche in einem lokalen Netzwerk oder übers Internet über eine P2P-Verbindung verfügen. Hier liegt die Gefahr, dass bspw. manipulierte Updates geladen werden. Diese Option sollte umgehend deaktiviert werden.

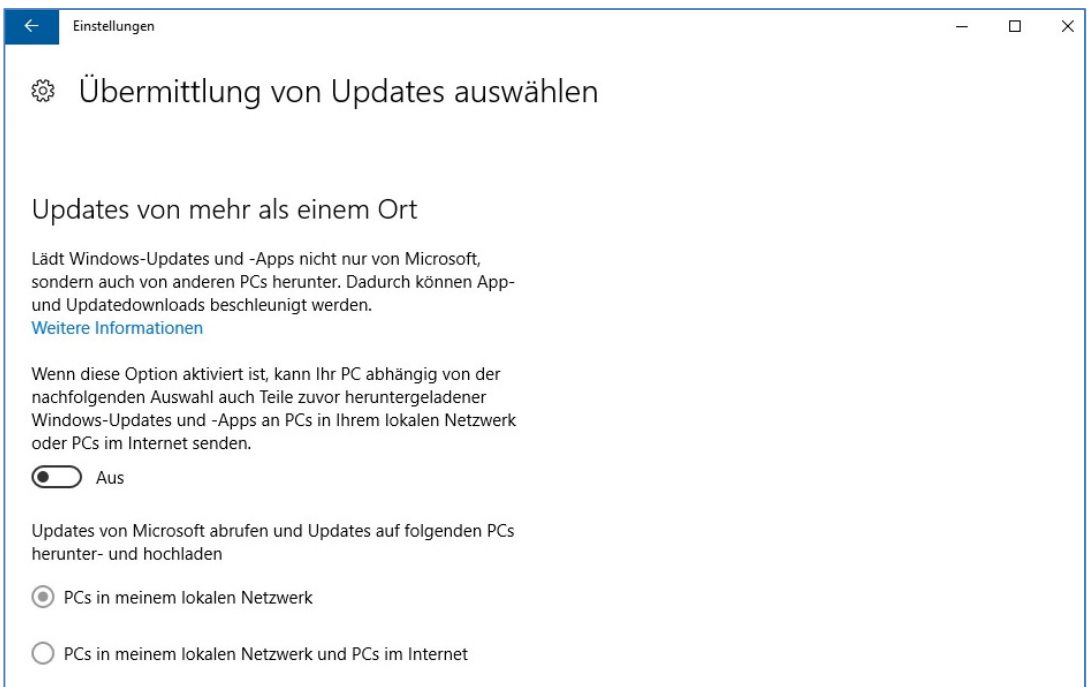

Abbildung 48: Windows Update - Updates von anderen Orten

### **Windows Defender**

Für den Fall, dass ein Anwender keinen separaten Virenschutz installiert hat, sollte der Echtzeitschutz des Windows Defenders aktiviert werden.

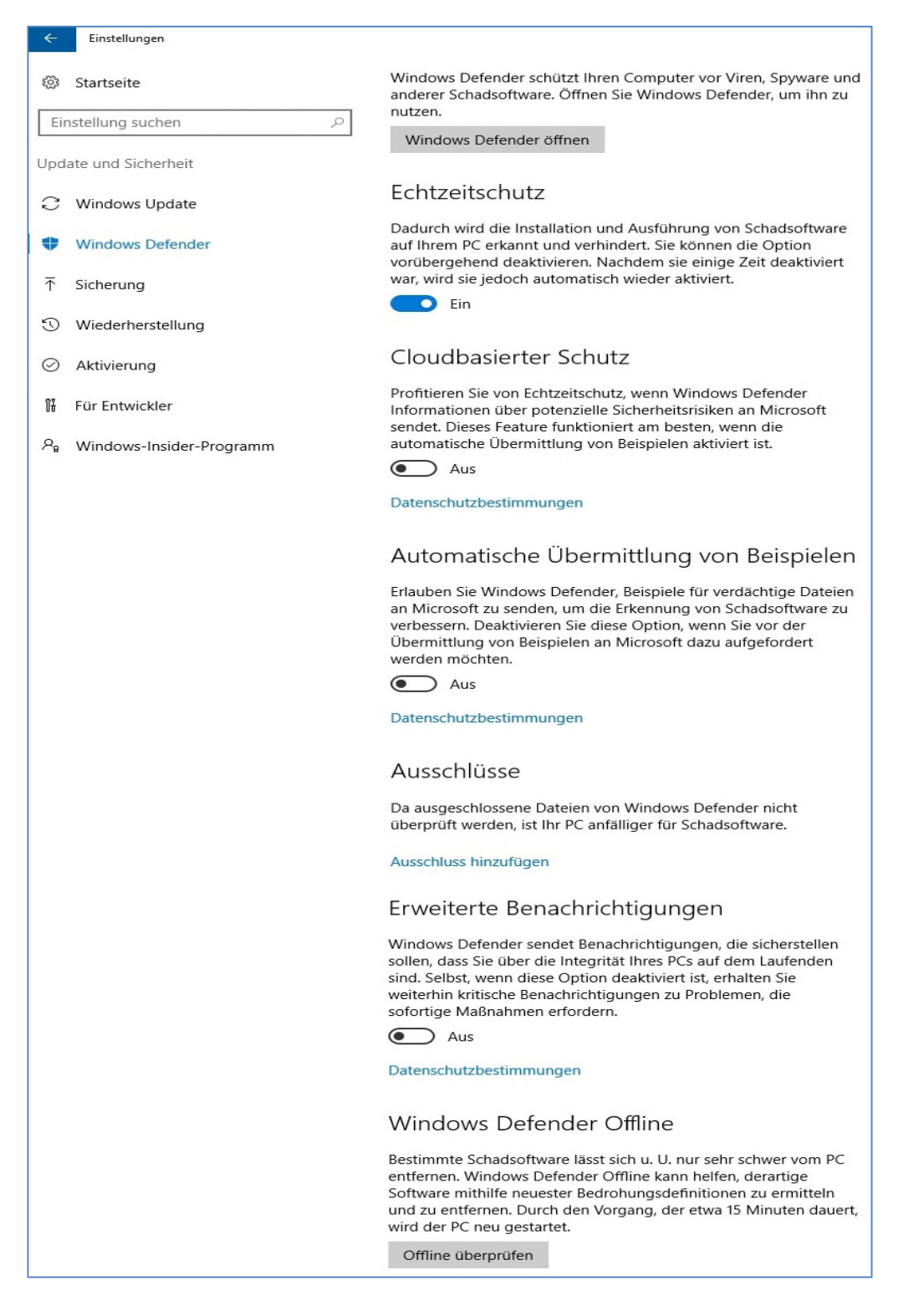

#### Abbildung 49: Einstellungen Windows Defender

Die Aktivierung des Cloudbasierten Schutzes ist optional. Eine Übermittlung von gefundenen Sicherheitsproblemen an Microsoft kann bei der Weiterentwicklung und Optimierung des Windows Defenders hilfreich sein.

Die Aktivierung des SmartScreen-Filters wäre in diesem Fall ebenso empfehlenswert.

Dennoch wird der Einsatz eines separaten Virenscanners empfohlen. Der Einsatz des Windows Defender ist nur im privaten Gebrauch von Windows 10-Geräten vertretbar.

#### *Neuerungen ab Windows 10 Version 1607 – Anniversary Update*

Der Windows Defender wurde mit dem Anniversary Update erweitert. Für die Enterprise-, Education- und Pro-Editionen gibt es nun auch eine Advanced Thread Protection. Diese dient dem verhaltensbasierten, cloud-gestützten Erkennen von fortschrittlichen Angriffen und Schadsoftware.

Zusätzlich ist der Defender nun auch mit einem Offline-Modus ausgestattet, so dass ein Gerät auch ohne Netzwerkverbindung gescannt werden kann.

Eine weitere Neuerung ist die Windows Information Protection, welche ebenfalls nur den oben genannten Editionen zur Verfügung steht. Diese dient dem Schutz vor unbeabsichtigtem Datenverlust. Sie ermöglicht es

#### **Telemetriedaten**

Um zu unterbinden, dass Microsoft regelmäßig Feedback anfordert und Diagnose- und Nutzungsdaten auswertet, müssen unter diesem Punkt die Einstellungen angepasst werden. Die Feedback-Anforderung sollte auf "Nie" gesetzt werden. Bei den Diagnose- und Nutzungsdaten ist dies in der Home-Edition von Windows 10 nicht möglich. Hier sollte dafür die Einstellung auf "einfach" gesetzt werden.

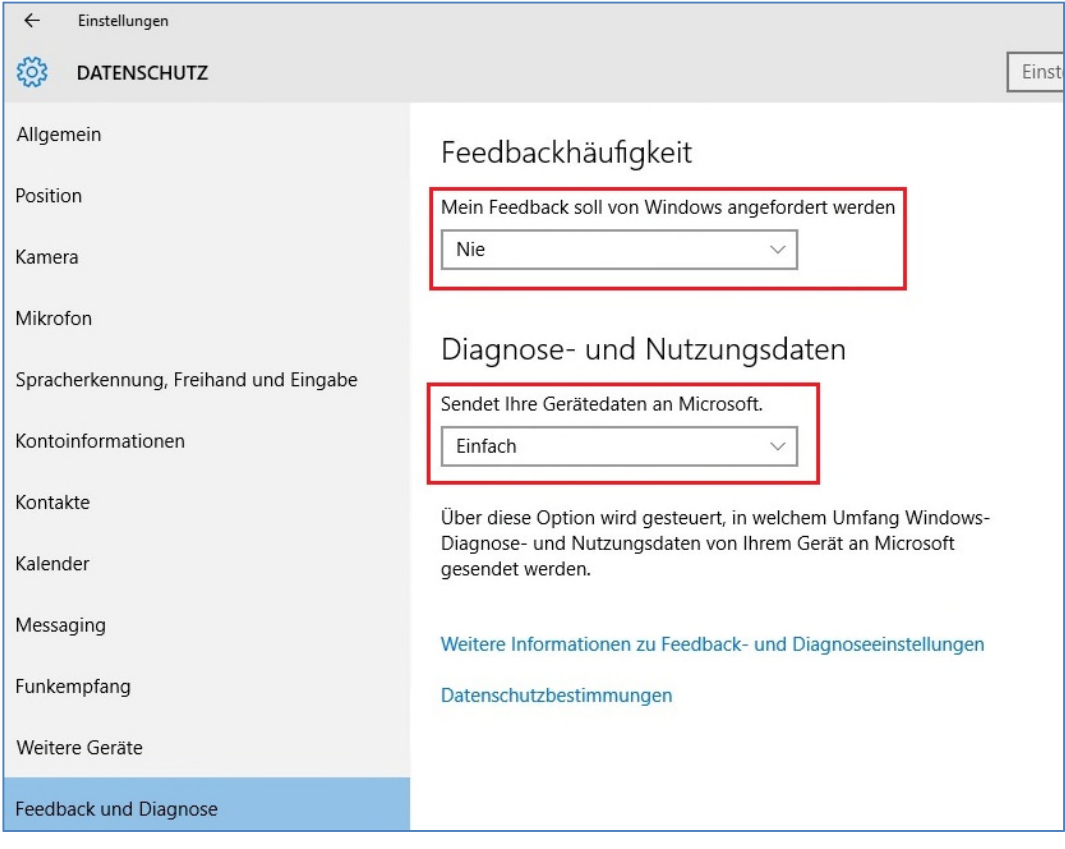

Abbildung 50: Datenschutzeinstellungen - Feedback und Diagnose

Durch das Setzen der Einstellung auf "NIE" bei den Diagnose- und Nutzungsdaten wird das Senden von Telemetriedaten an Microsoft weitestgehend abgeschaltet (dies ist jedoch nur in der Enterprise-Edition ab Windows 10 Build 1511 möglich). Die Einstellung "Nie" bedeutet, dass ein Security Level eingestellt ist. Somit wird dennoch ein minimaler Satz mit Betriebssystem-notwendigen Daten wird an Microsoft gesendet. Dazu gehören bspw. die verwendete Windows-Version, die Maschinenkennung und die Geräteklasse. Daten, welche Rückschlüsse auf die Nutzer zulassen könnten, werden nicht an Microsoft übertragen. Für Geräte, welche in einer Domäne betrieben werden, ist es jedoch möglich, diese Daten an einen lokalen Administrator umzuleiten.

Weitere Hinweise zu den Telemetriedaten finden sich in der Handlungsempfehlung "Datenschutzrechtliche Probleme bei der Einführung neuer Betriebssysteme - Eine Untersuchung am Beispiel Windows 10" der Forschungsstelle Recht des DFN.

### **Anleitung:**

- Öffnen Sie die Eingabeaufforderung (**cmd**, als Administrator ausführen) und geben Sie Folgendes ein:

sc delete DiagTrack sc delete dmwappushservice echo "" > C:\ProgramData\Microsoft\Diagnosis\ETLLogs\AutoLogger\AutoLogger-Diagtrack-Listener.etl

- Öffnen Sie den Editor für Gruppenrichtlinien (**gpedit.msc**, als Administrator ausführen)
	- o Folgen Sie dem Pfad *Computerkonfiguration > Administrative Vorlagen > Windows-Komponenten > Datensammlung und Vorabversionen;* Doppelklick auf *Telemetrie zulassen* → Deaktivieren und auf "Übernehmen" klicken

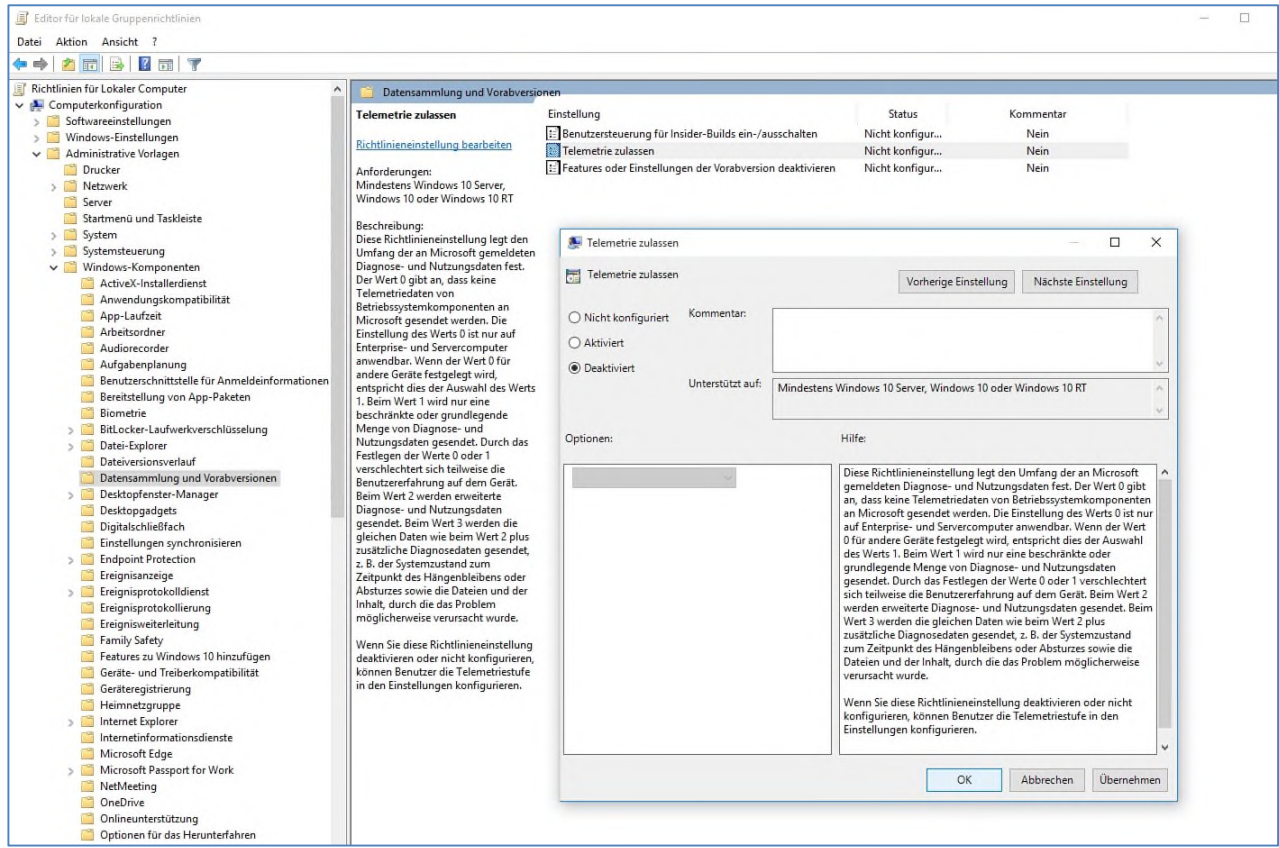

Abbildung 51: Gruppenrichtlinie - Telemetrie deaktivieren

- Öffnen Sie den Registry Editor (**regedit**, als Administrator ausführen)
	- o Folgen and Sie dem andere Pfad *HKEY\_LOCAL\_MACHINE\SOFTWARE\Microsoft\Windows\CurrentVersion\Policies\ DataCollection;* ändern Sie den Wert bei *AllowTelemetry* von 1 auf 0, dann bestätigen Sie mit OK

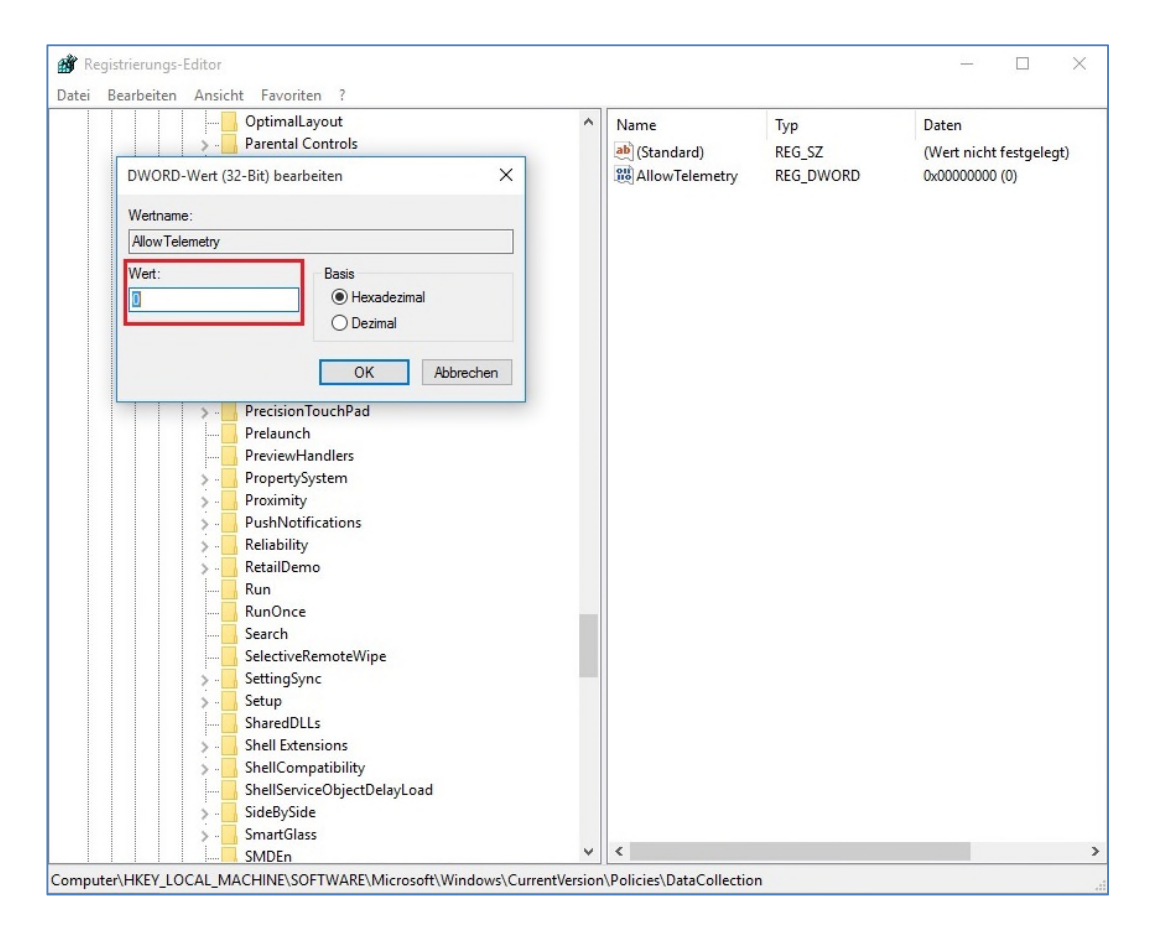

#### Abbildung 52: Registry - Telemetrie deaktivieren

### *Test-Monitoring von Telemetrie-Daten<sup>2</sup> :*

Das Traffic-Monitoring von Testinstallationen hat ergeben, dass auch mit optimaler Einstellung zur datenarmen Konfiguration von Windows 10 – und damit der vollständigen Deaktivierung der Telemetriedaten – noch Kommunikation mit entsprechenden Microsoft-Servern stattgefunden hat.

#### **Testumgebung:**

- Verwendung von Windows 10 Edu und Enterprise LTSB
- Betrachtung des Betriebssystems als Black-Box
- Installation und Konfiguration mit verschiedenen Einstellungen zur datenarmen Konfiguration von Windows 10 (Szenarien)
- Einsatz einer Firewall vor dem Windows-10 Datennetz
- Konfiguration eines Benutzers
- Auswertung das Kommunikationsverhaltens ohne Benutzerinteraktion
- Installation ohne Internetzugang
- Installation einer Virenschutzsoftware (Sophos)
- Installation eines zusätzlichen Browsers (Mozilla Firefox)
- Deaktivierung von OneDrive
- Deaktivierung der Tunneling-Interfaces
	- o Teredo
	- o 6to4
	- o Protokoll 41 (IPv6 in IPv4)

<sup>&</sup>lt;sup>2</sup> Testumgebung an der TU Dresden

Die in Abbildung 41 dargestellten Ergebnisse stammen von einer Windows 10 Enterprise LTSB-Testinstallation mit den oben genannten Einstellungen. Die Konfiguration erfolgte anhand der Empfehlungen aus diesem Dokument.

Der Test fand zudem vor dem Update 1511 (Treshold) statt.

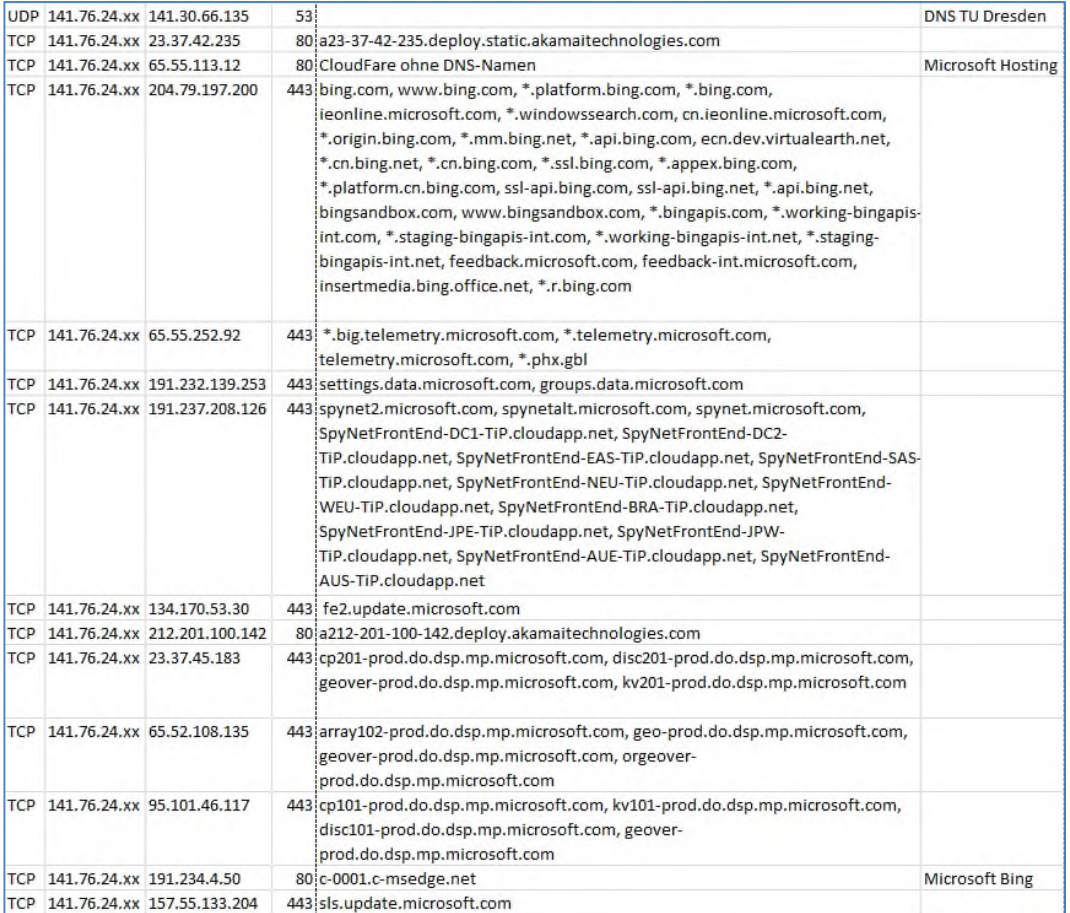

Abbildung 53: Logfile mit aufgebauten und abgelehnten Verbindungen/Anfragen (Screenshot: TU Dresden)

#### **Ergebnisse:**

- Übermittlung von Daten an Microsoft bereits während der Installation
- Privacy-by-Default findet keine Berücksichtigung (Opt-Out Verfahren)
- Datenschutzkonforme Einstellungen auf Anwenderebene ("Schieberegler") sind nicht ausreichend
- Telemetrie ist nicht komplett abschaltbar
- Datenschutzkonforme Ausgestaltung ist nicht über eine Firewall zu erreichen (Mobilität)
- Edition Education erzeugt deutlich erhöhtes Kommunikationsverhalten mit Microsoft,
- auch bei datenschutzvertretbarer Einstellung (Anzahl der Ziele: 49)
- Edition LTSB mit sehr geringen Kommunikationsverhalten (Anzahl Ziele: 14)
- Es ist ungeklärt, welche Daten zu welchen Zwecken an Microsoft übermittelt werden

### **Sonstiges**

### **Editionen**

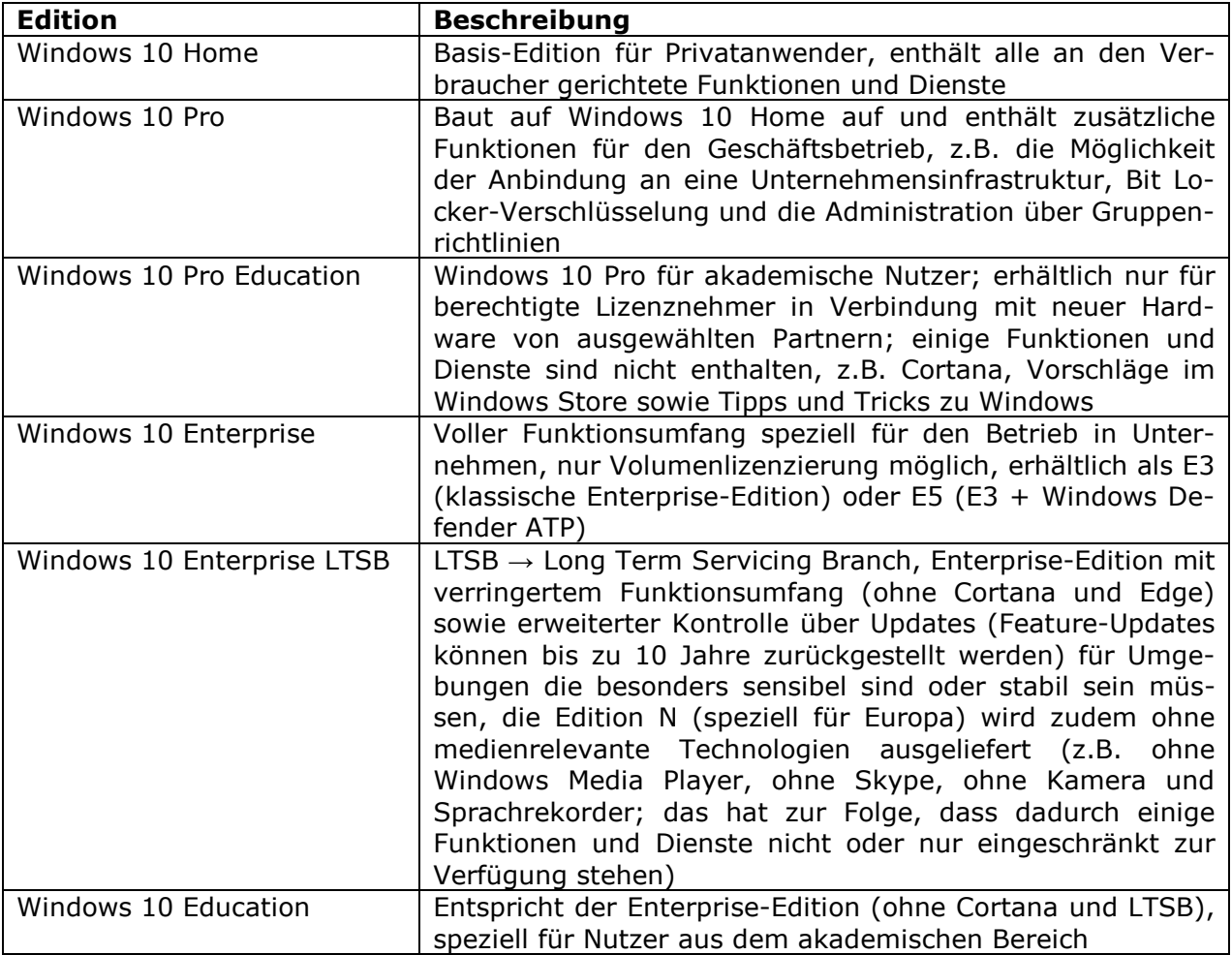

### **Information Protection**

Information Protection ist ein neuer Dienst für Unternehmen, welcher auf der Cloud-Plattform Azure angeboten wird. Dieser dient dem Schutz vor unbeabsichtigtem Datenverlust. Der Dienst hilft, Daten (sowohl in der Cloud als auch in lokalen Infrastrukturen) zu klassifizieren, zu trennen und zu schützen.

### **Vorinstallierte Apps**

In Windows 10 gibt es eine Reihe vorinstallierter Apps, die u.U. nicht benötigt werden. Diese werden mit jedem Funktions-Update neu installiert.

In der folgenden Übersicht findet sich eine Liste der Apps sowie PowerShell-Befehle zum Löschen dieser (Administrator-Berechtigung erforderlich).

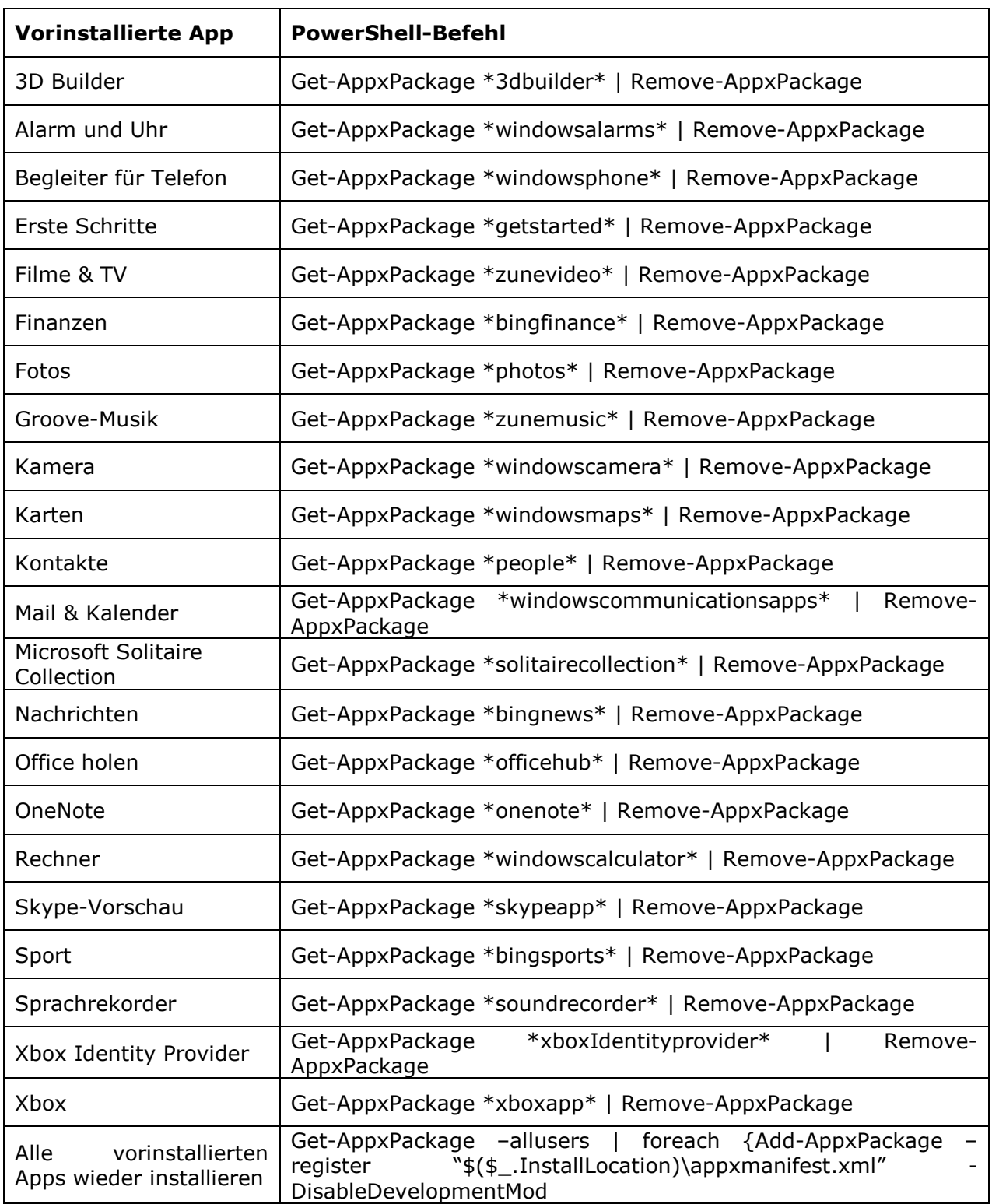

## **Abbildungsverzeichnis**

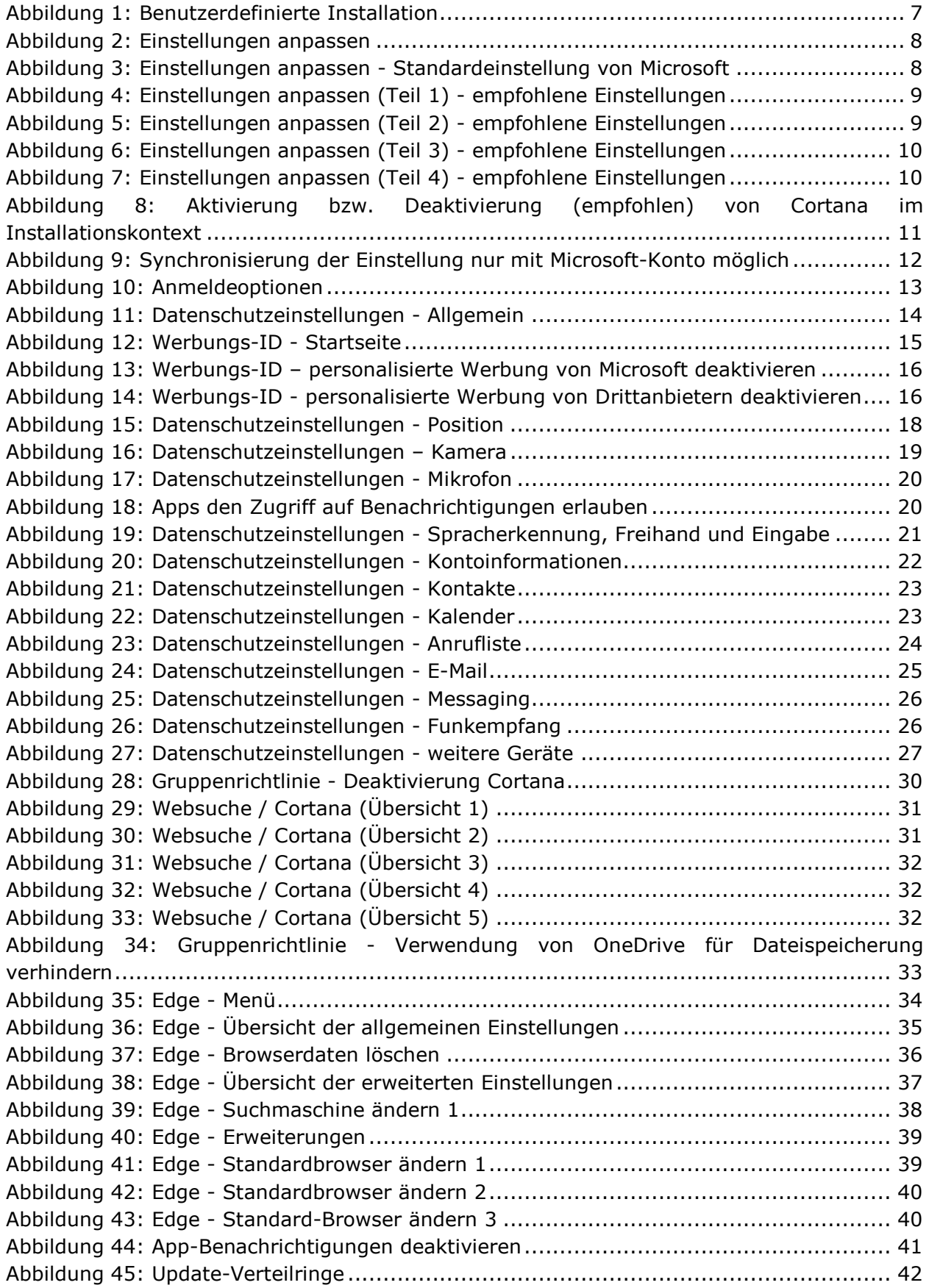

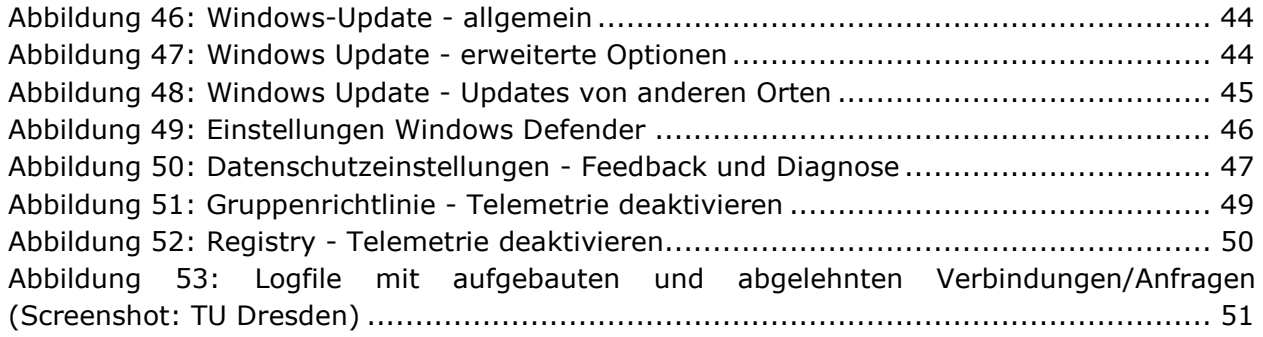

## **Anlage 1: Gruppenrichtlinien und PowerShell Scripte**

Es ist zu beachten, dass nicht jede Edition von Windows 10 über Gruppenrichtlinien (GPO) konfigurierbar ist. Ebenso gibt es nicht für jede Einstellung eine Gruppenrichtlinie, stattdessen ist diese aber meist auch über einen Registry-Eintrag konfigurierbar.

Hier einige Hinweise:

- Tipps und Tricks zu Windows sowie Empfehlungen aus dem Store lass sich in der Pro-Edition nicht mehr vollständig per GPO deaktivieren, dies ist nur noch in der Benutzeroberfläche möglich.
- Der Sperrbildschirm lässt sich bei der Pro-Edition nicht mehr deaktivieren.
- Der Umweg über Registry-Einträge soll bei einigen Einstellungen in der Pro-Edition nicht mehr möglich sein (nicht geprüft).
- App-Vorschläge lass sich in der Pro-Edition nicht mehr per GPO abschalten, dies muss manuell auf jedem Gerät geschehen.

## *Telemetrie deaktivieren*

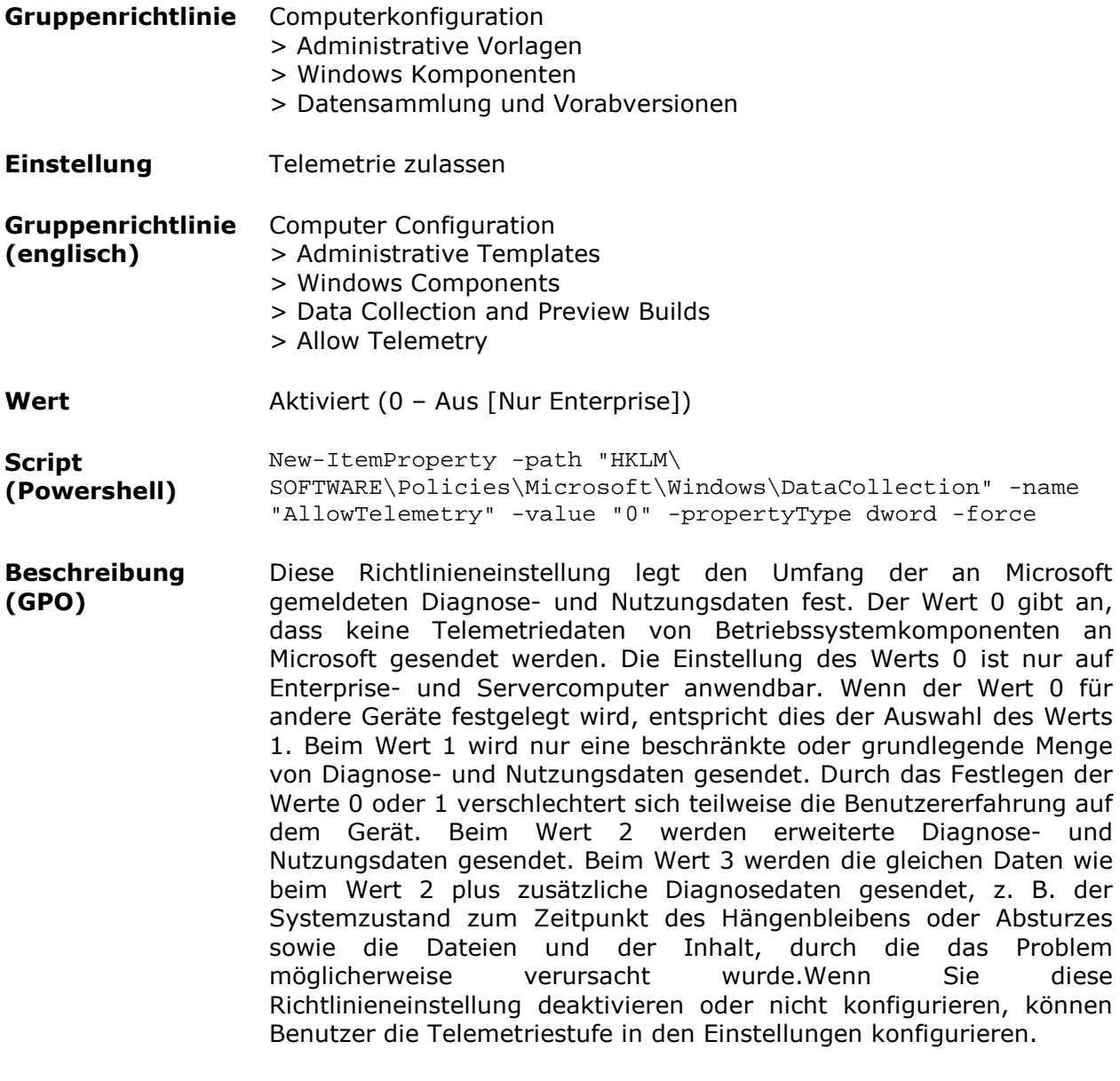

**Hinweise** GPO Win10 Enterprise Build 10240 (vor Update 1511)

## *OneDrive deaktivieren*

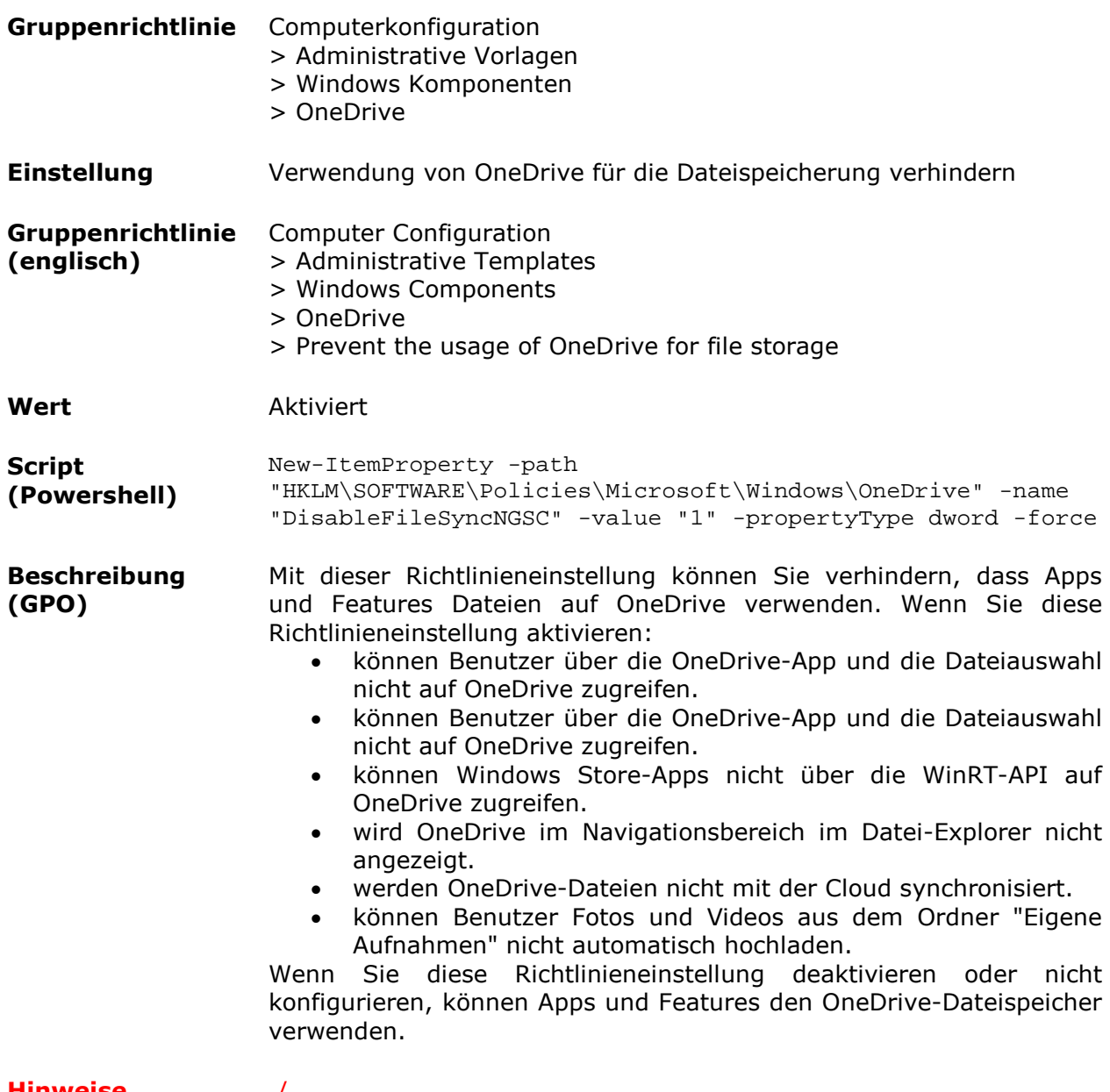

## *Ortung deaktivieren*

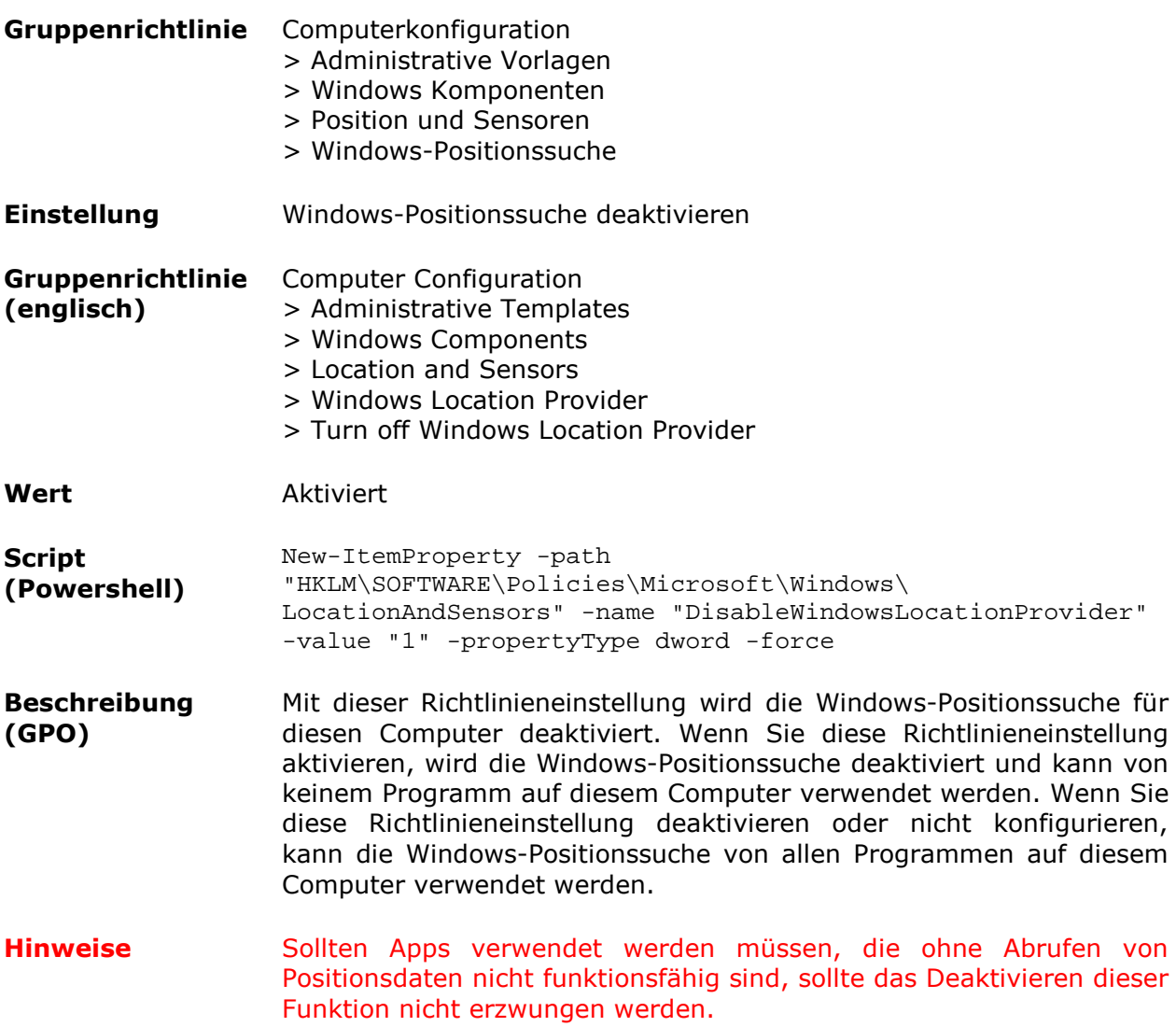

## *Cortana deaktivieren*

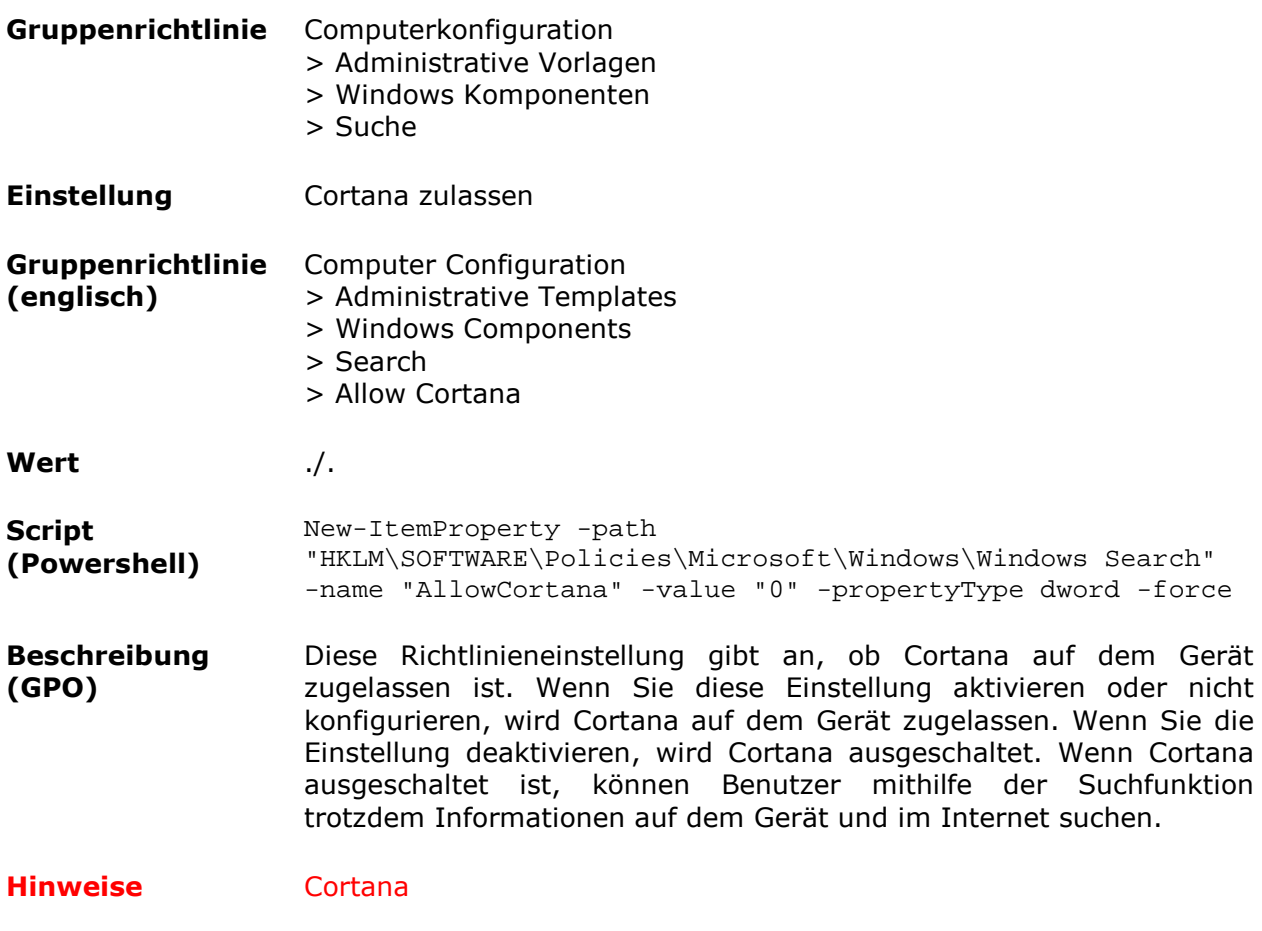

## *Senden und Abrufen von Hardwaremetadaten verhindern*

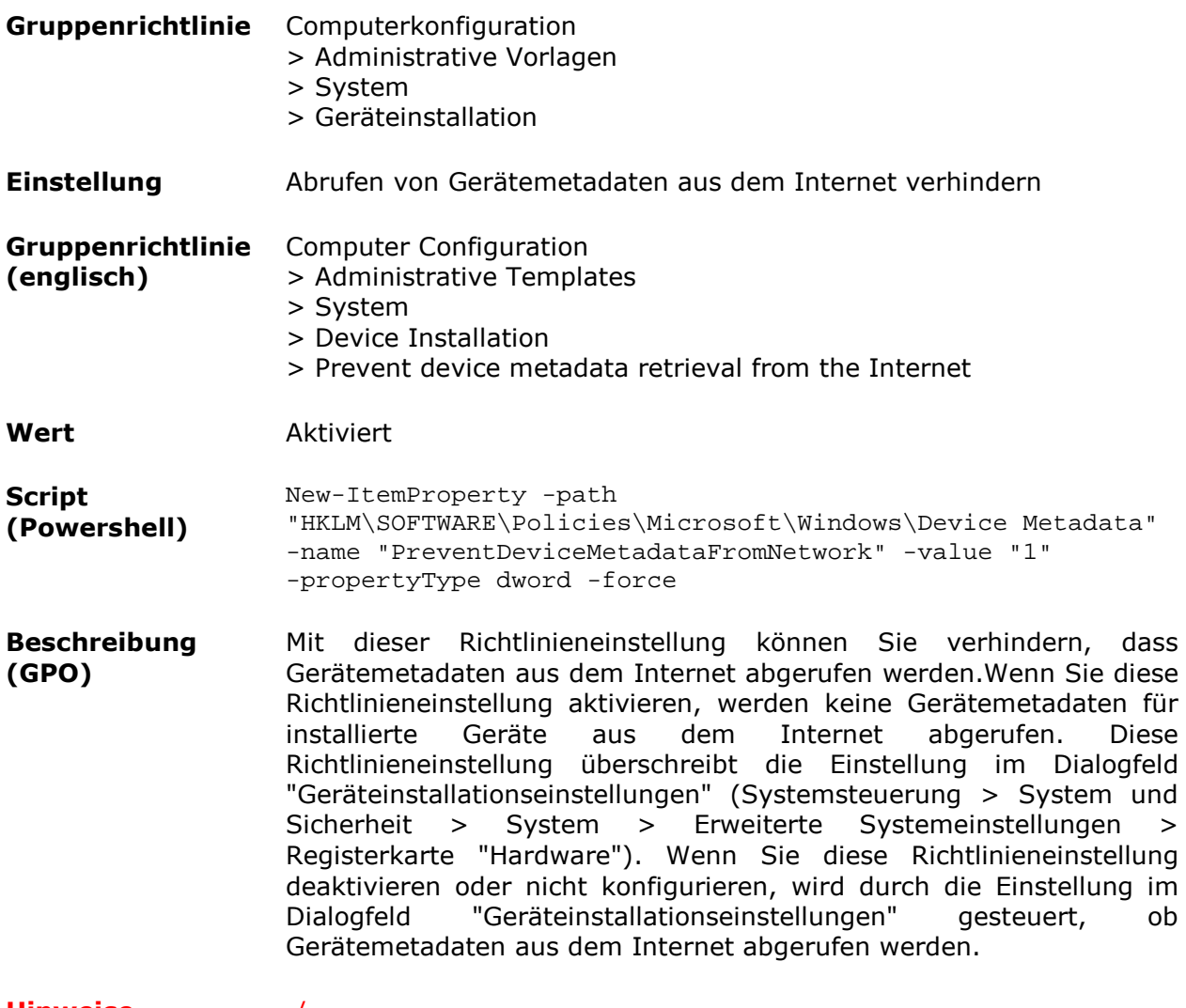

## *Windows MRT und ggf. Hochladen verdächtiger Daten unterbinden*

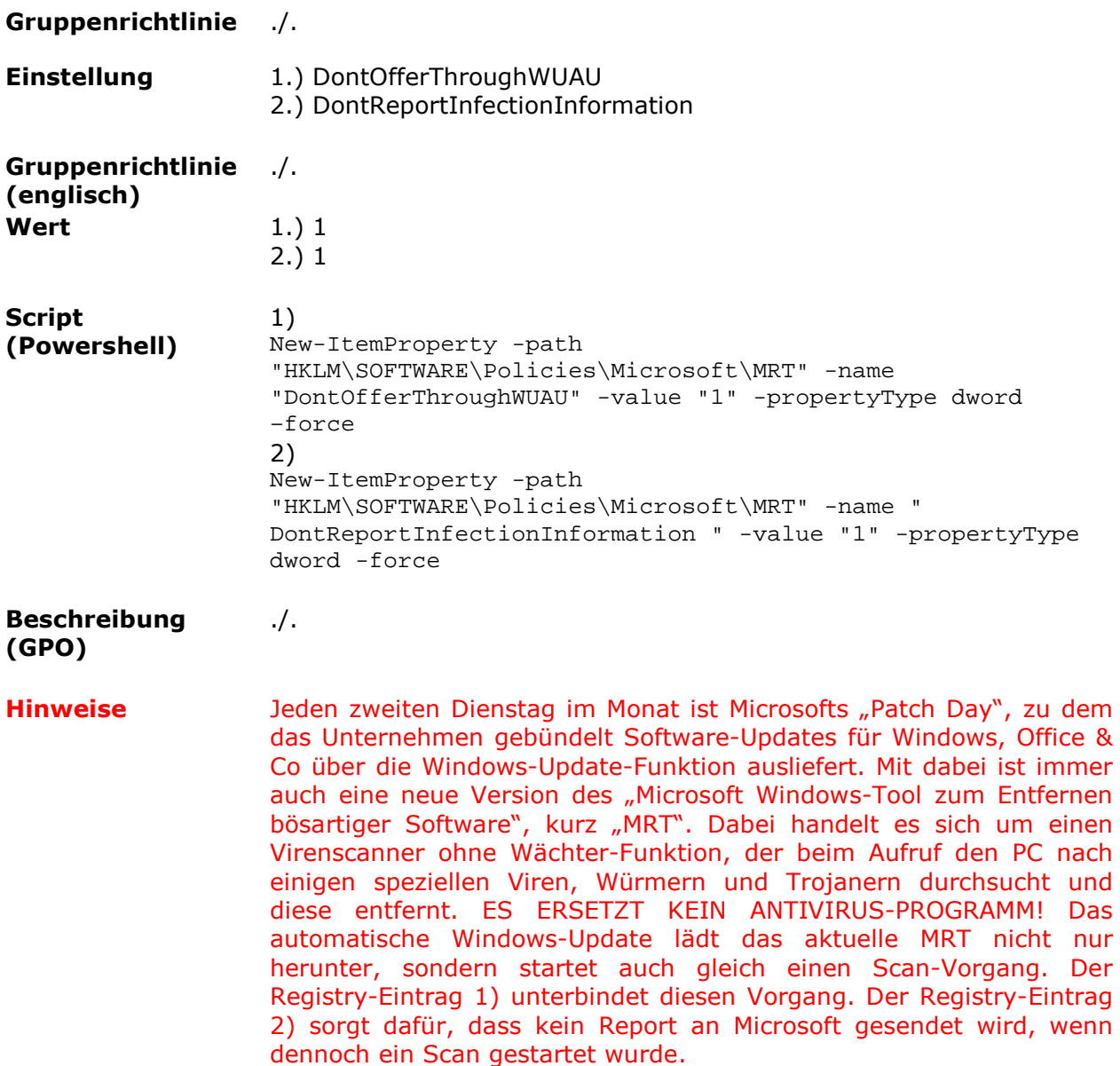

## *Windows Defender und ggf. Hochladen verdächtiger Daten bestätigen*

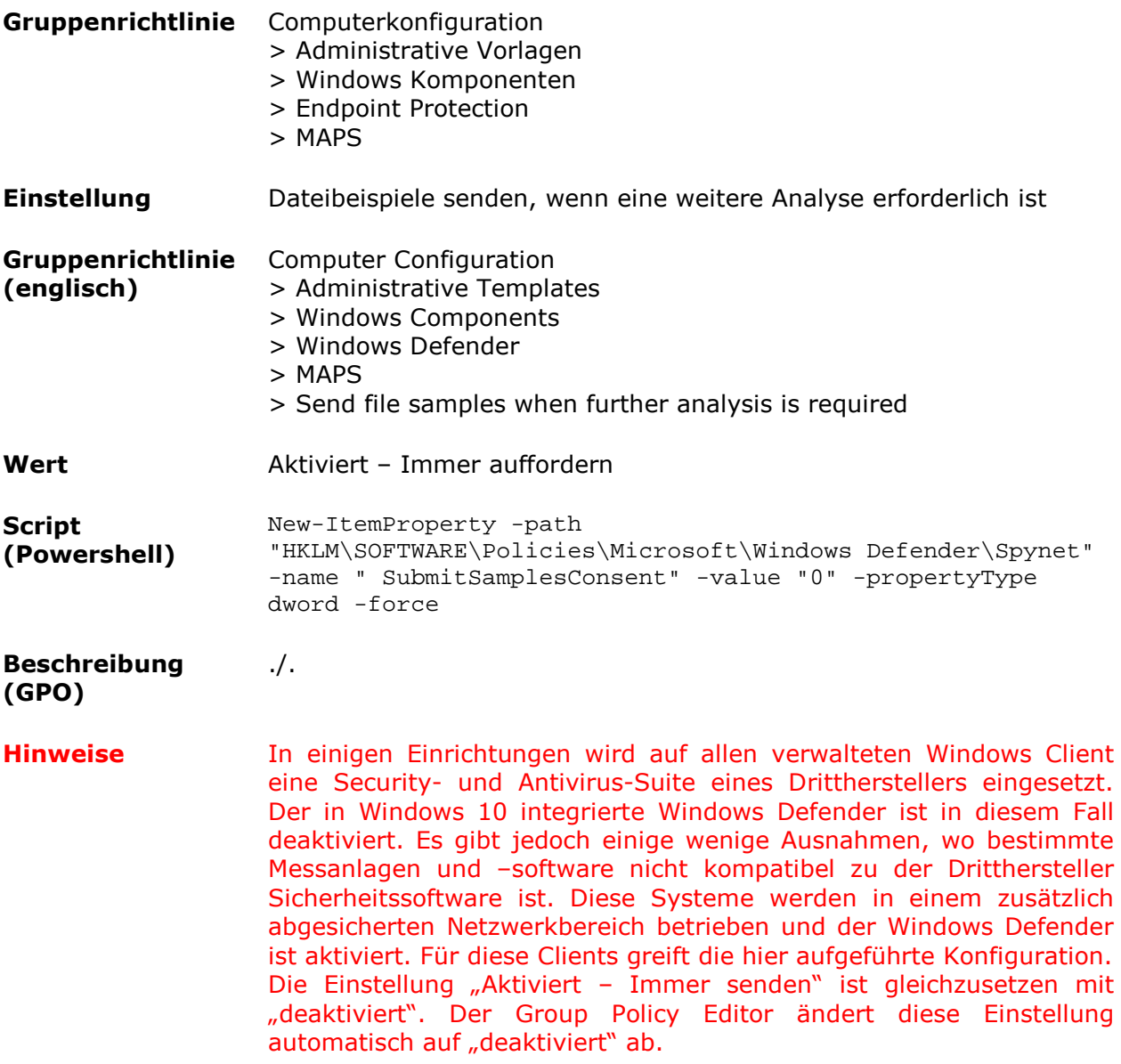

## *Windows Defender Cloudbasierter Schutz deaktivieren*

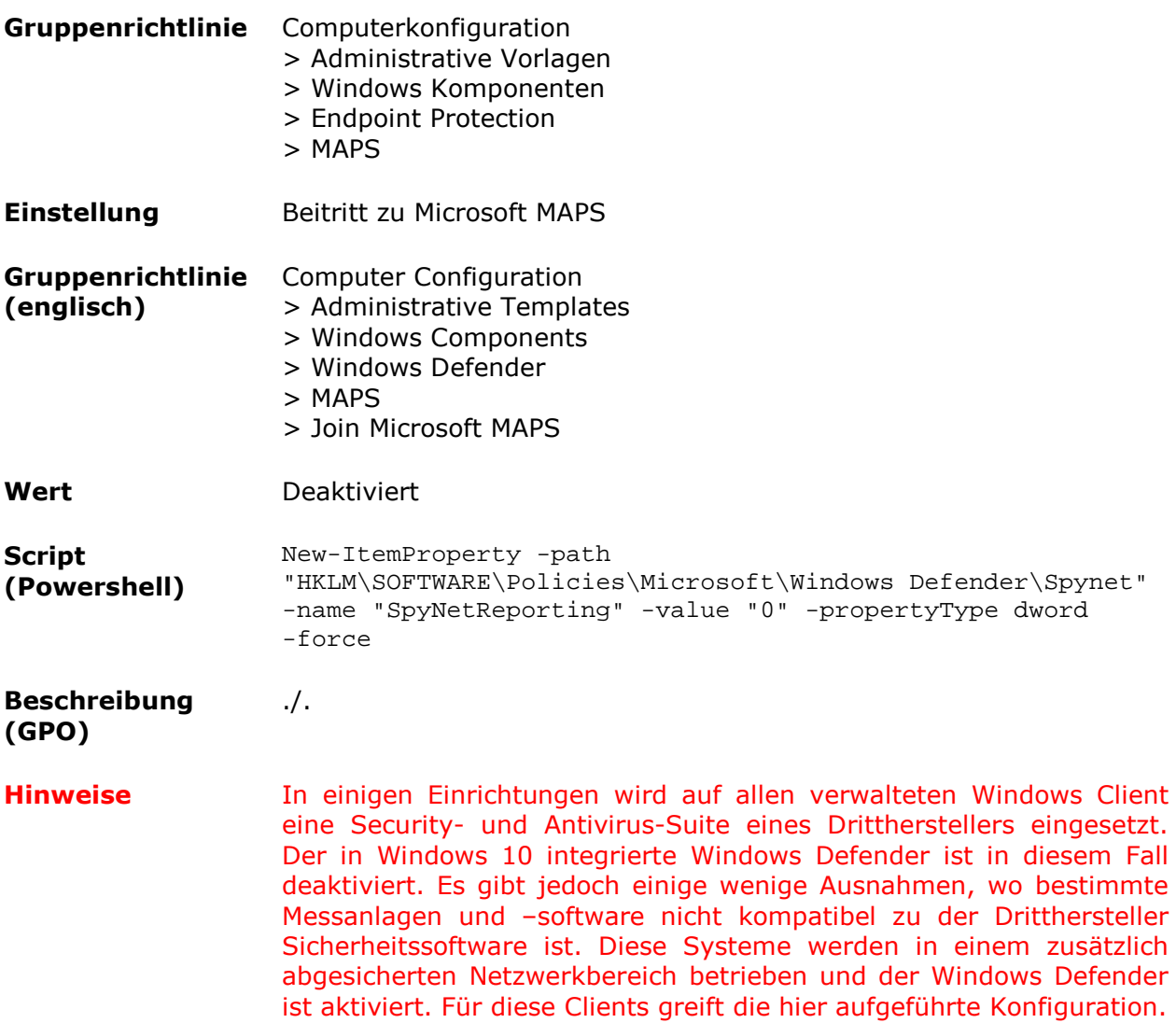

## *Unterbinden der Teilnahme am Windows Customer Experience Improvement program*

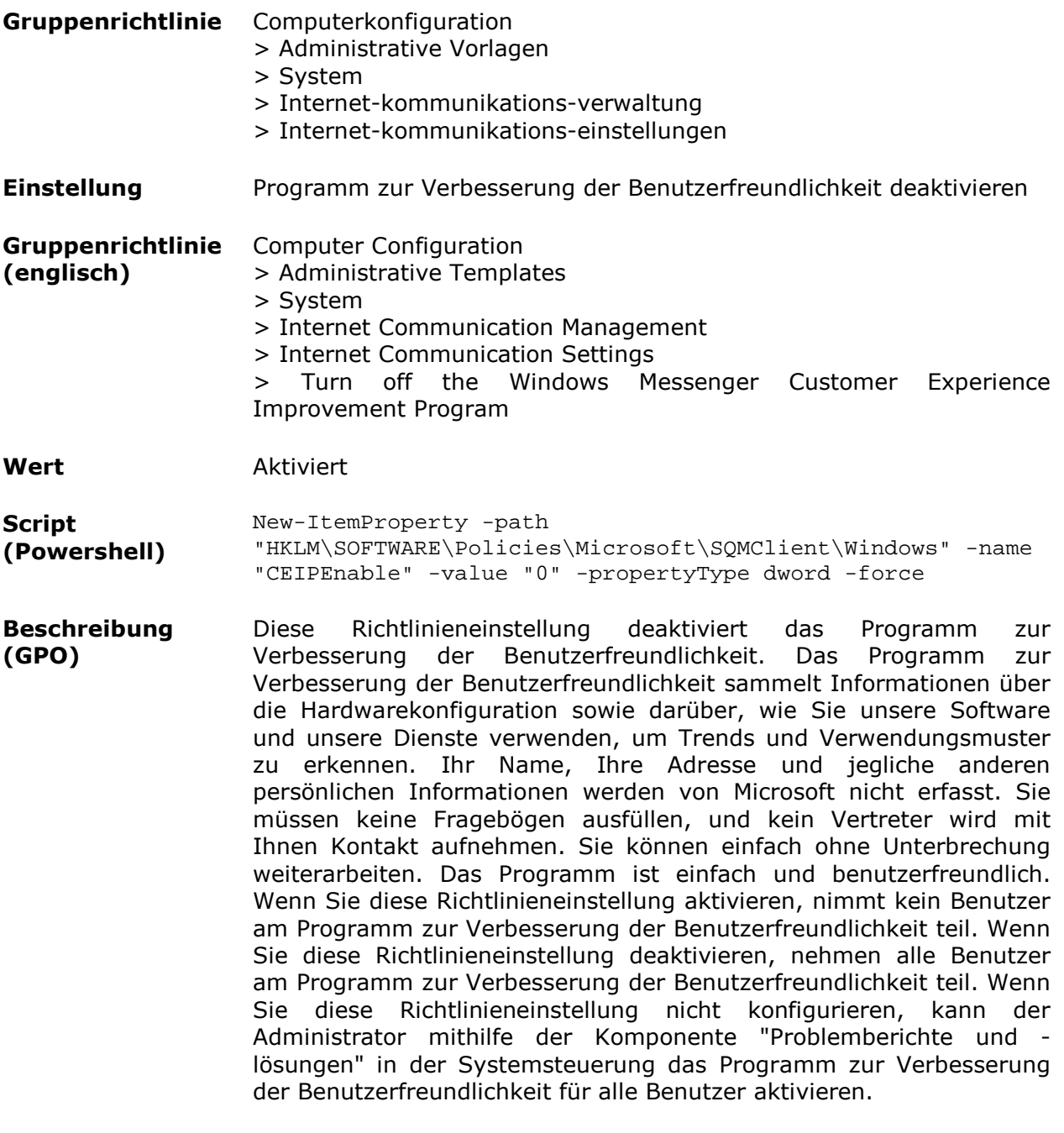

## *Anwendungstelemetrie deaktivieren*

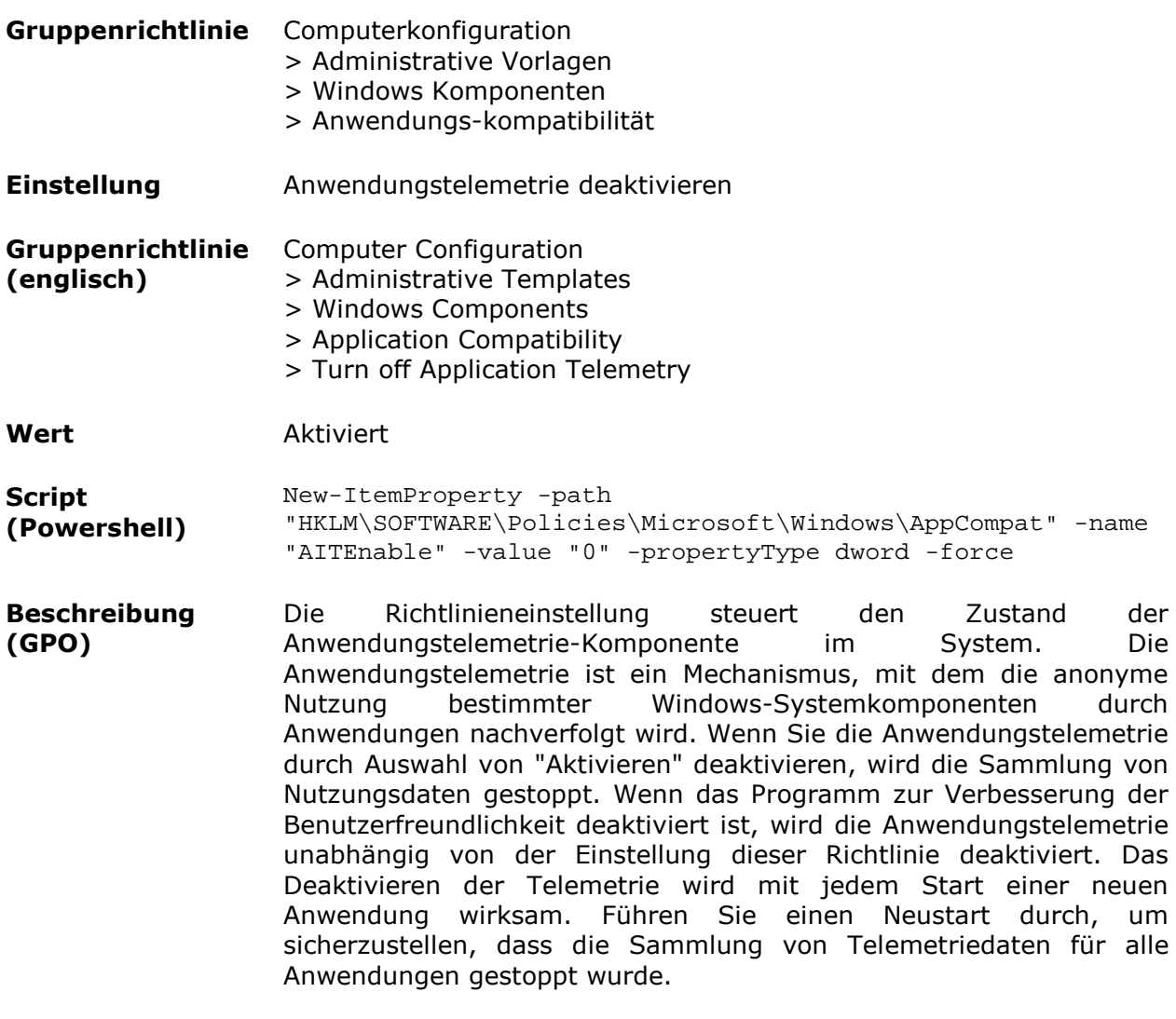

## *Inventory Collector deaktivieren*

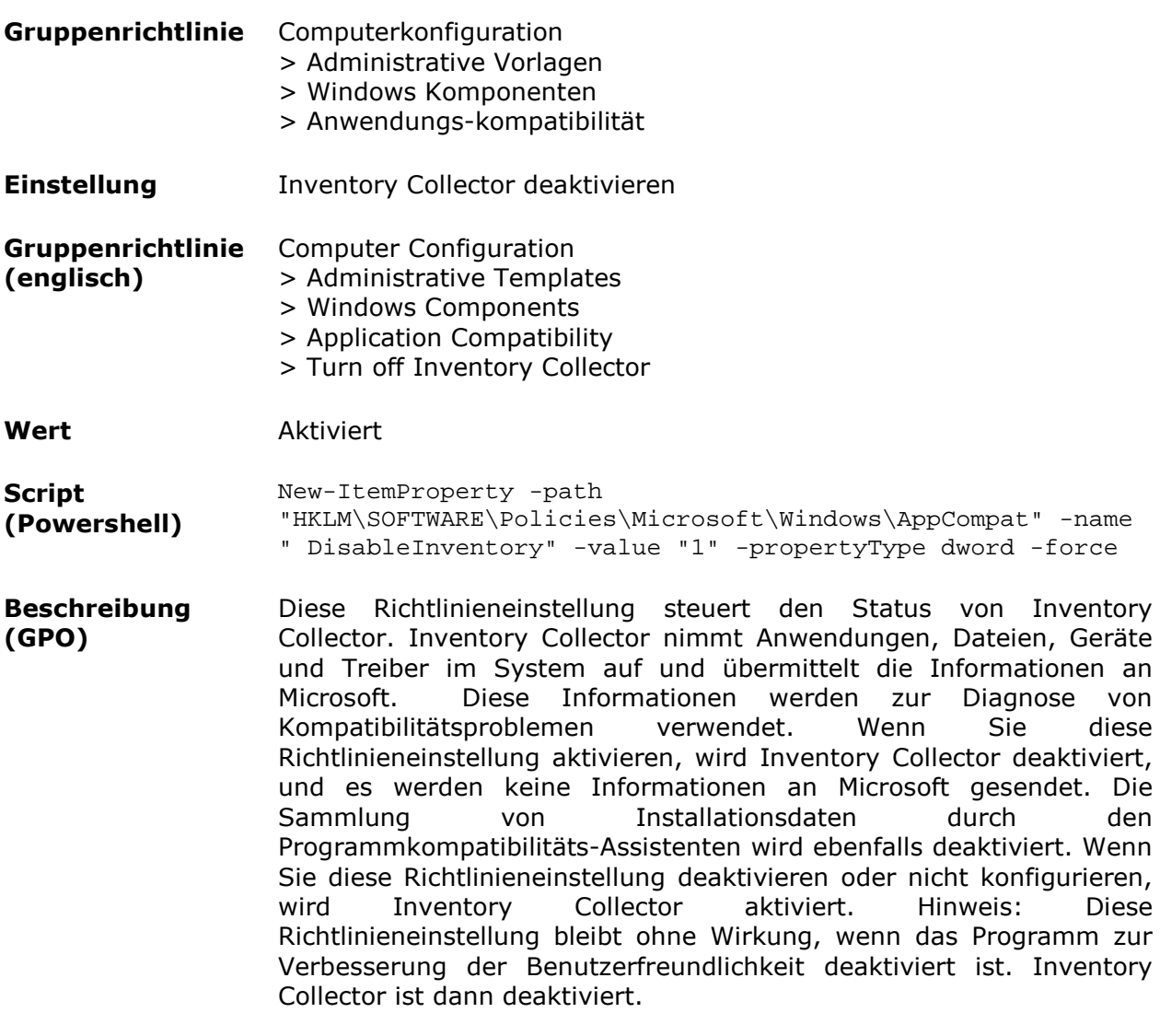

## *Diagnose Tracking Dienst deaktivieren*

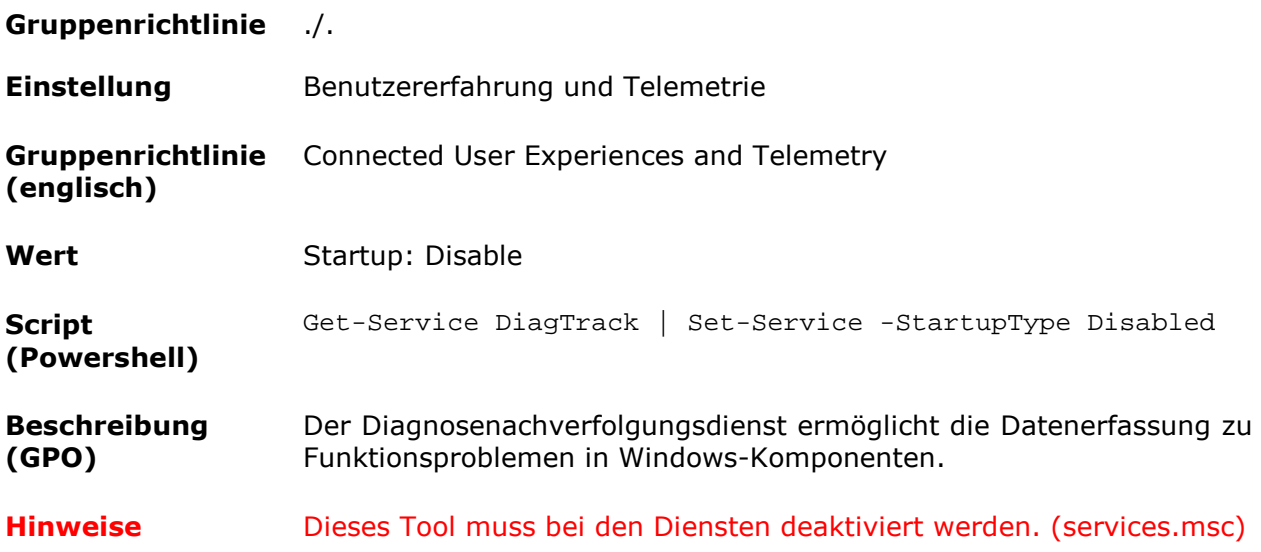

## *WAP Push-Nachrichtenroutingdienst deaktivieren*

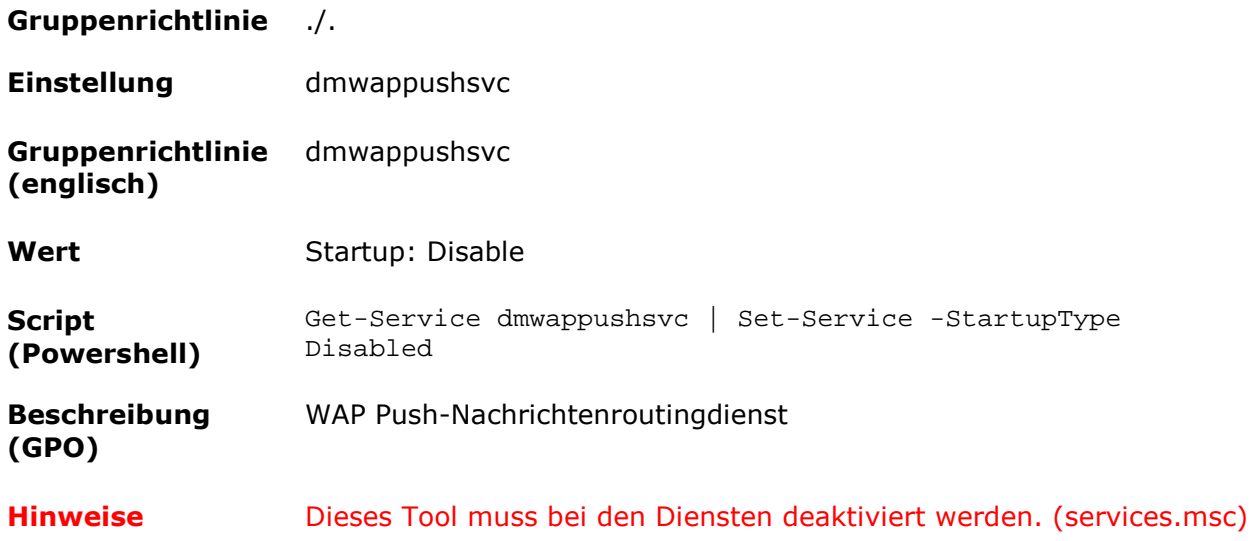

## *Werbe-ID deaktivieren*

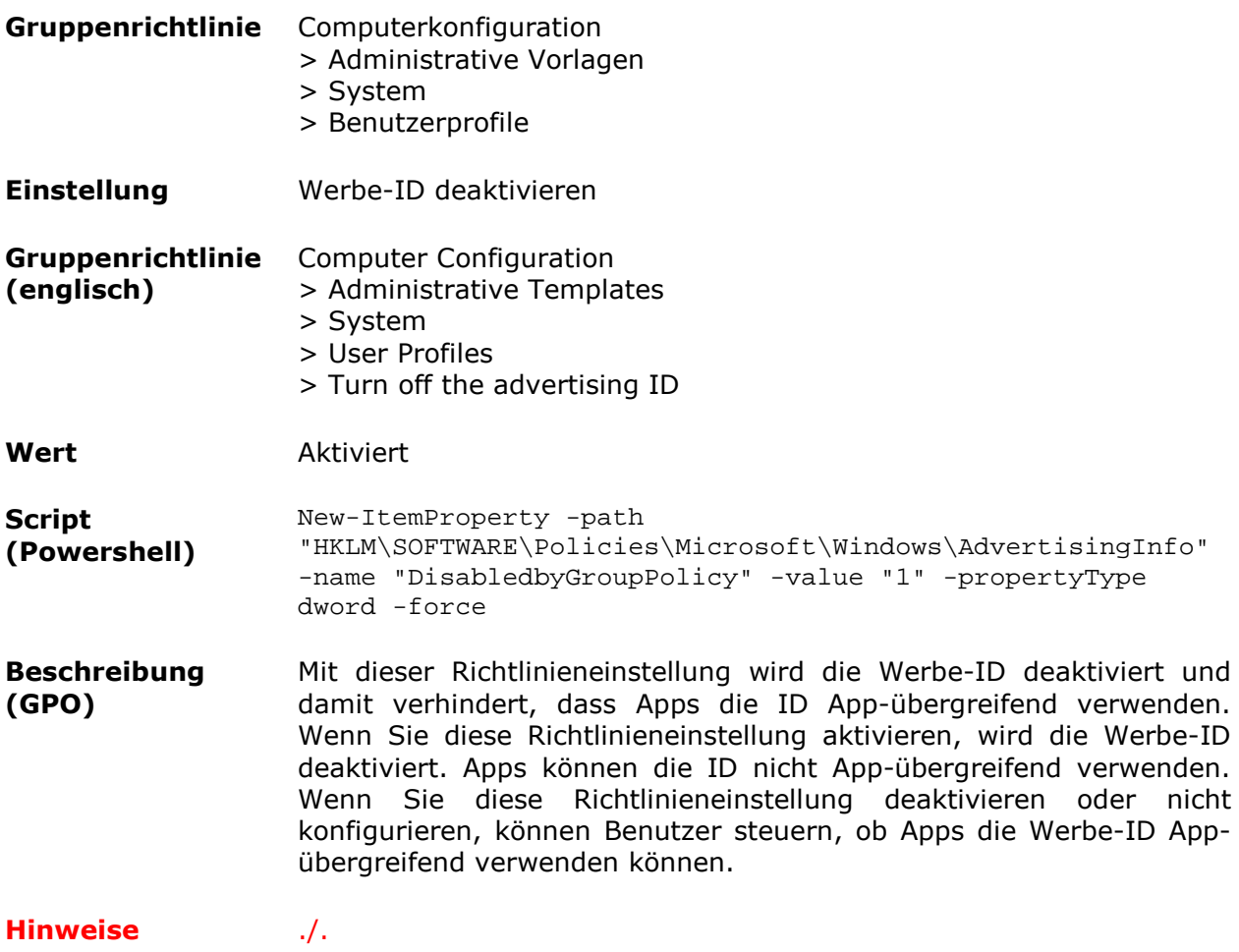

## *Smartscreen-Filter ausschalten*

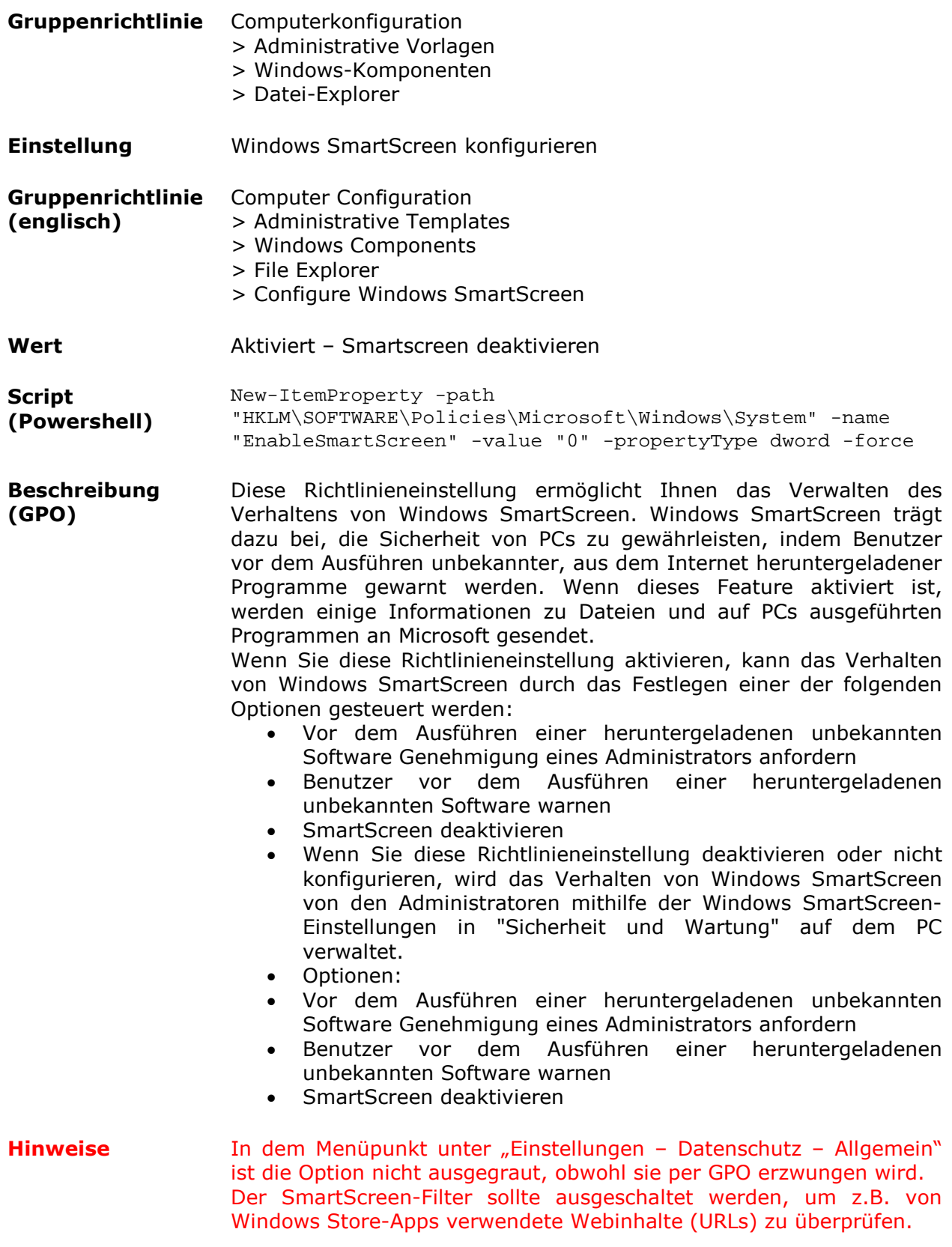

## *Smartscreen-Filter ausschalten*

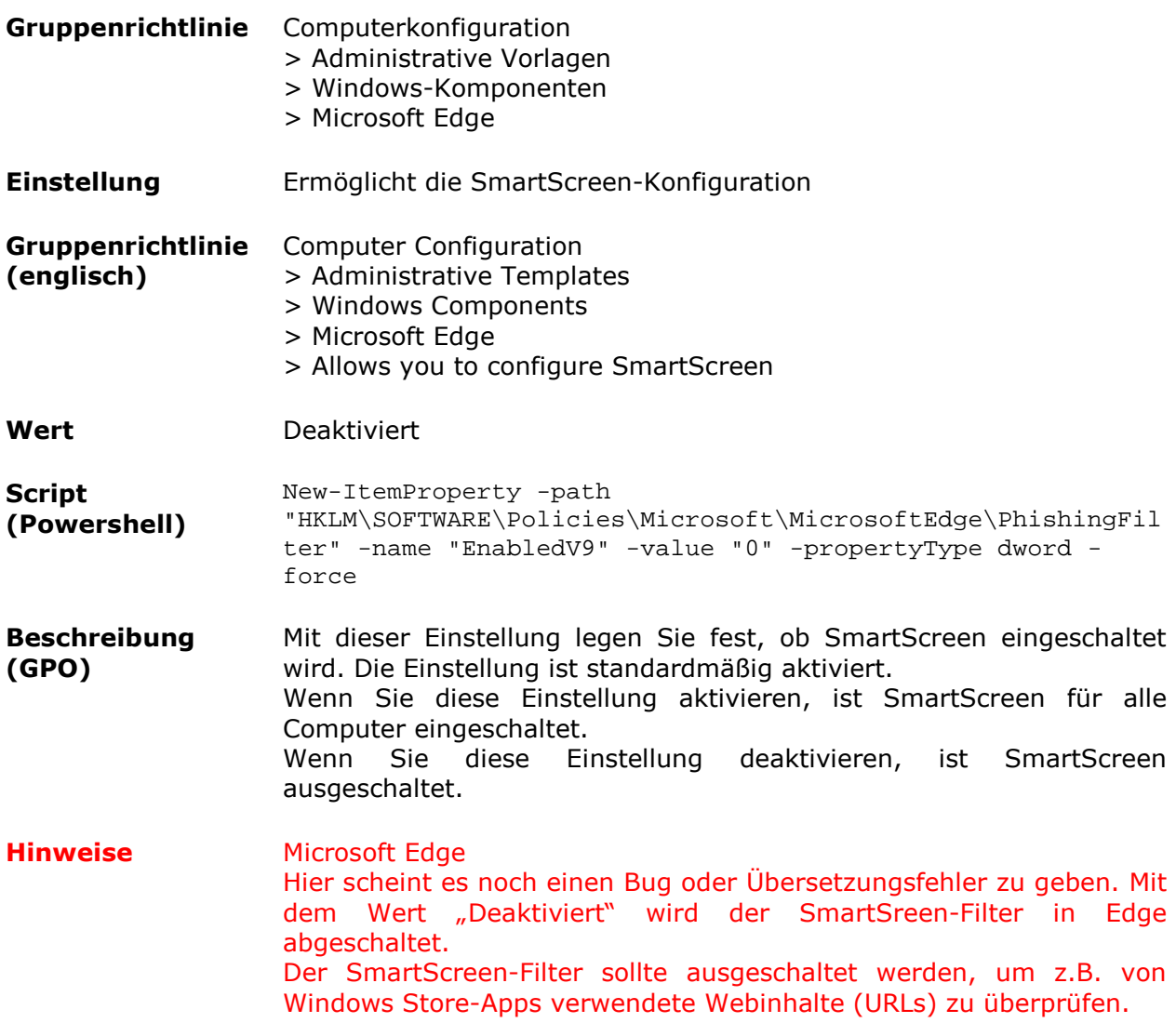
### *Senden von Informationen zum Schreibverhalten deaktivieren*

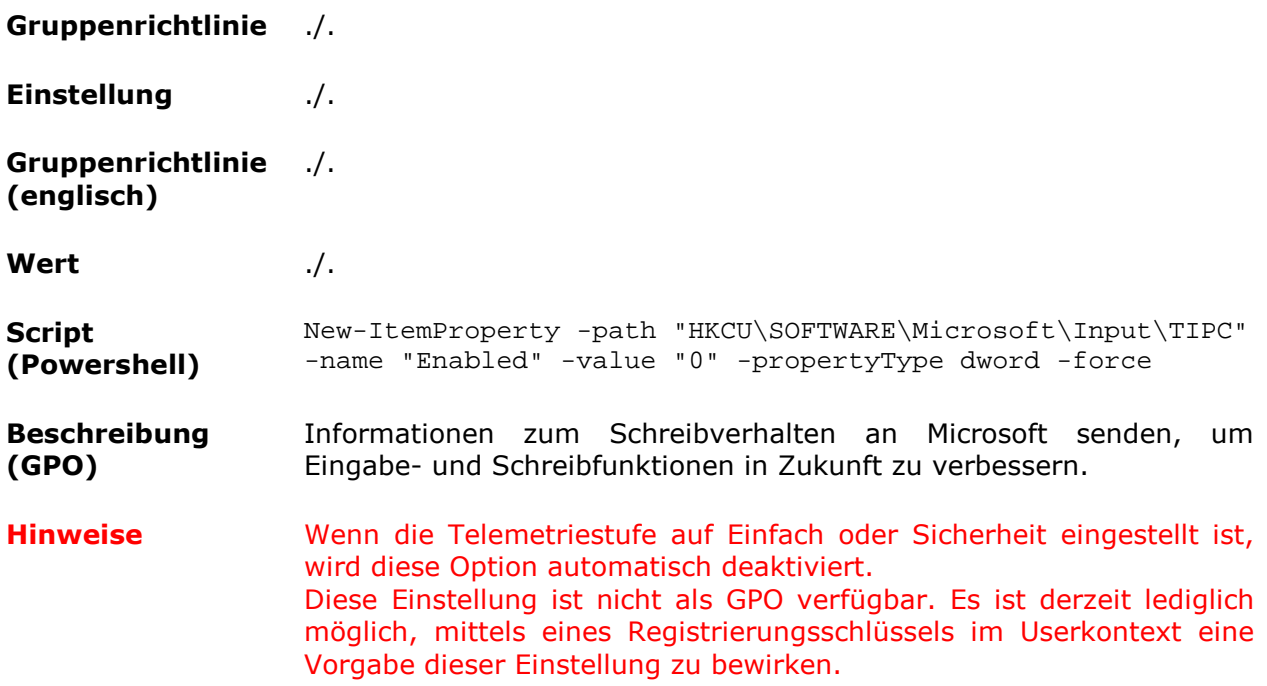

# *Websites Zugriff auf Sprachliste deaktivieren*

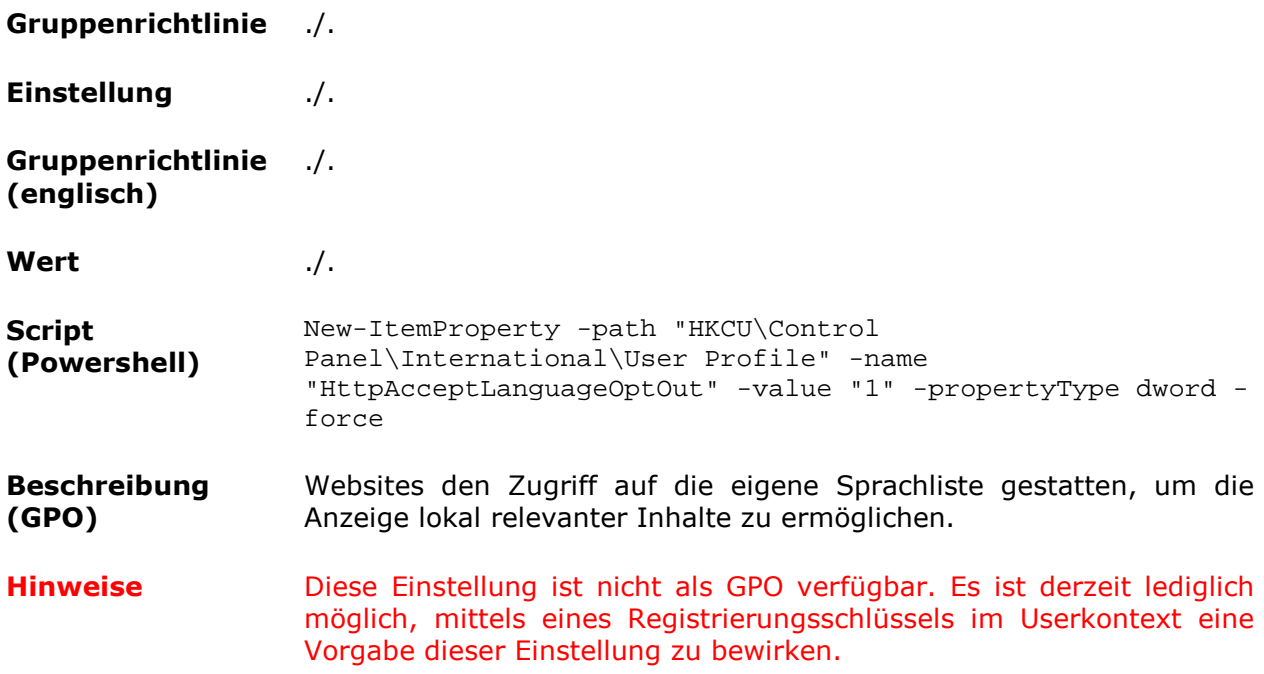

# *Zugriff von Apps auf Benutzerdaten deaktivieren*

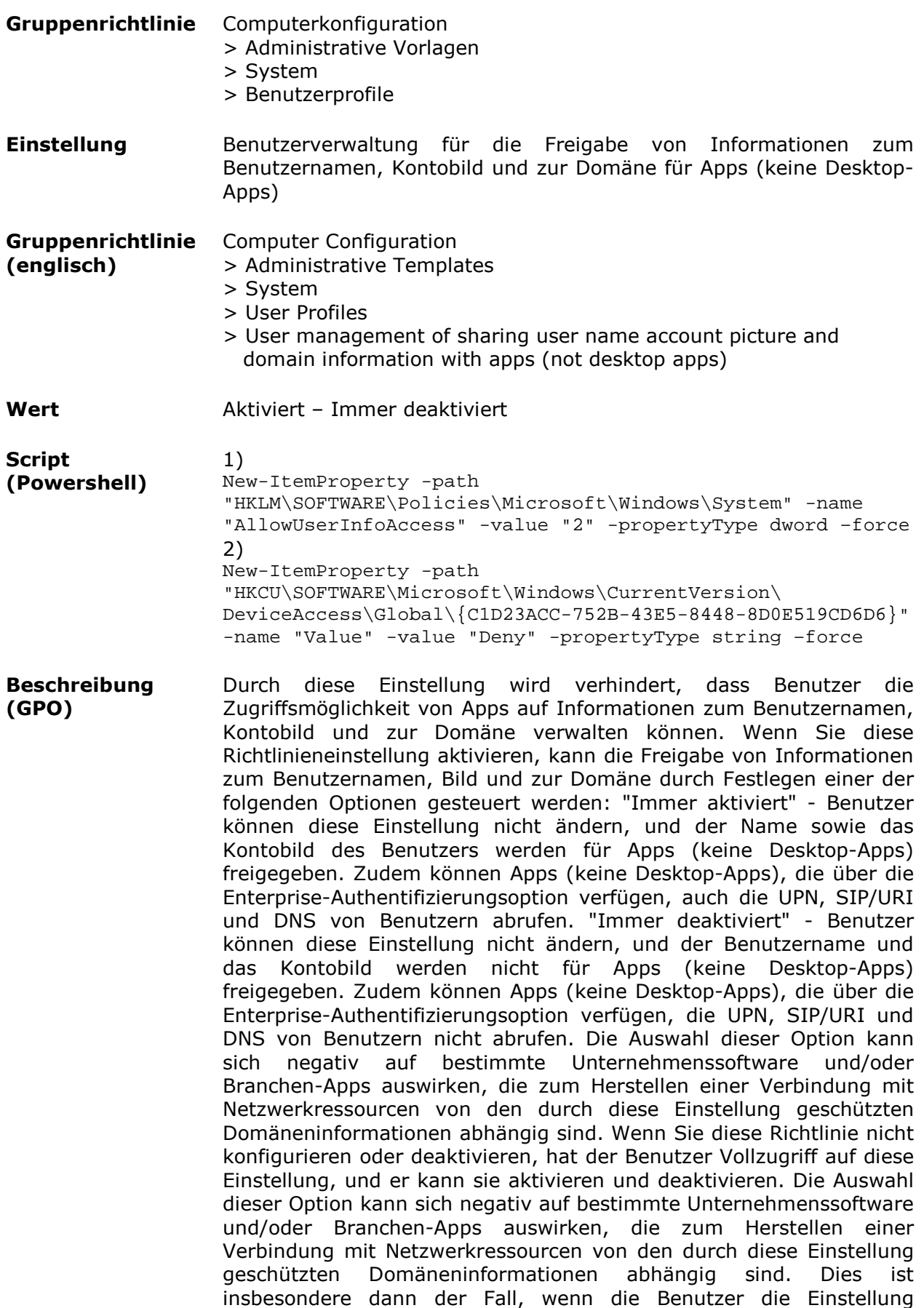

deaktivieren.

**Hinweise** Die GPO funktioniert nicht. Die Option wird nicht konfiguriert und kann durch den User verändert werden. Mittels des zweiten Registrierungseintrags kann eine Voreinstellung der Option getroffen werden.

# *Apps verbieten, den Funkempfang zu steuern*

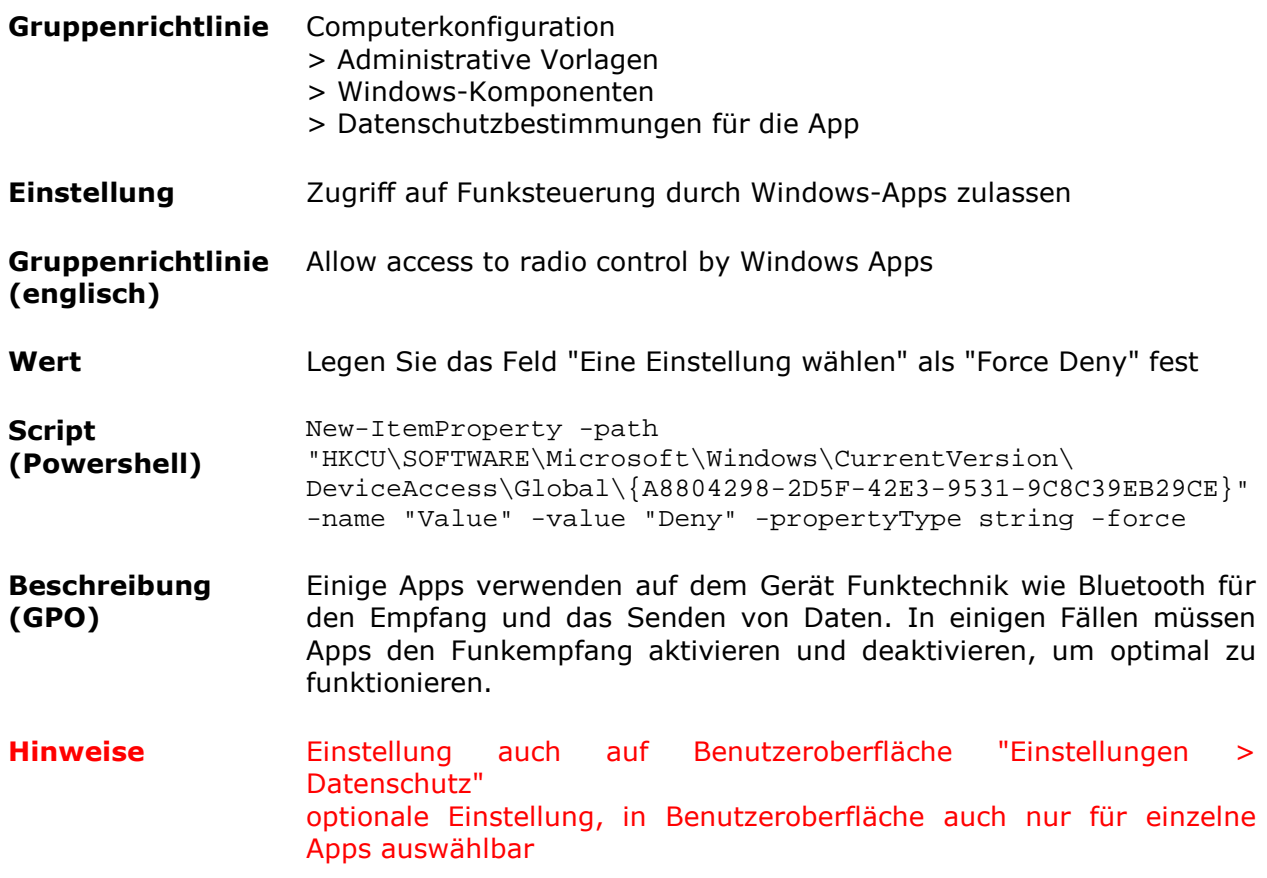

# *Apps verbieten, mit Geräten zu synchronisieren*

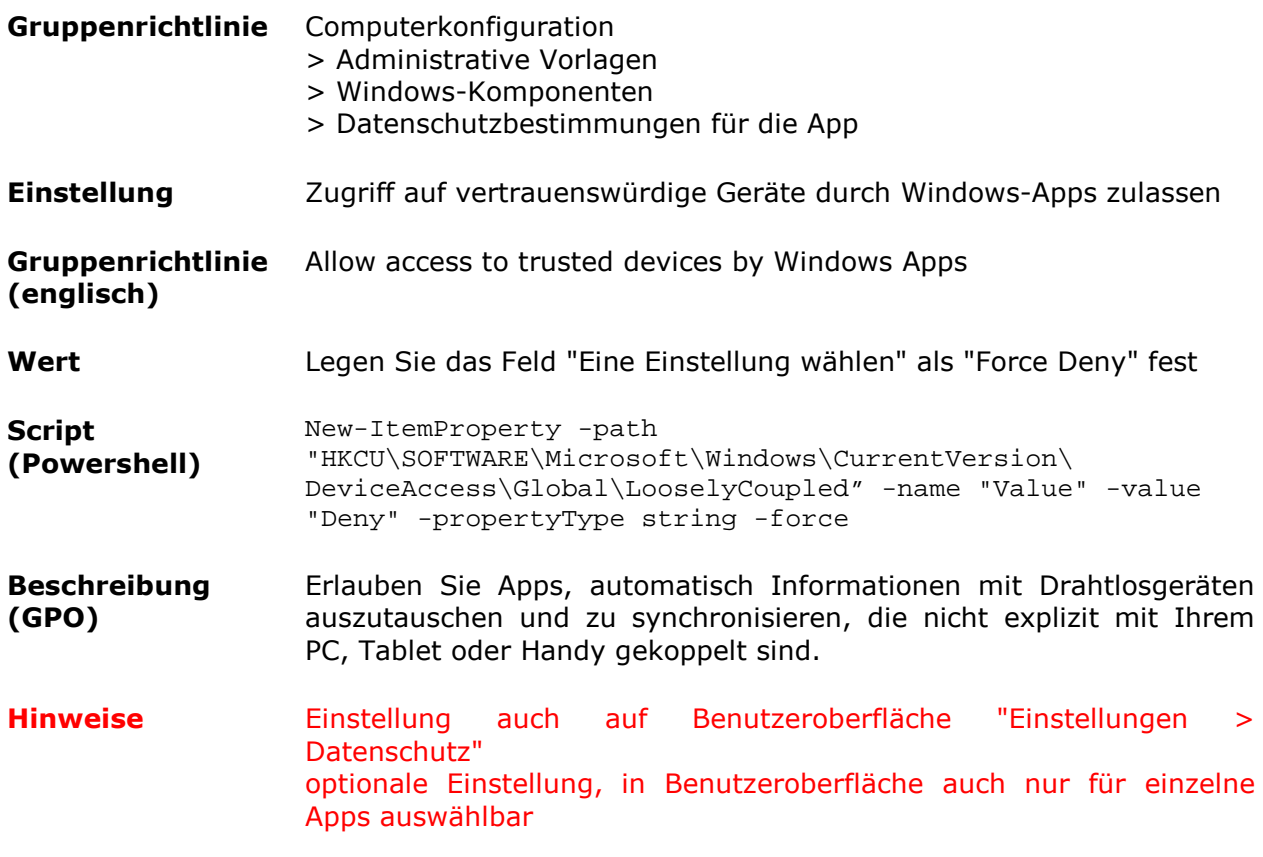

### *Feedbackhäufigkeit auf "Nie" konfigurieren / Benachrichtigung nicht mehr anzeigen*

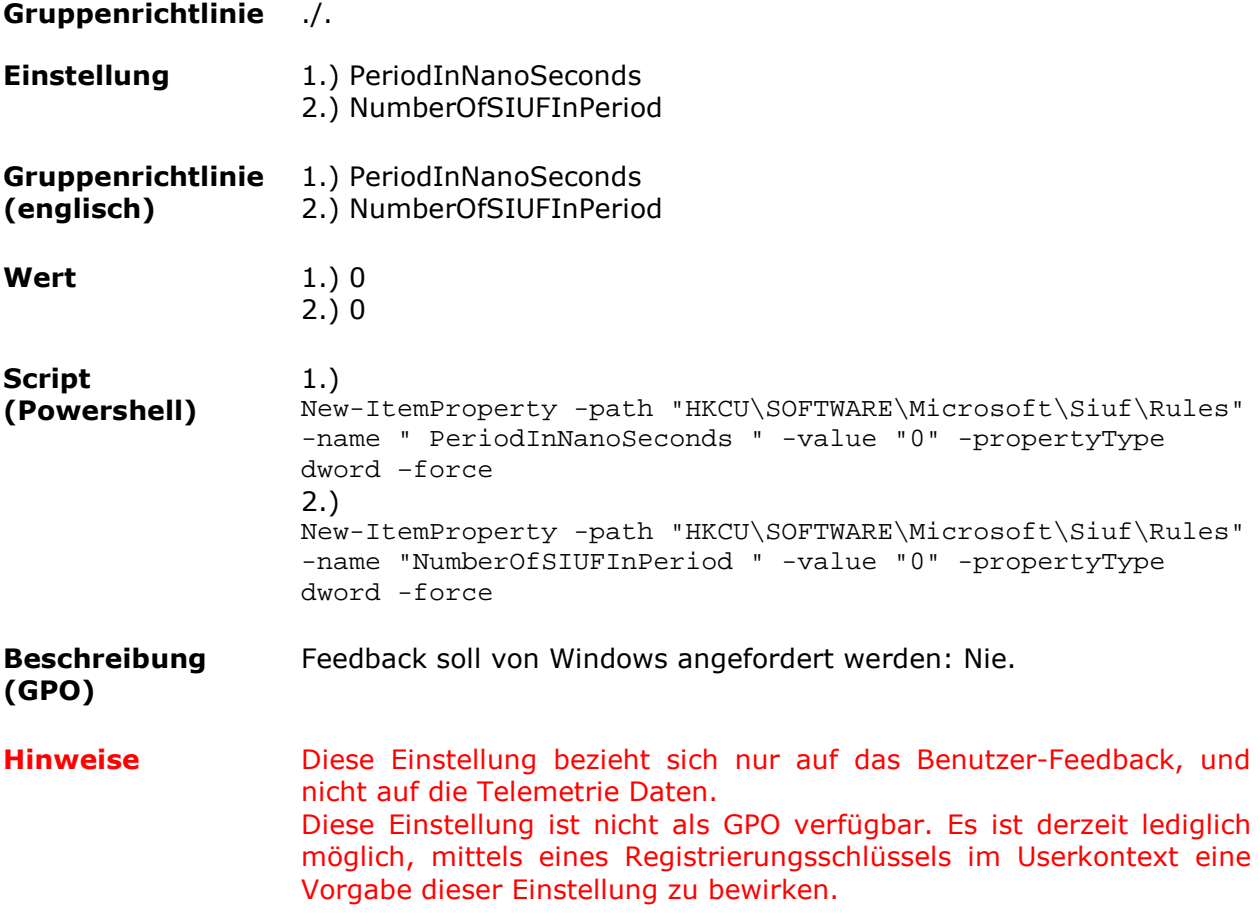

# *Windows Fehlerberichterstattung deaktivieren*

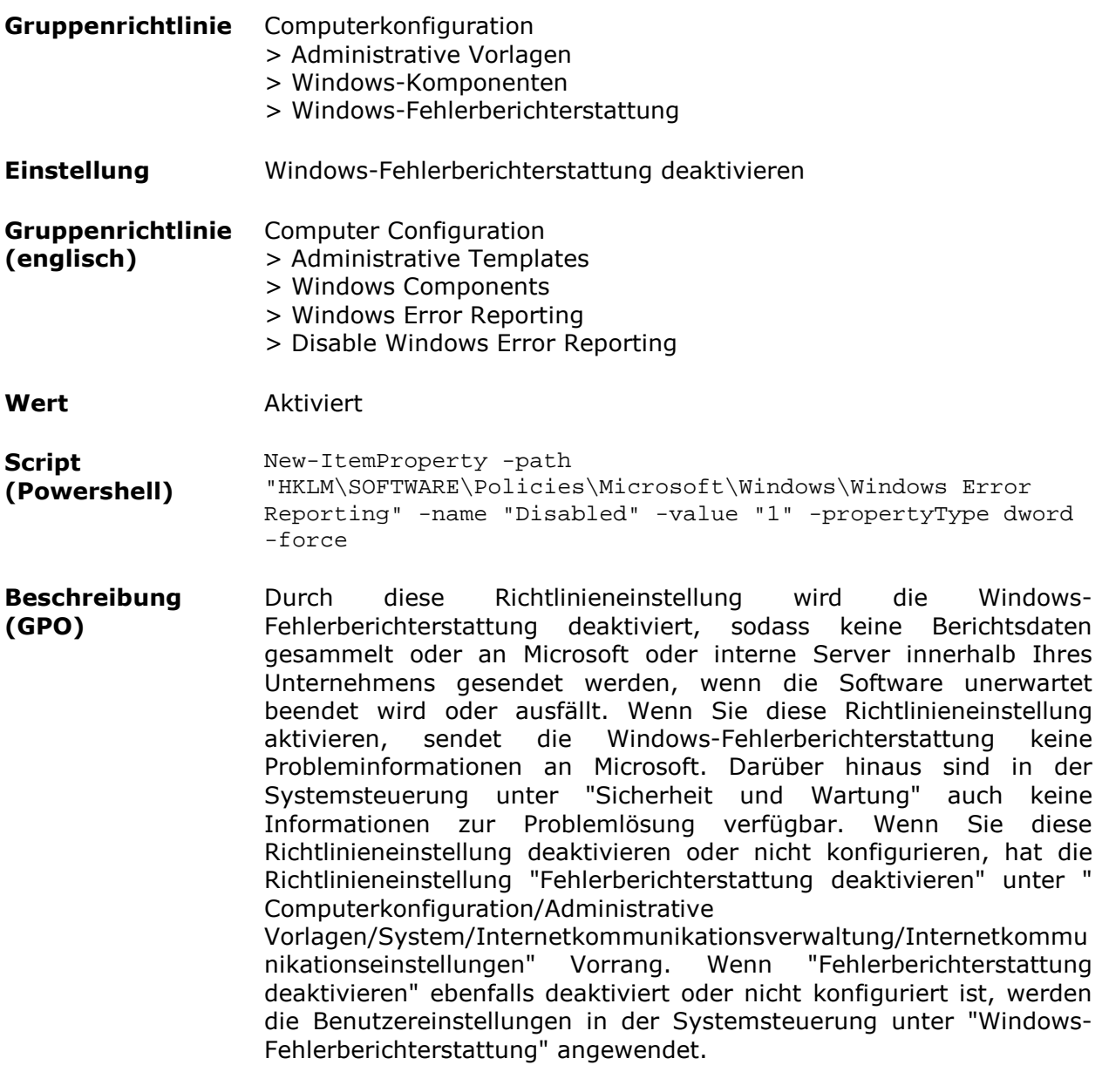

**Hinweise** ./.

### *WiFi-Sense deaktivieren*

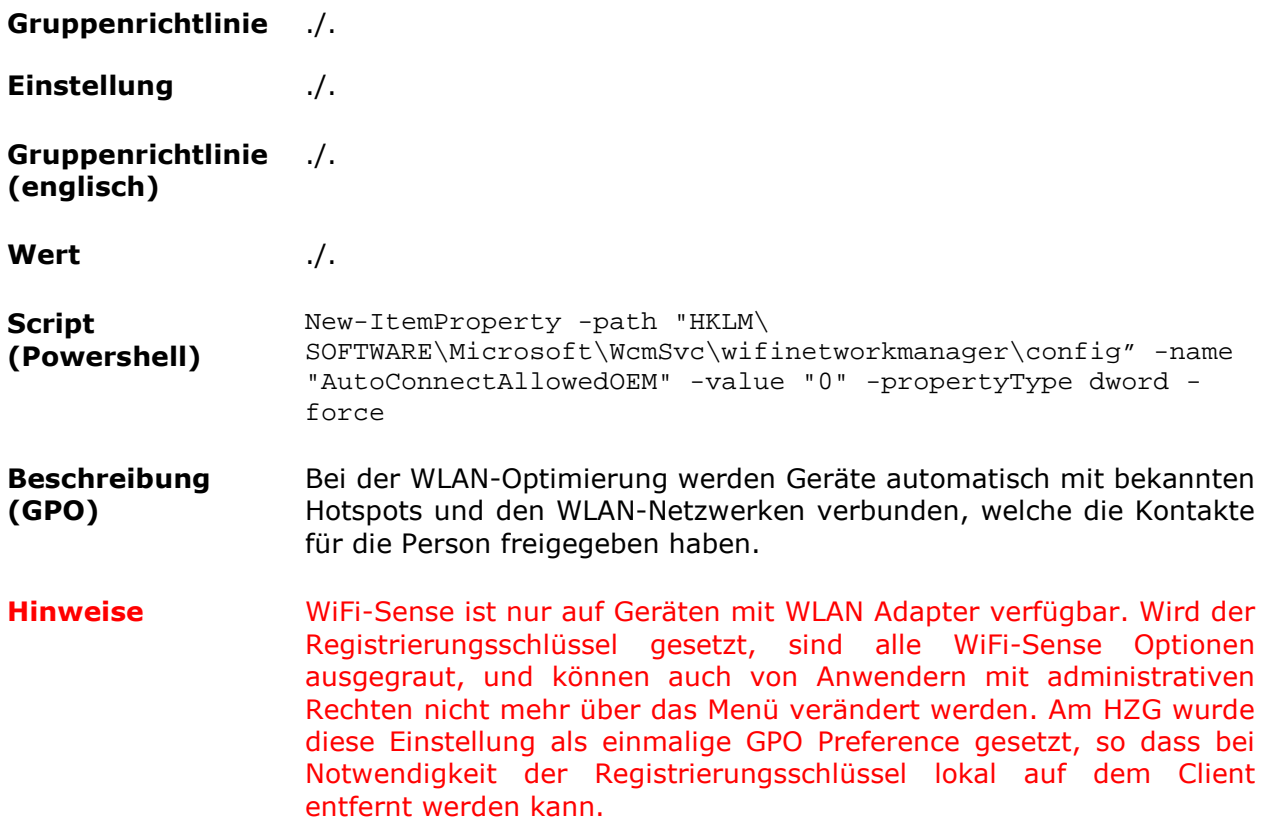

# *Nutzung von Positionsdaten deaktivieren*

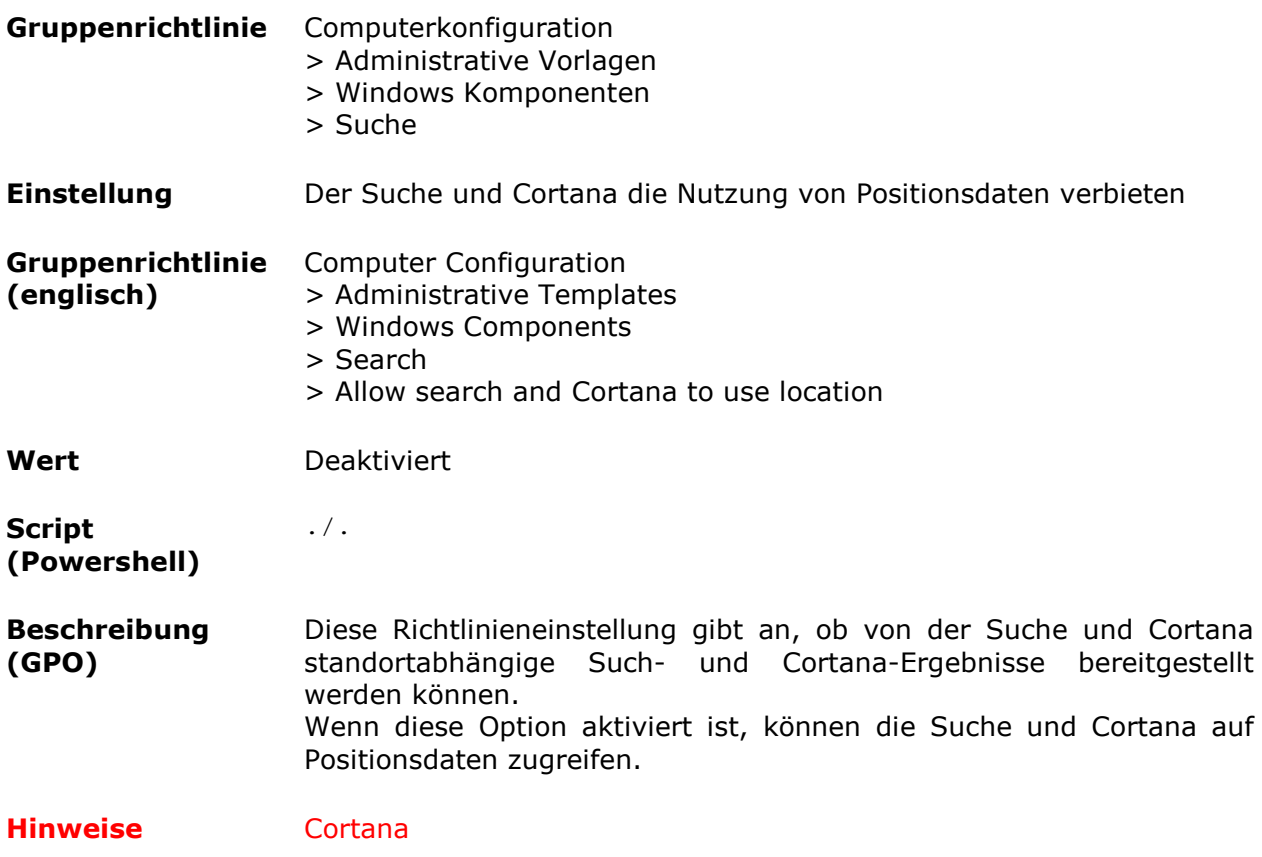

# *Websuche für Desktopsuche deaktivieren*

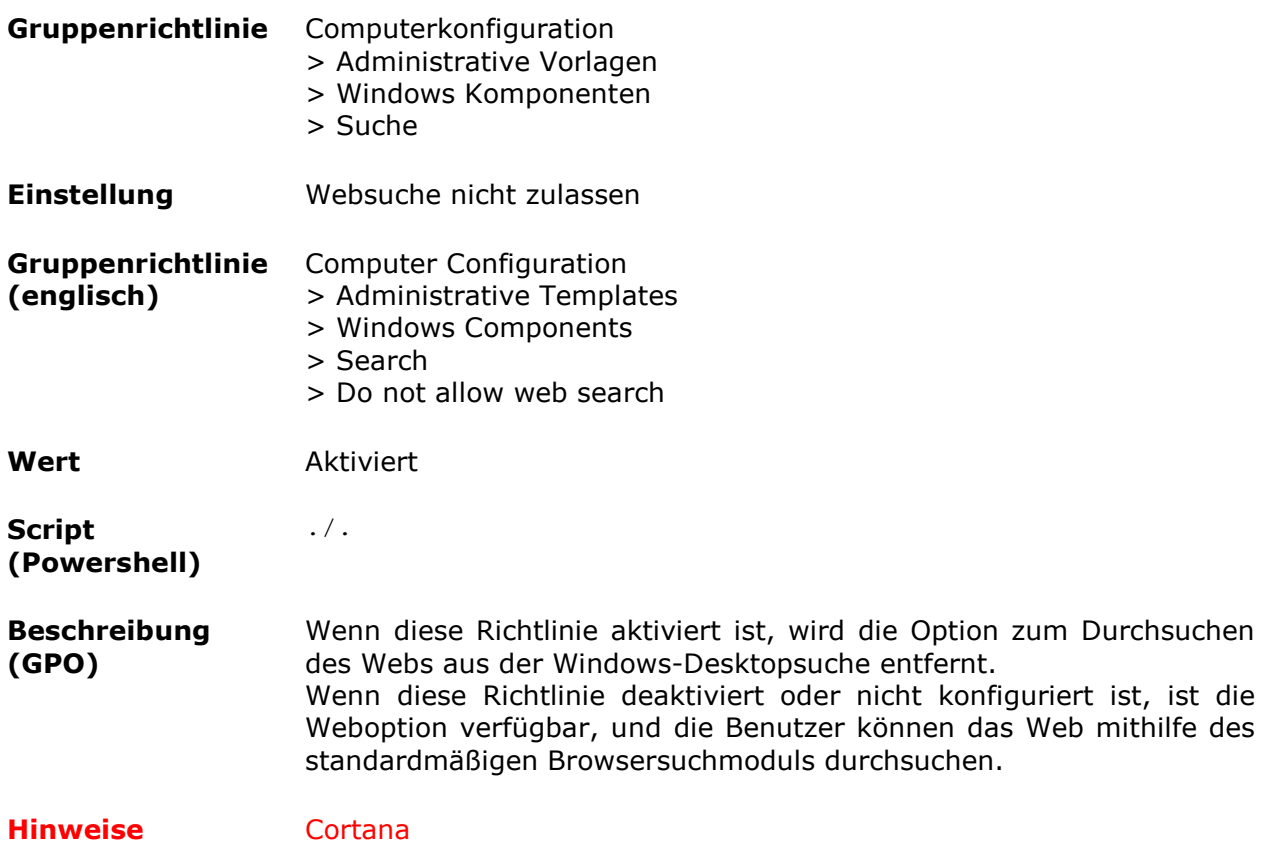

### *Websuche mit Cortana deaktivieren*

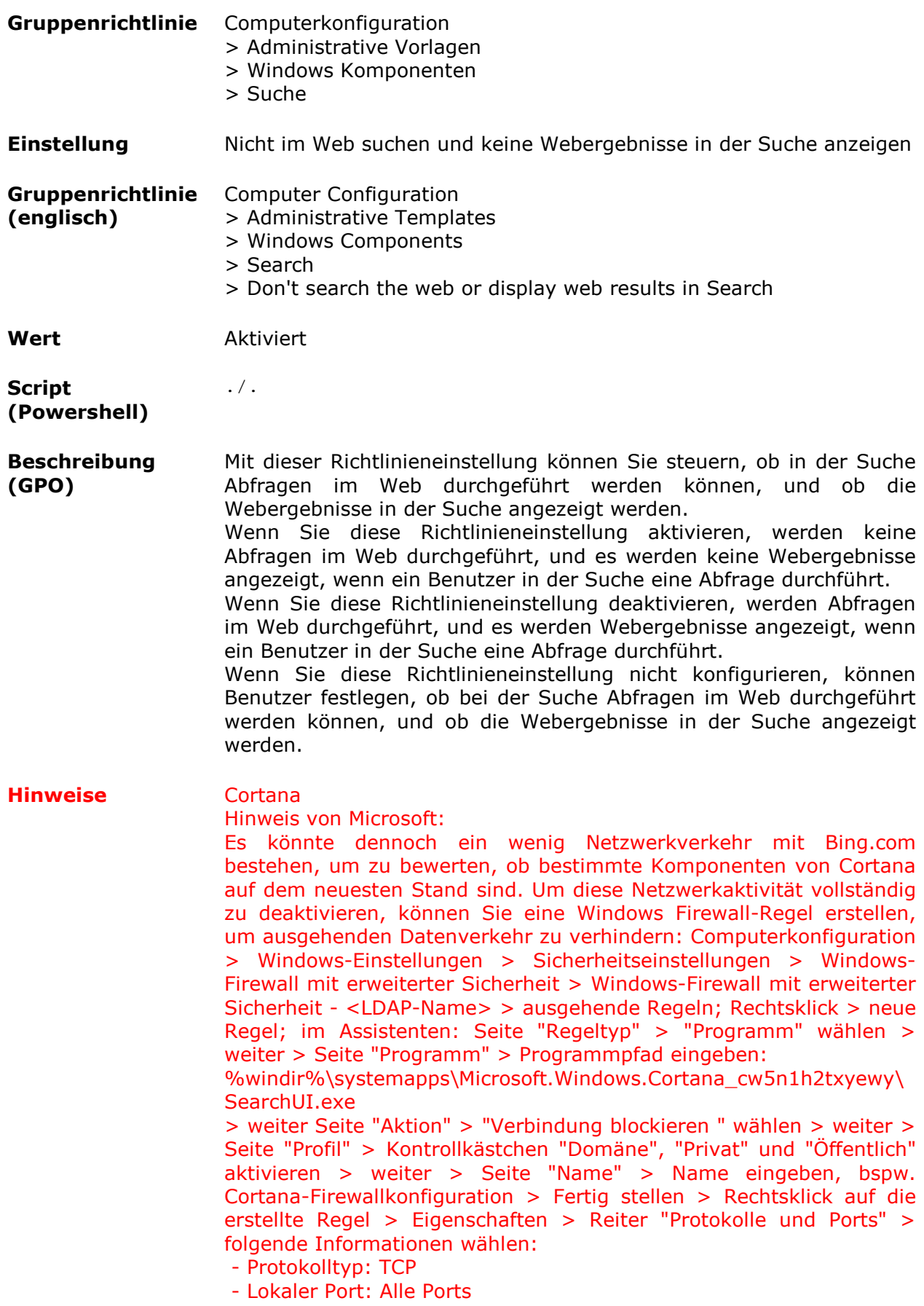

- Remote-Port: Alle Ports
- > mit OK bestätigen

# *Weitergabe von Informationen im Suchvorgang an Bing deaktivieren*

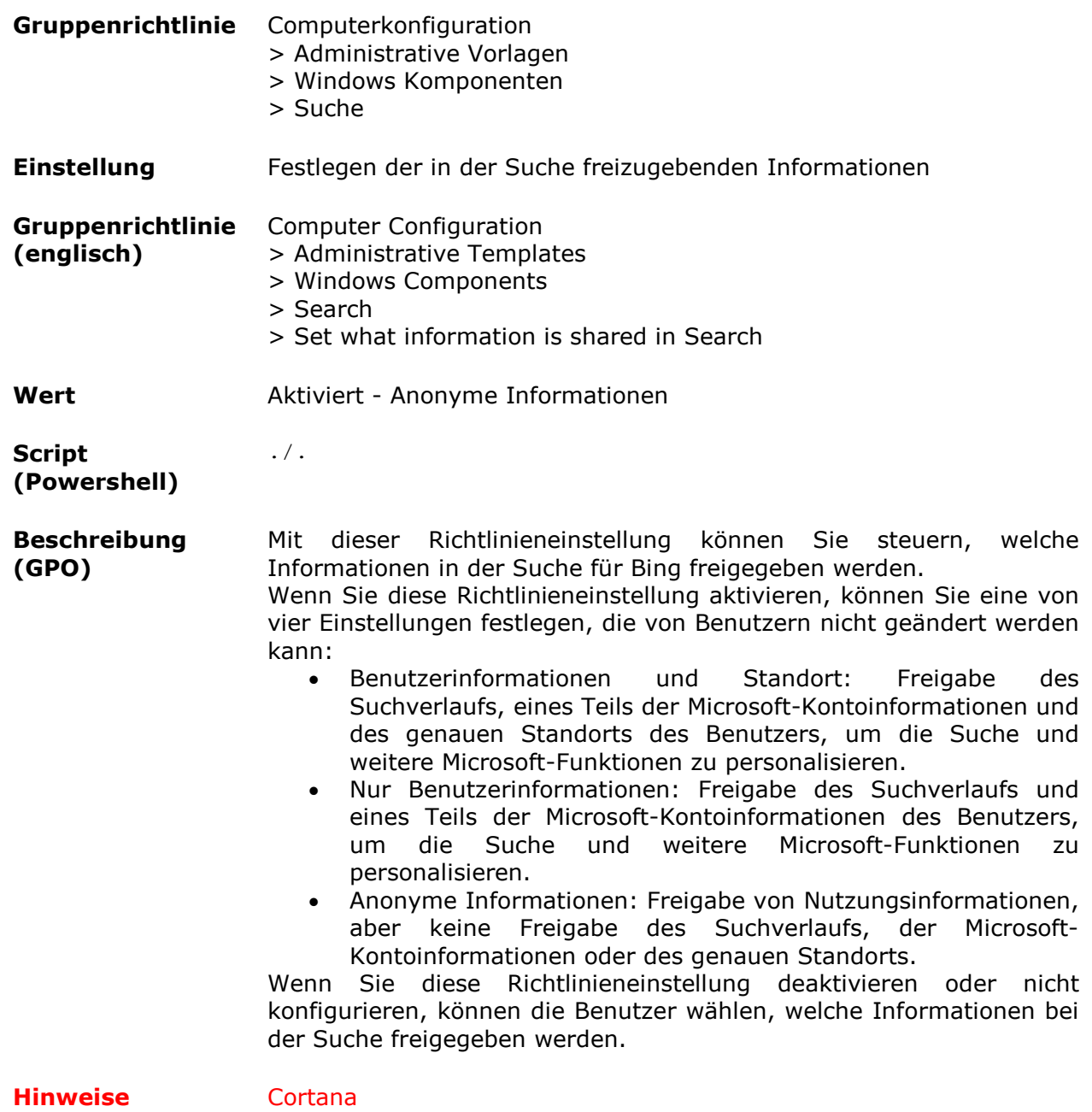

### *Insider Builds deaktivieren*

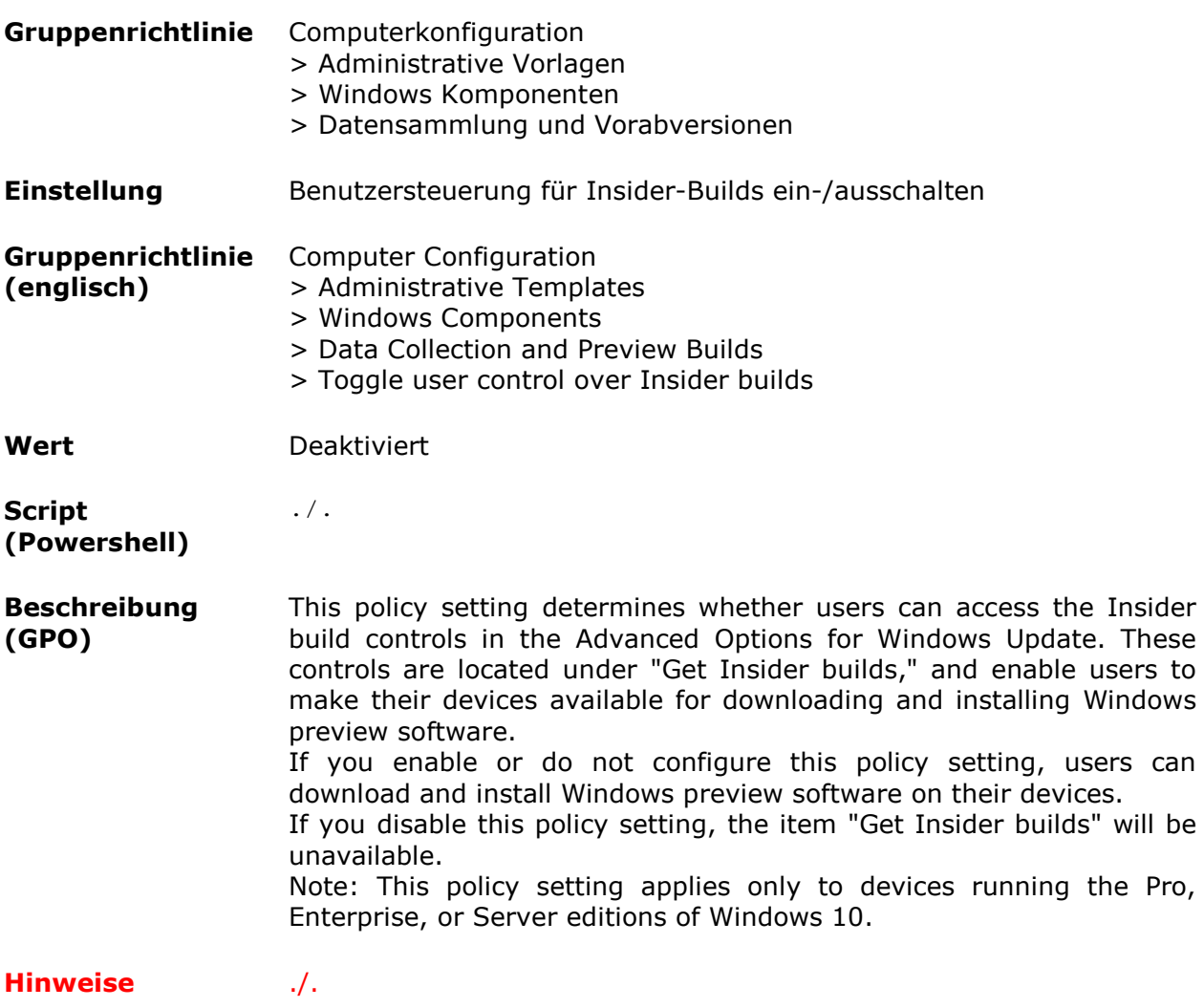

### *Seitenvorschläge im Internet Explorer deaktivieren*

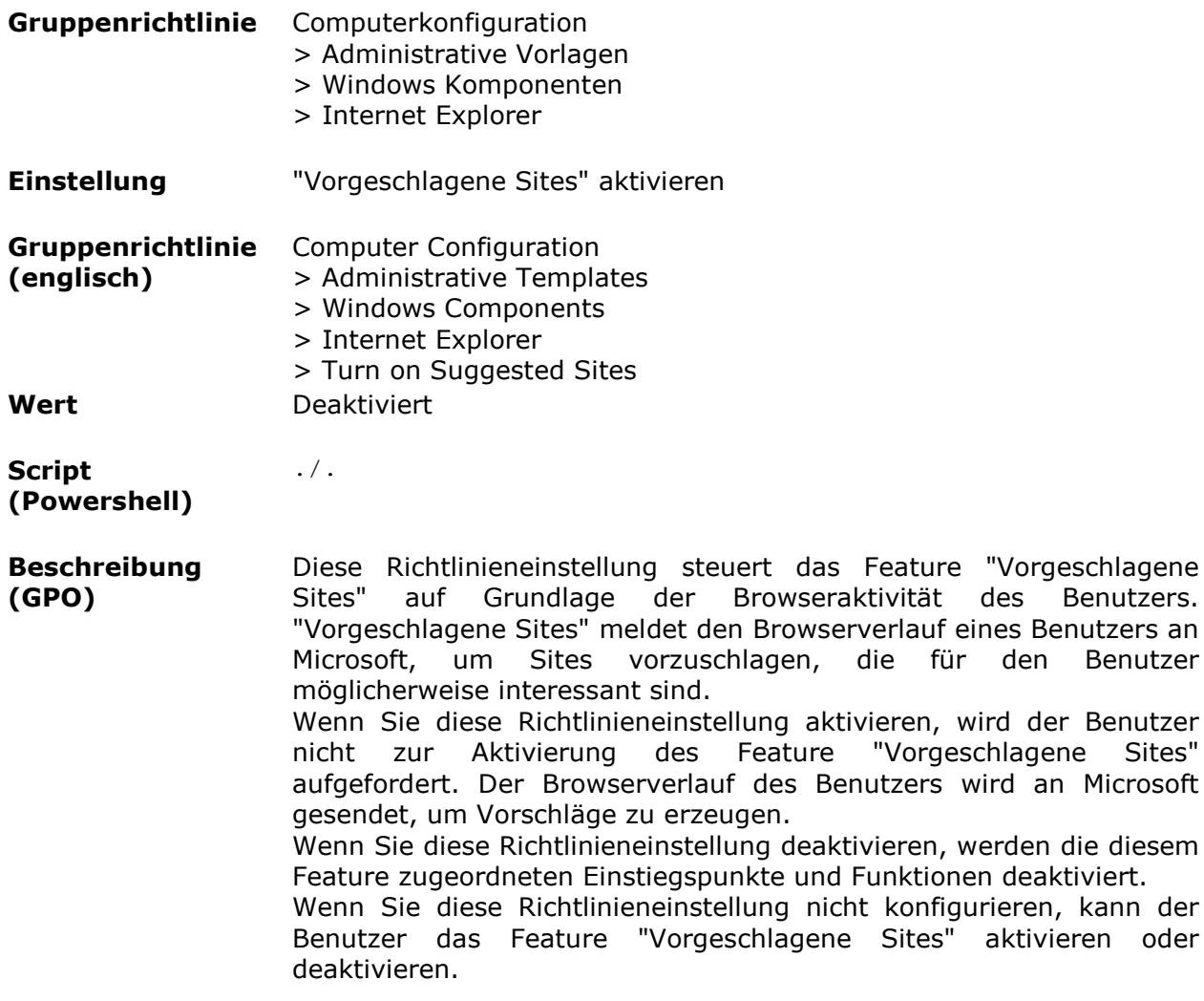

**Hinweise** Internet Explorer

den Benutzer

# *Suchvorschläge für Microsoftdienste deaktivieren*

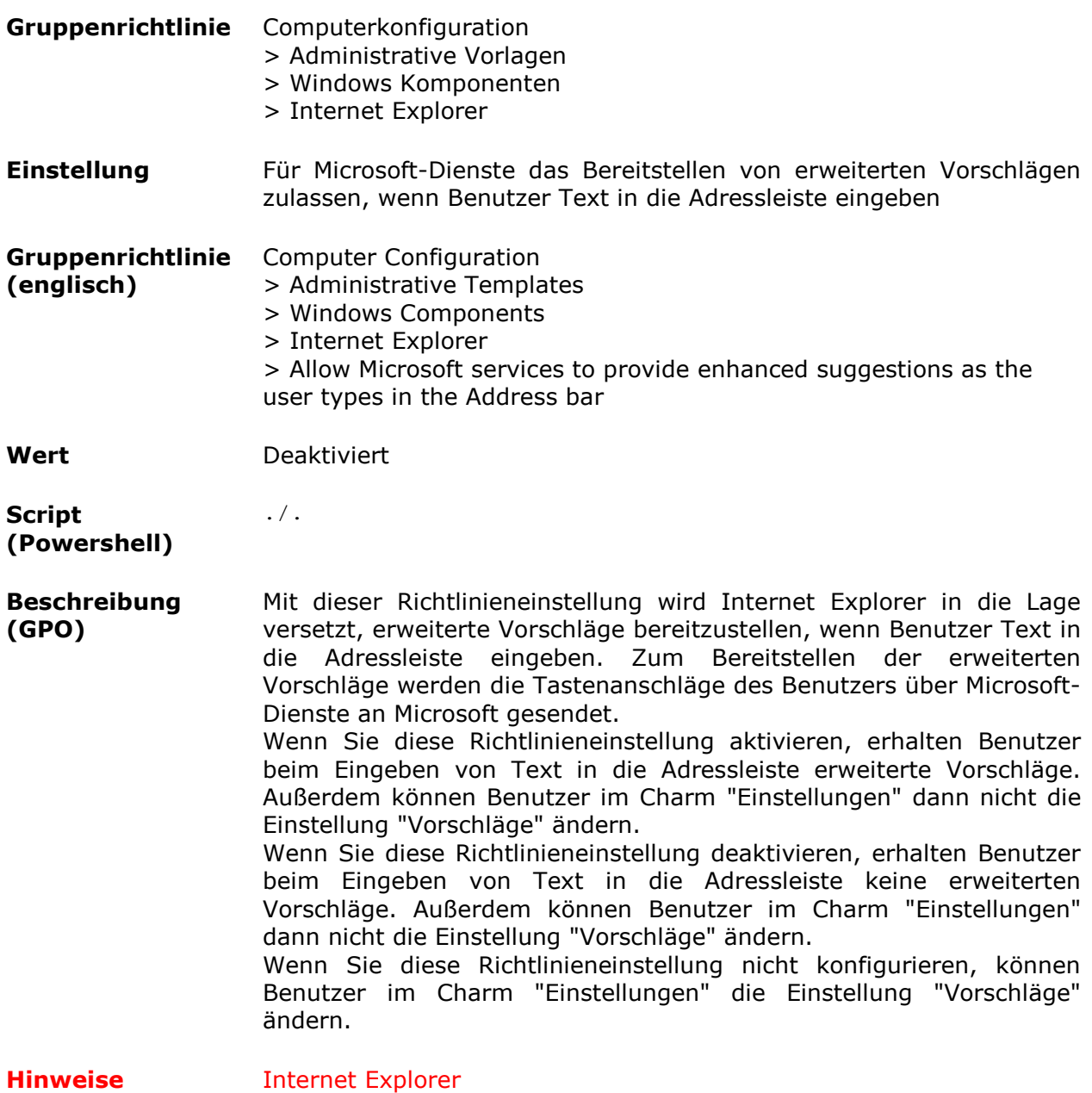

# *Autovervollständigung für Webadressen*

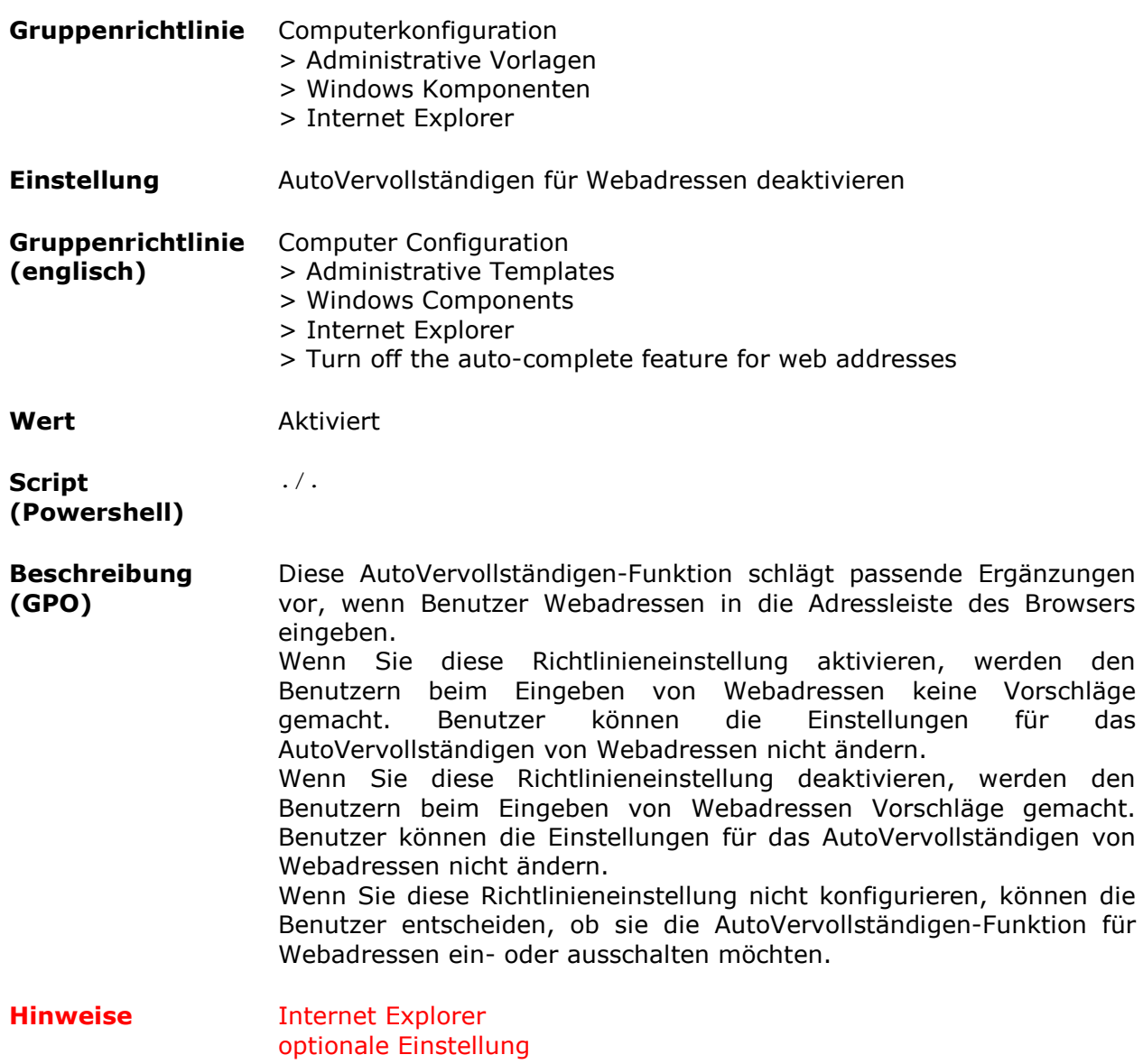

# *Periodische Suche nach Browser-Updates*

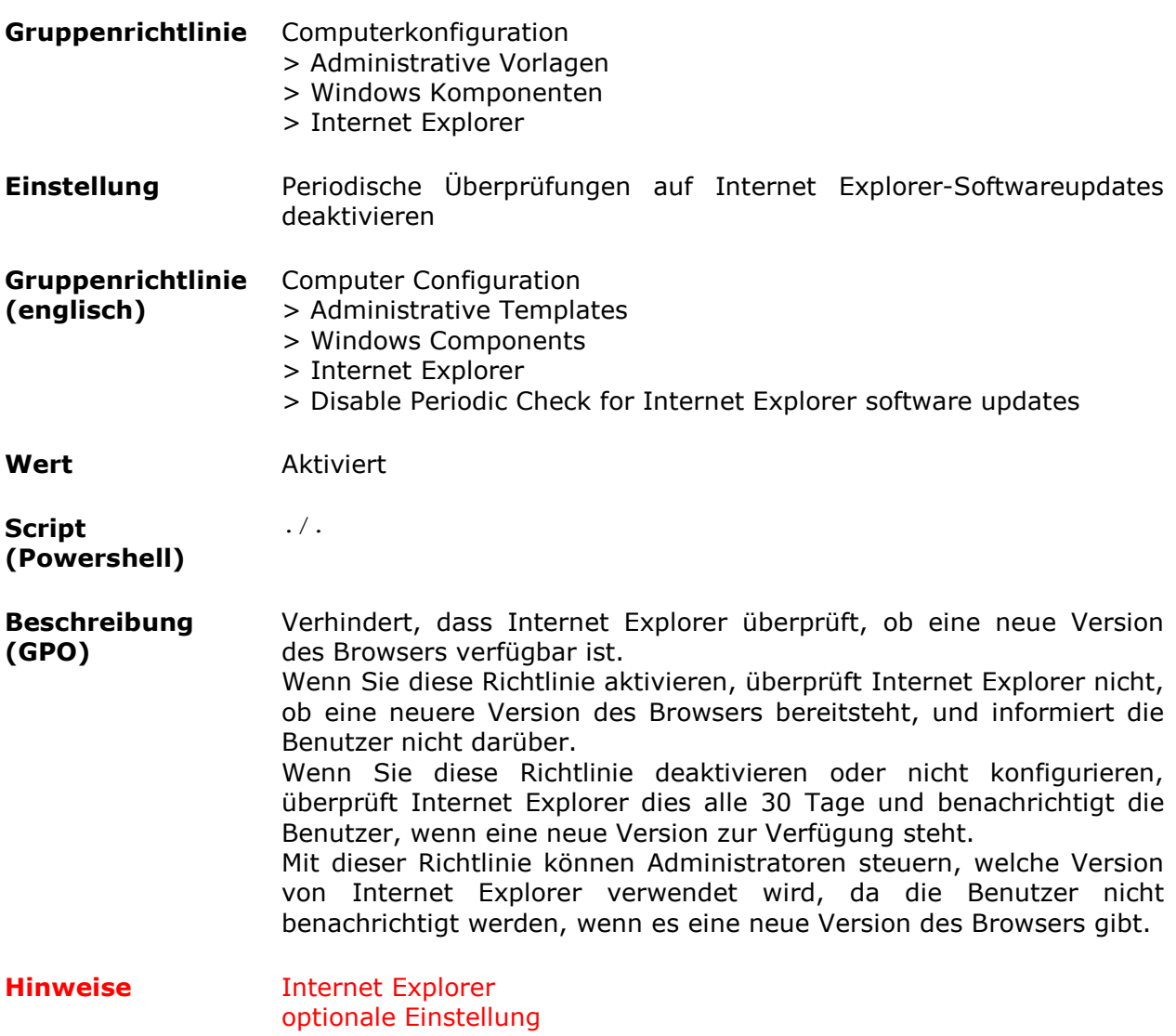

# *von Webseiten angeforderte Positionsdaten vom Browser*

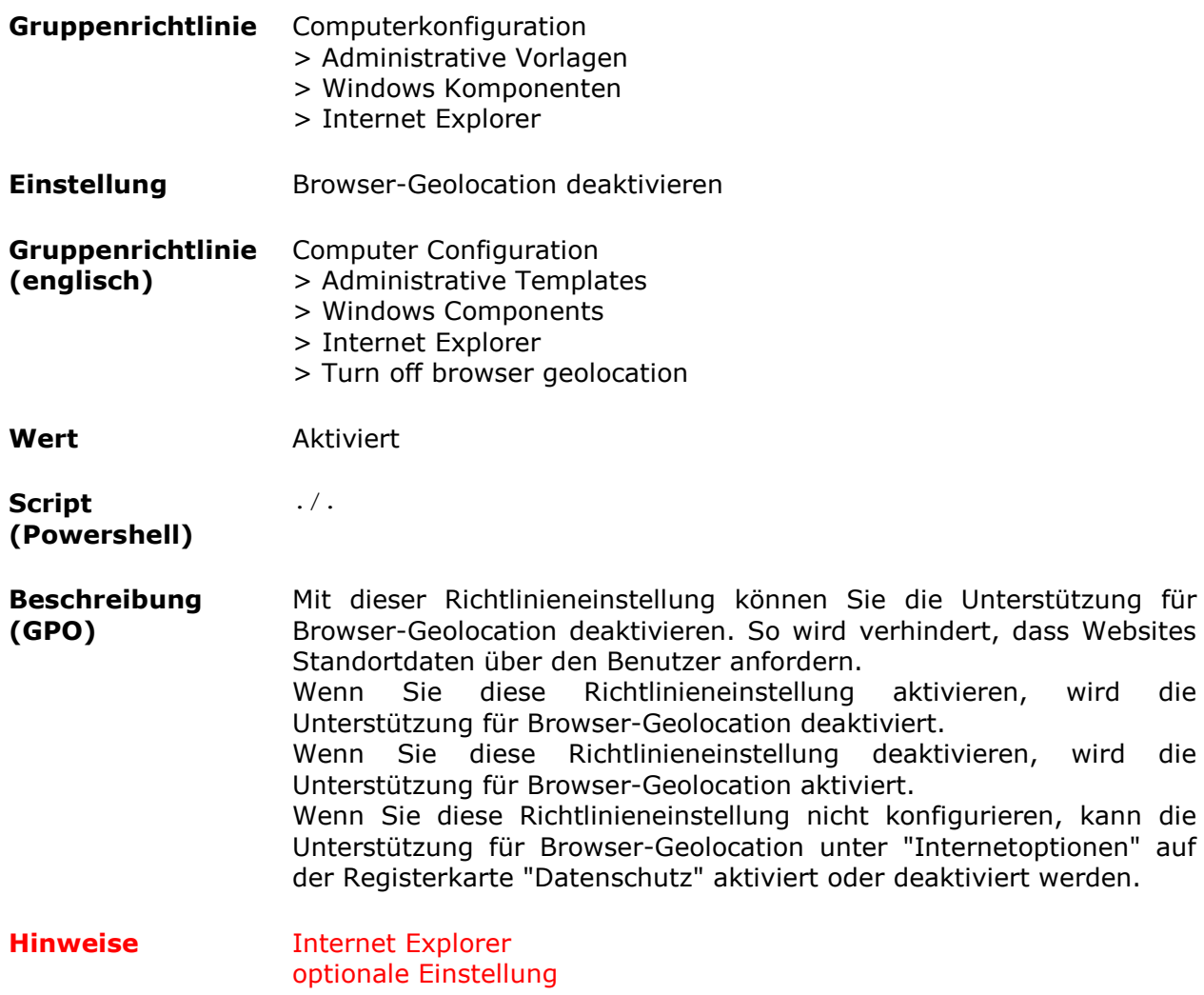

#### *Blockierte ActiveX-Steuerelementen - Download von aktualisierten Listen deaktivieren*

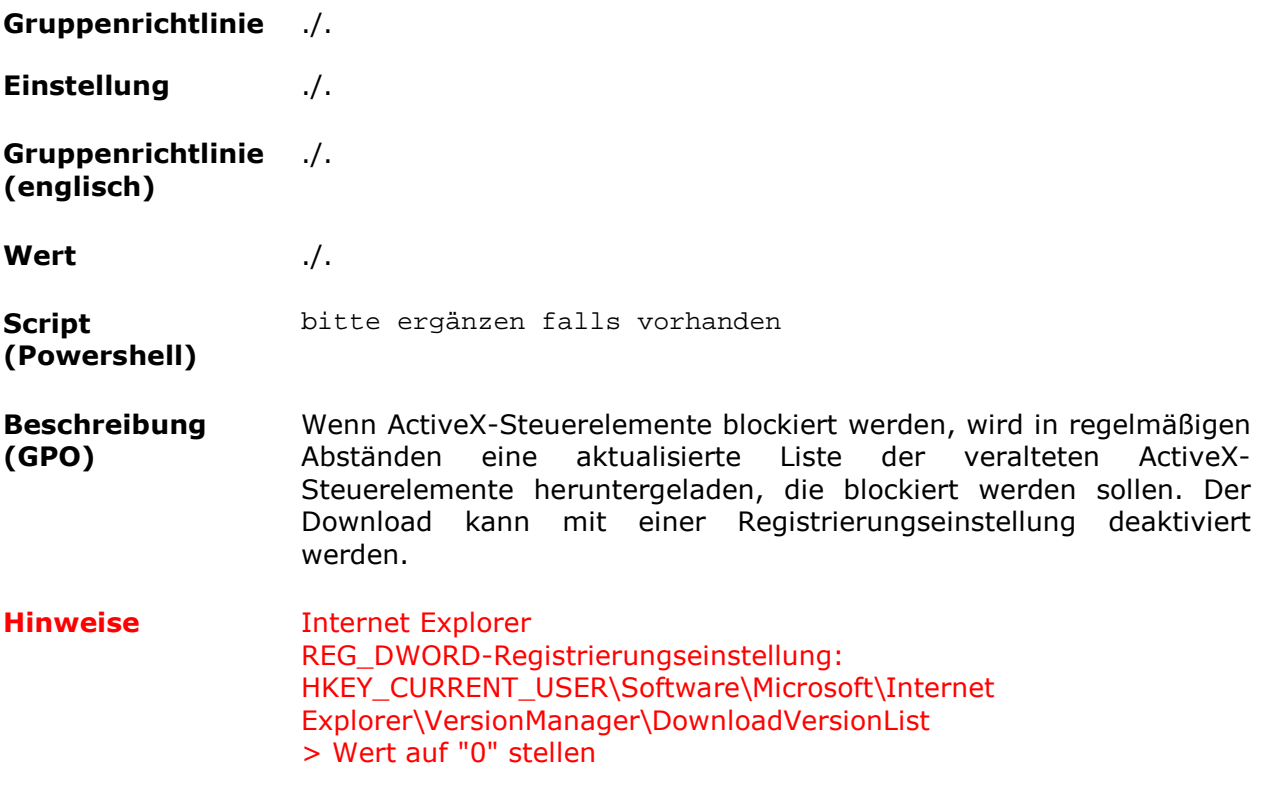

#### *Autoausfüllen-Funktion auf Webseiten*

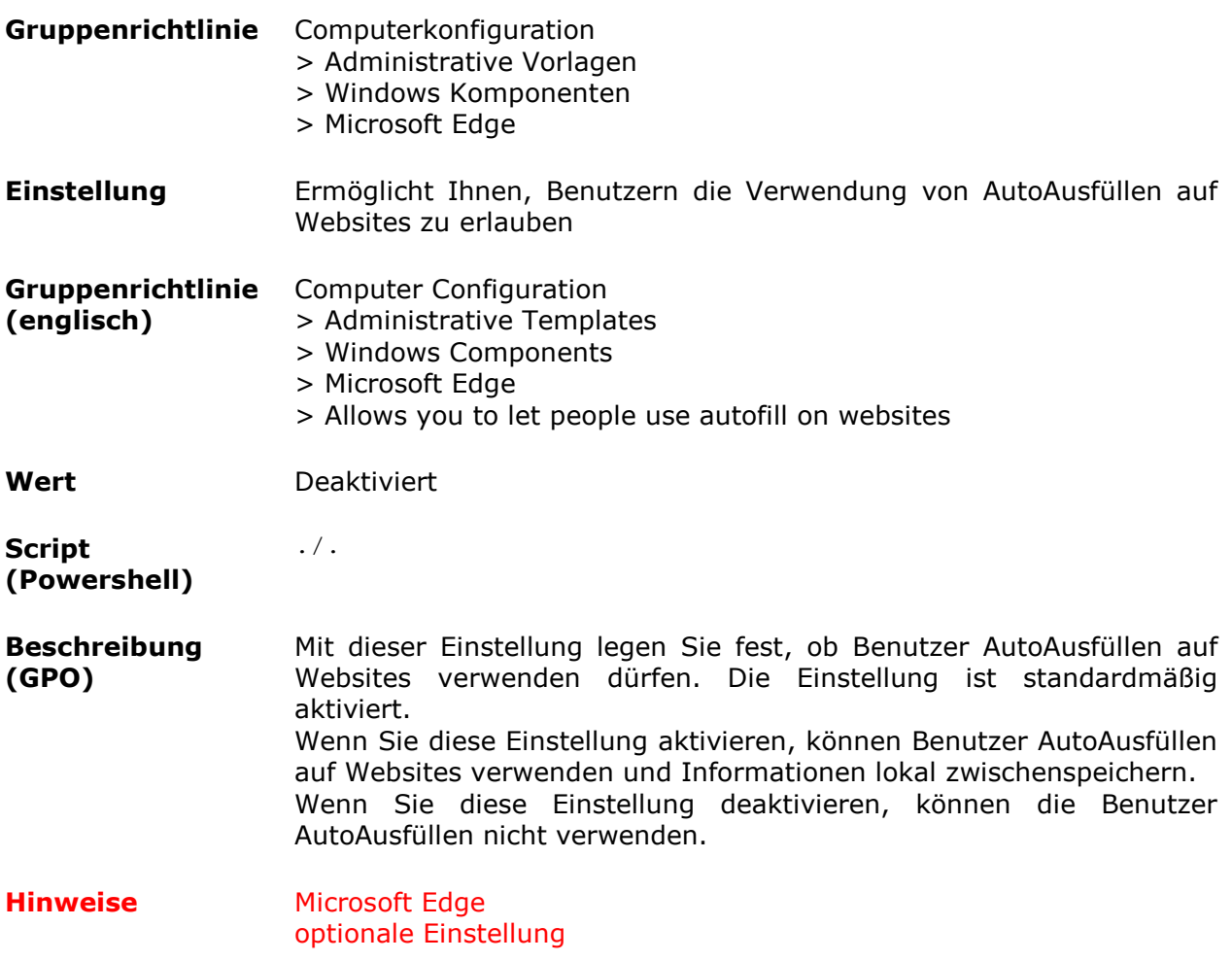

# *"Do Not Track"-Anforderung an Webseiten senden*

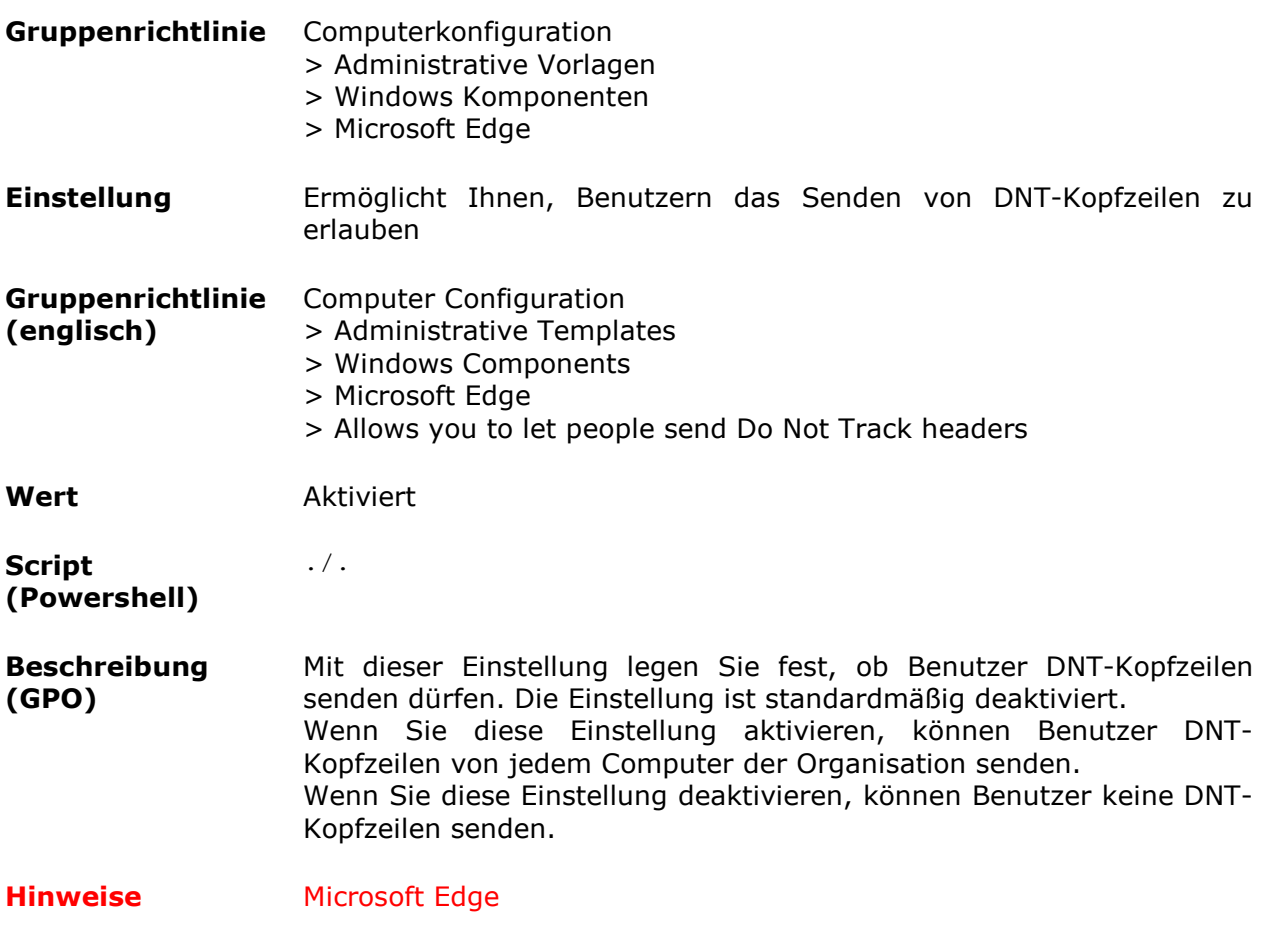

# *Passwort-Manager im Browser*

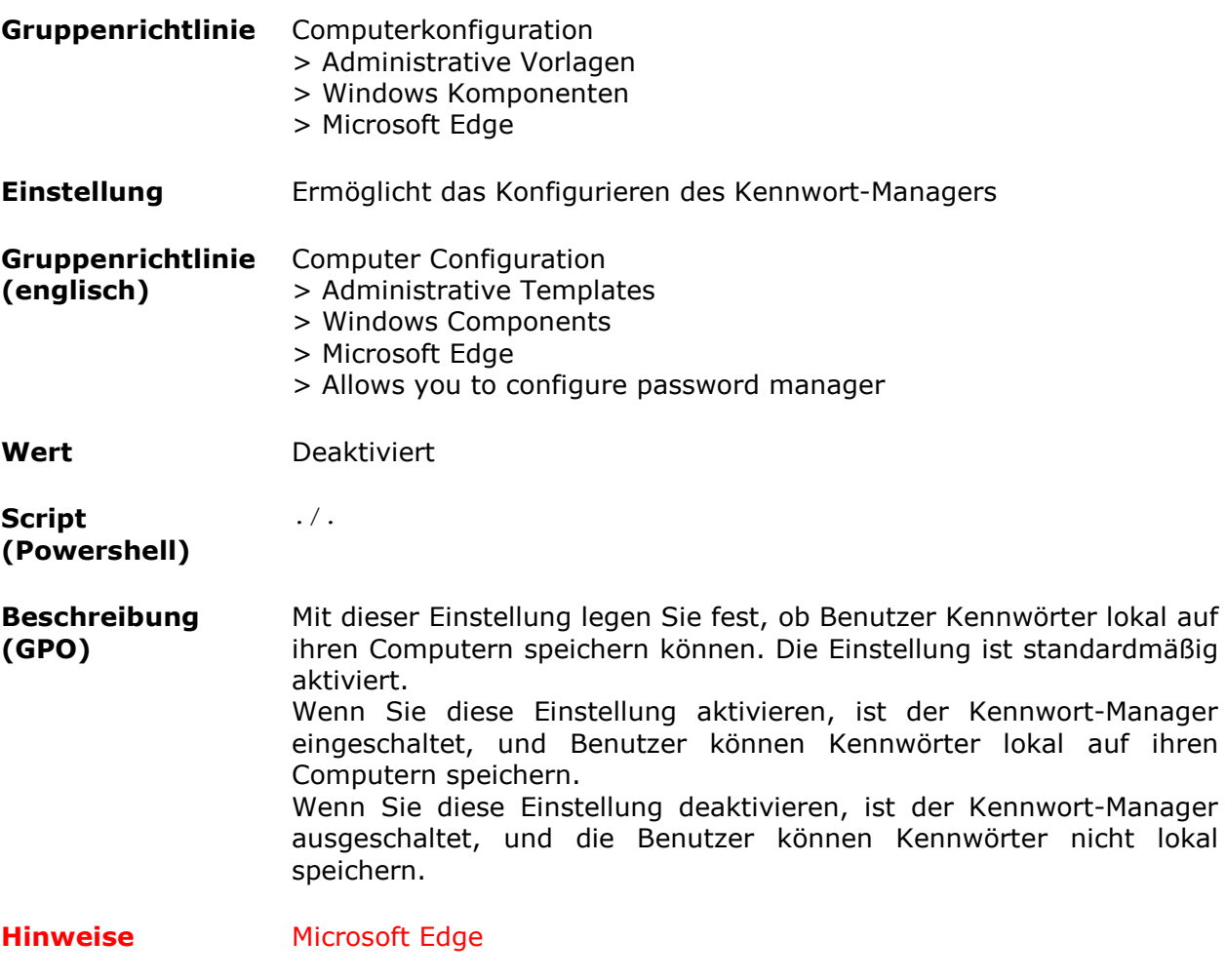

# *Suchvorschläge auf Adressleiste anzeigen*

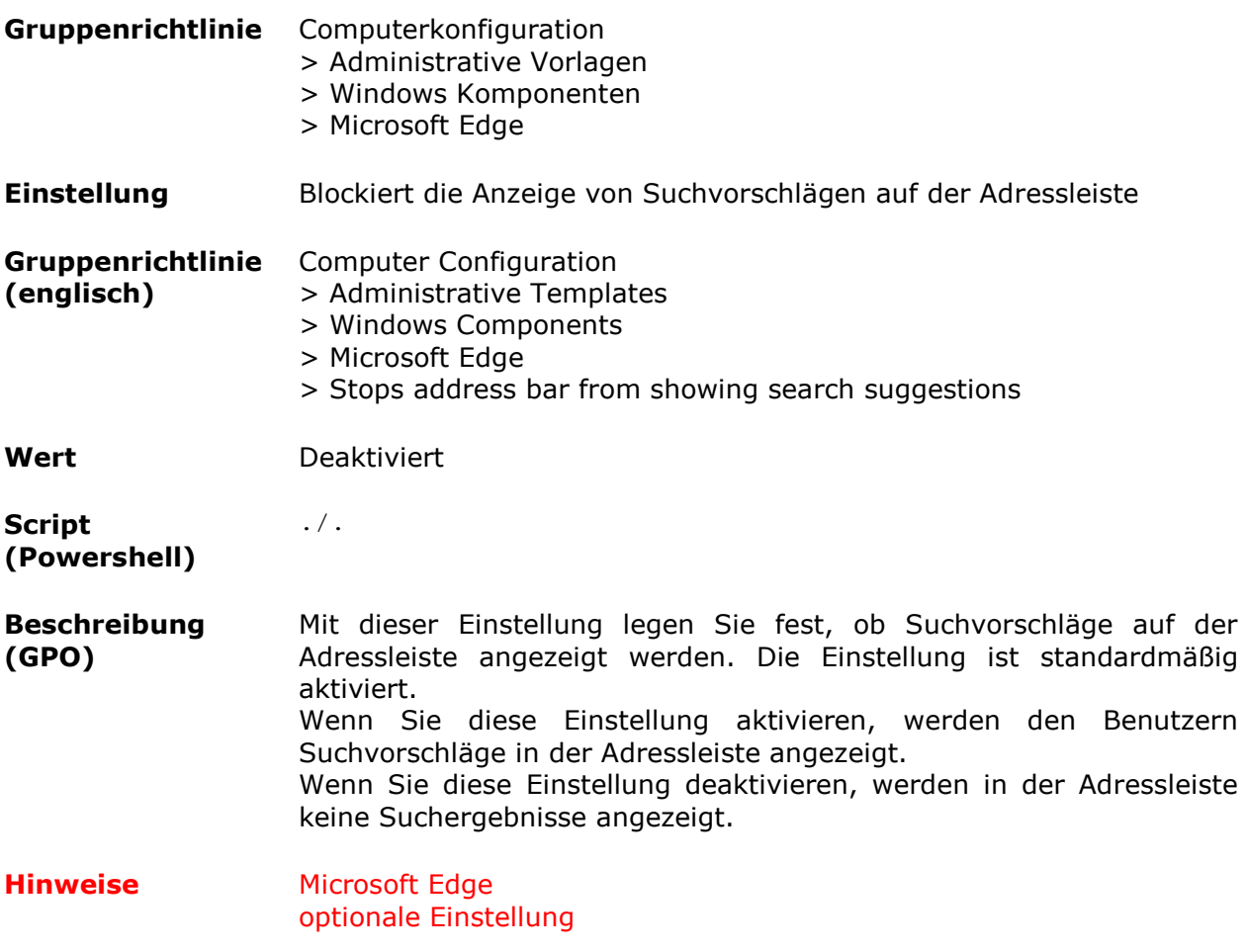

# *Experimentiermodus abschalten*

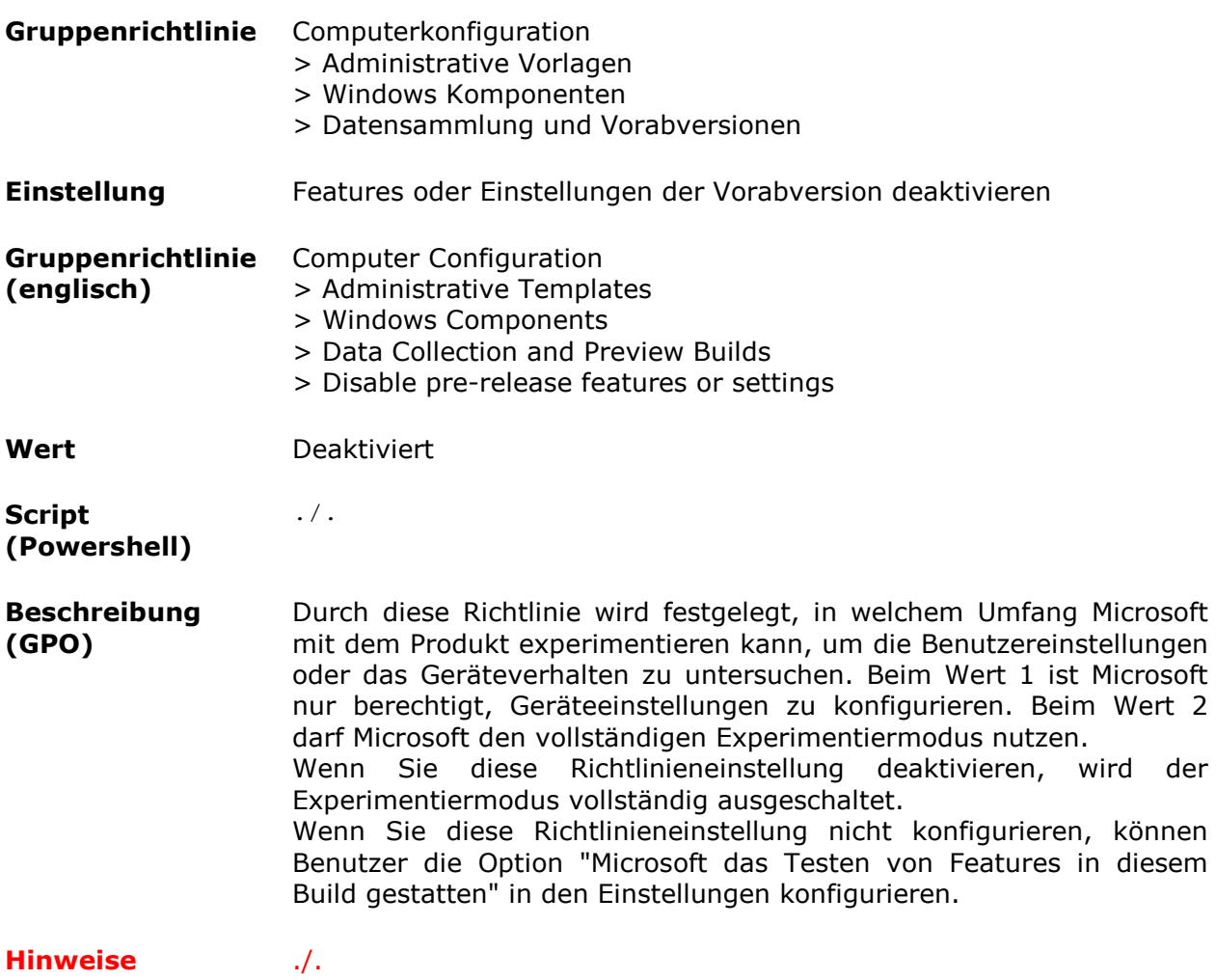

### *Speicherort für Postition deaktivieren*

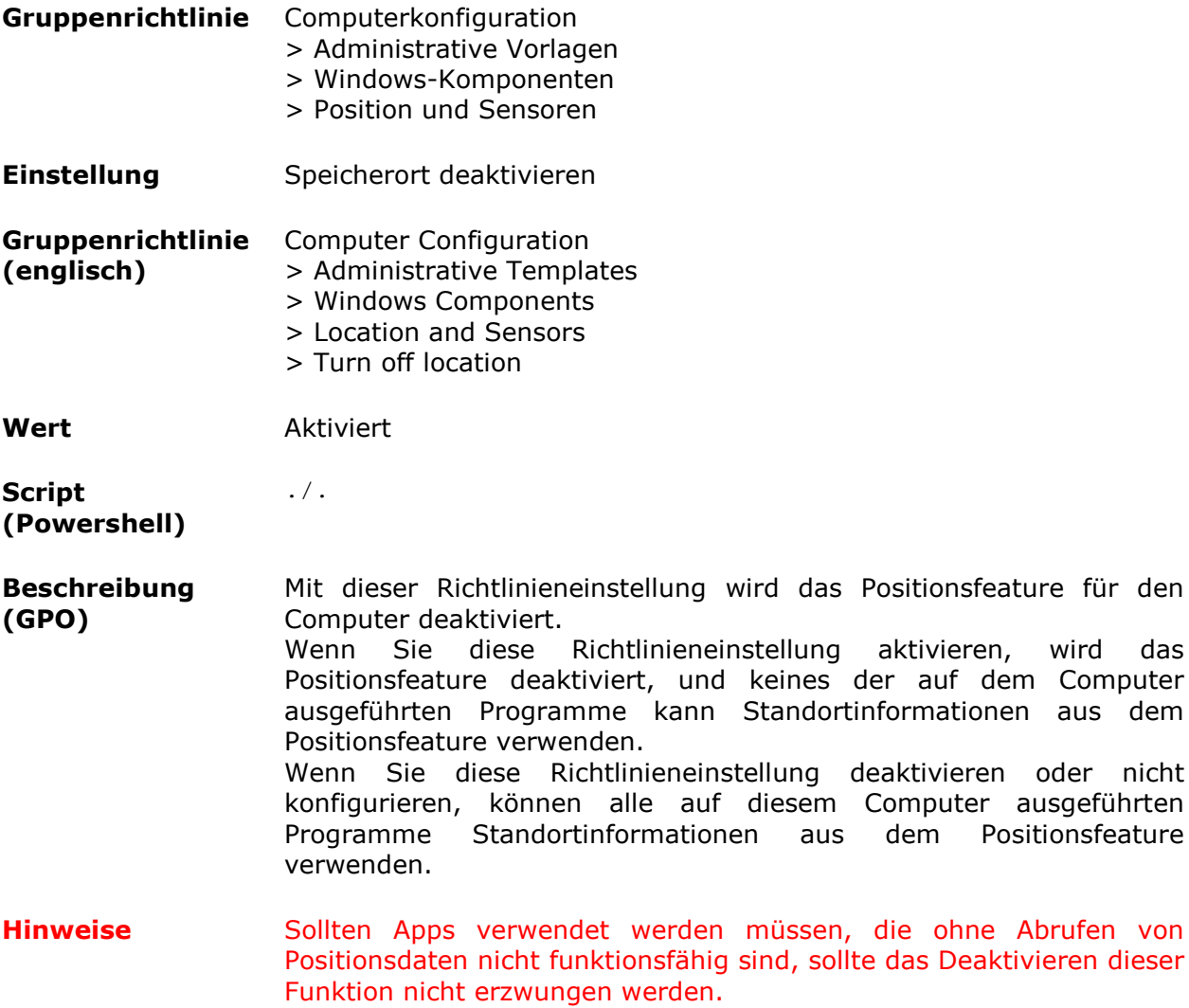

wird das Computer aus dem

### *Sensorfeature deaktivieren*

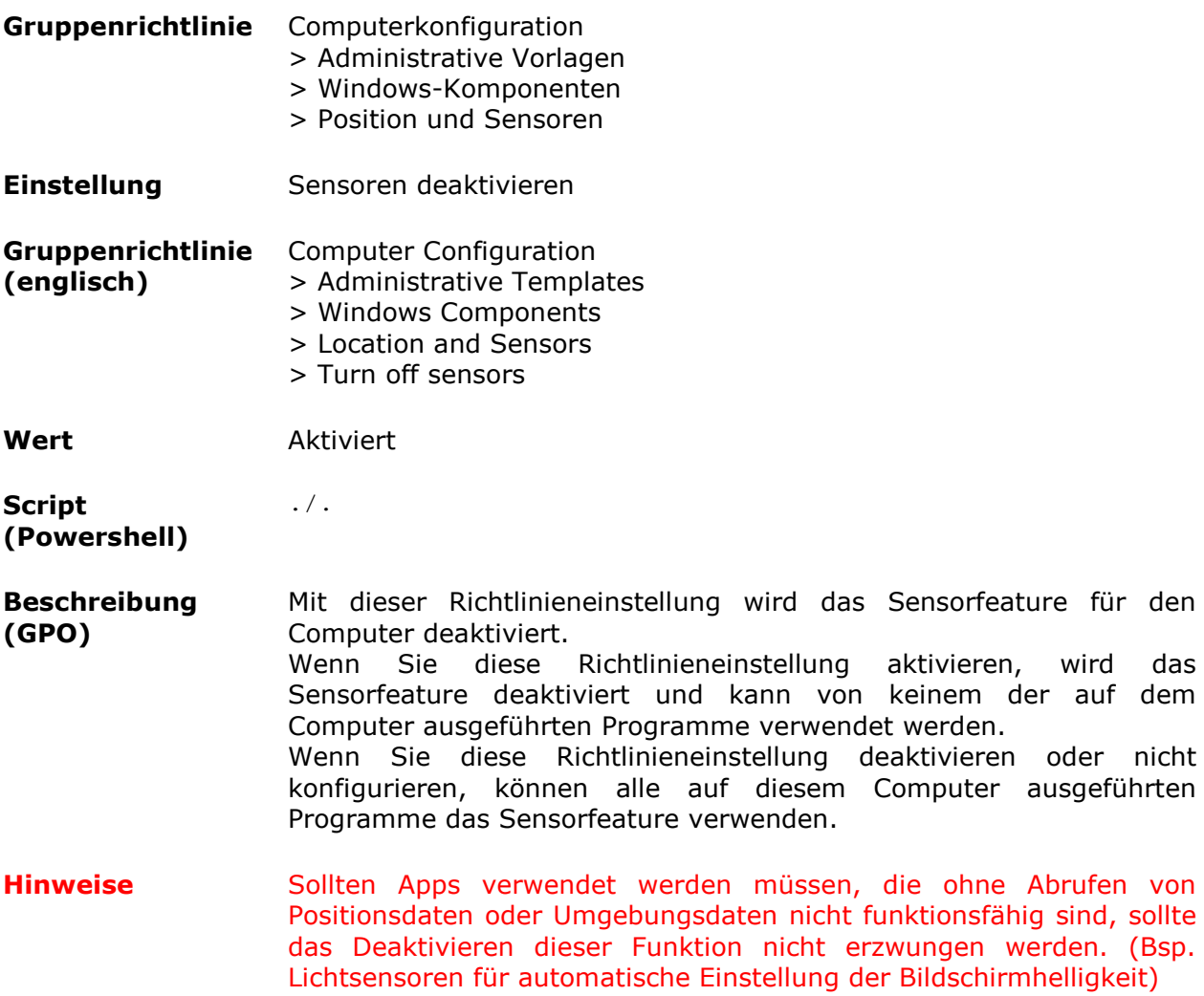

# *Positionsskripting von Programmen unterbinden*

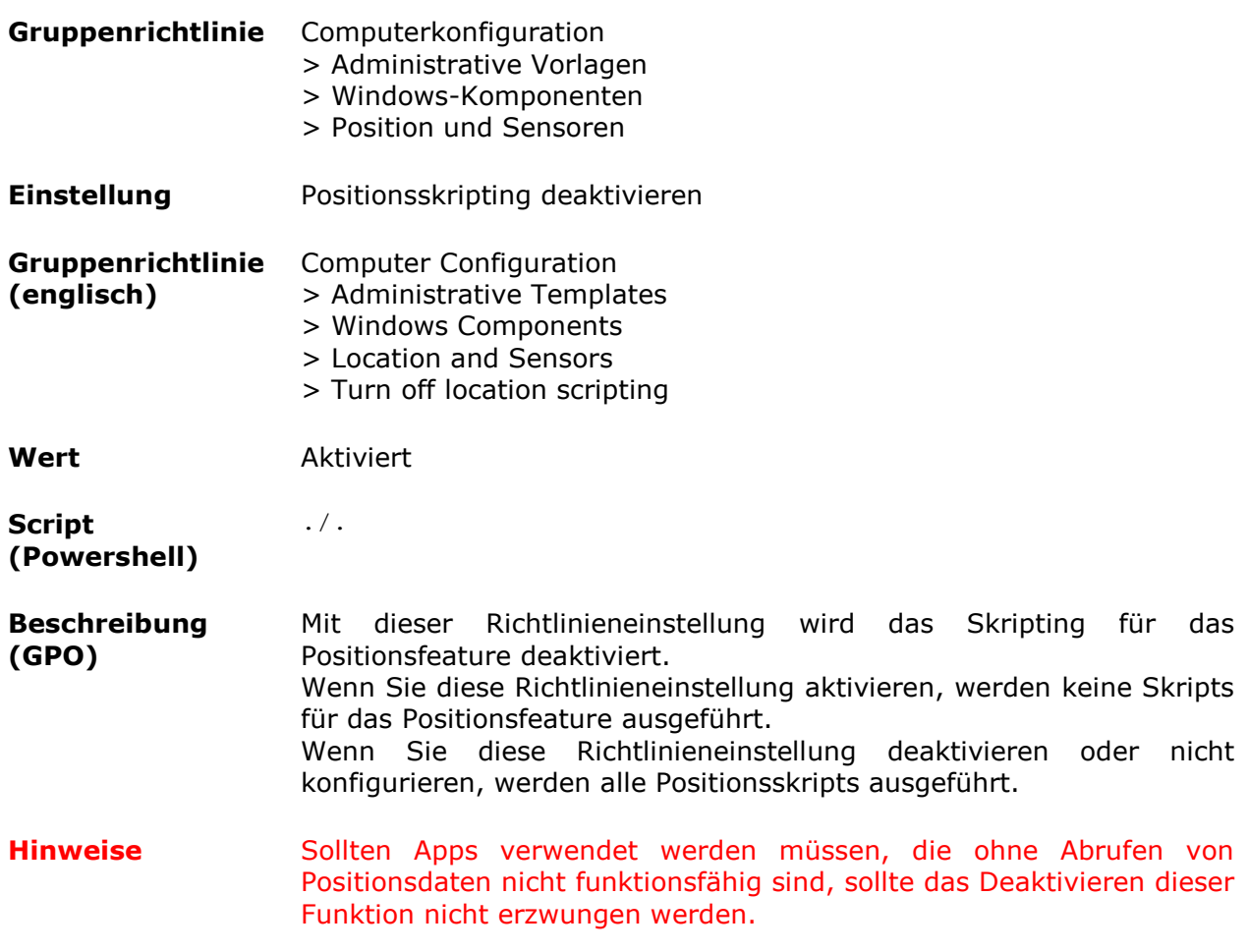

#### *Handschrifterkennung deaktivieren*

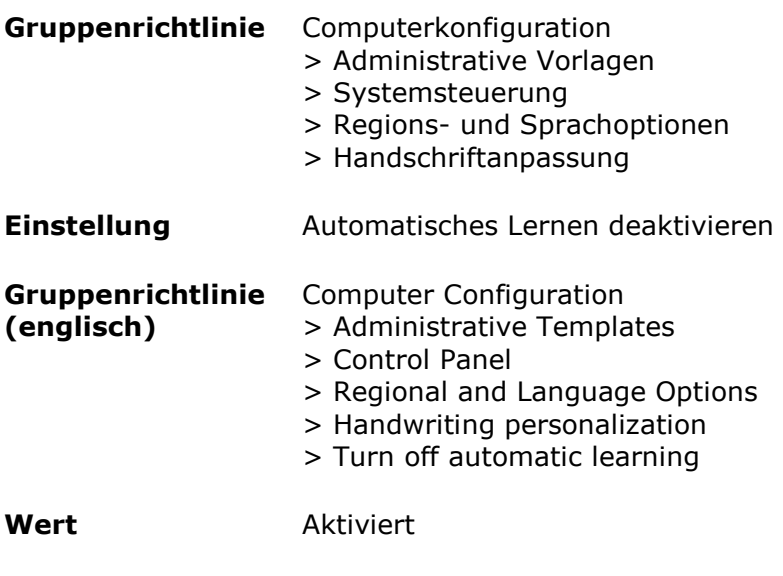

./.

**Script (Powershell)** 

**Beschreibung (GPO)**  Diese Richtlinieneinstellung deaktiviert die Komponente für das automatischen Lernen der Handschrifterkennungsanpassung. Automatisches Lernen ermöglicht dem Benutzer das Sammeln und Speichern von Text und Freihandeingaben, um die Handschrifterkennung an das Vokabular und die Handschrift des Benutzers anzupassen. Zu den gesammelten Texten gehören alle ausgehenden Nachrichten in Windows Mail und in MAPI-E-Mail-Clients sowie die URLs aus dem Browserverlauf von Internet Explorer. Gespeichert werden Informationen wie Worthäufigkeit und Wörter, die den Handschrifterkennungsmodulen noch unbekannt sind (beispielsweise Eigennamen und Akronyme). Durch das Löschen von E-Mail-Inhalten oder des Browserverlaufs werden die gespeicherten Anpassungsdaten nicht gelöscht. Über den Eingabebereich vorgenommene Freihandeingaben werden gesammelt und gespeichert. Hinweis: Möglicherweise ist das automatische Lernen von Text und

Freihandeingaben nicht für alle Sprachen verfügbar, selbst wenn die Handschriftanpassung verfügbar ist. Weitere Informationen finden Sie in der Tablet PC-Hilfe.

Wenn diese Richtlinieneinstellung aktiviert wird, wird das automatische Lernen beendet, und alle gespeicherten Daten werden gelöscht. Benutzer können diese Richtlinieneinstellung nicht in der Systemsteuerung konfigurieren. Wenn Sie diese Richtlinie deaktivieren, wird das automatische Lernen aktiviert. Benutzer können diese Richtlinieneinstellung nicht in der Systemsteuerung konfigurieren. Gesammelte Daten werden nur bei aktivierter Handschriftanpassung für die Handschrifterkennung verwendet. Wenn diese Richtlinie nicht konfiguriert wird, können Benutzer wählen, ob sie das automatische Lernen aktivieren oder deaktivieren möchten. Dies kann entweder in der Systemsteuerung unter den Tablet-Einstellungen auf der Registerkarte "Handschrift" erfolgen oder im Anmeldedialog. Diese Richtlinieneinstellung ist mit der Richtlinieneinstellung "Handschriftanpassung deaktivieren" verwandt.

MB begrenzt, der für Textinformationen auf ungefähr 5 MB. Werden diese Grenzwerte erreicht und neue Daten gesammelt, werden alte Daten gelöscht, um Platz für die neueren Daten zu schaffen. Die Handschriftanpassung funktioniert nur mit Handschrifterkennungen von Microsoft, nicht mit Erkennungen von Drittanbietern.

**Hinweise** ./.

### *Synchronisation der Einstellungen unterbinden*

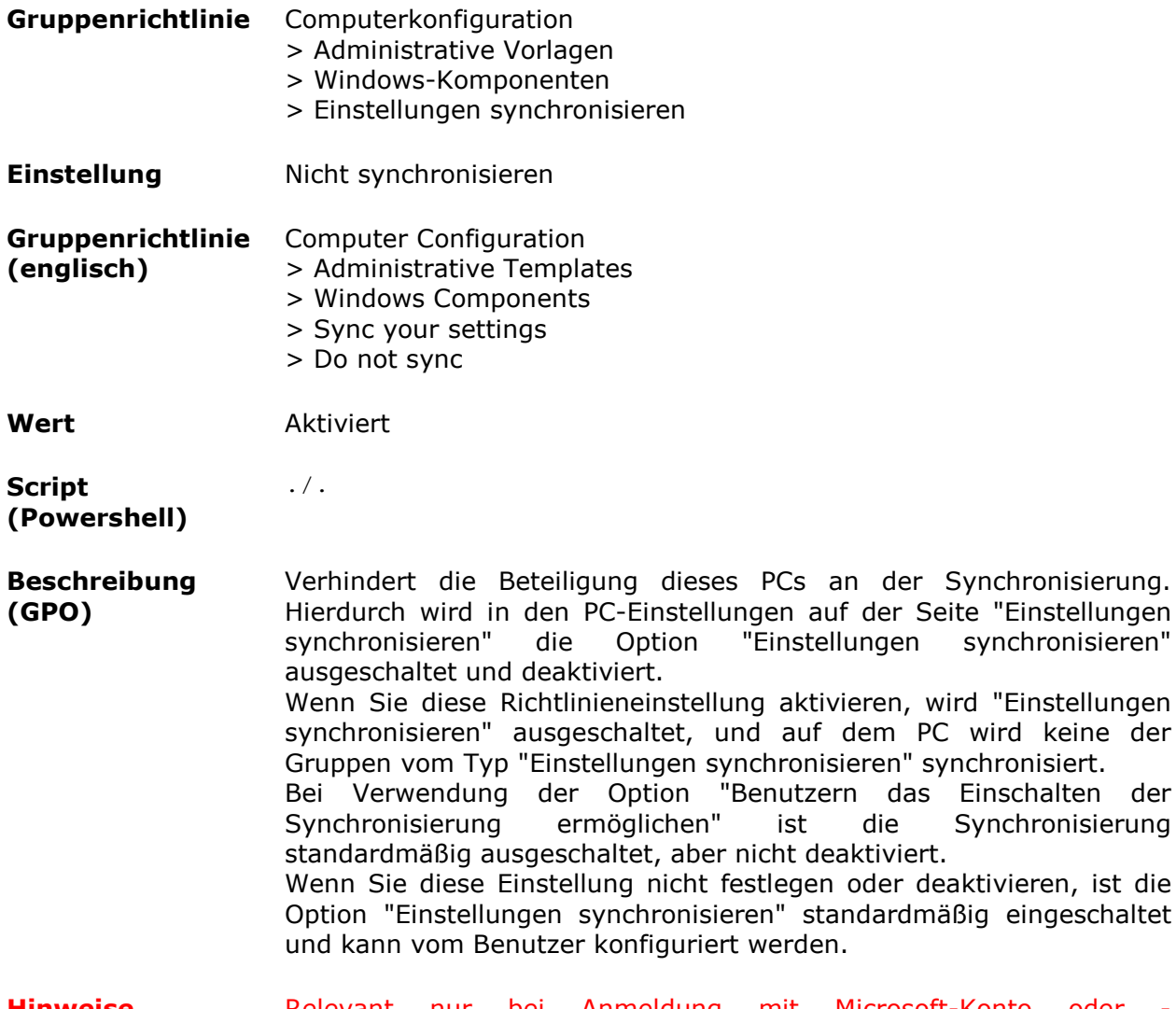

**Hinweise** Relevant nur bei Anmeldung mit Microsoft-Konto oder - Geschäftskonto.

"Einstellungen

"Einstellungen

# *Deaktivierung Windows-Store*

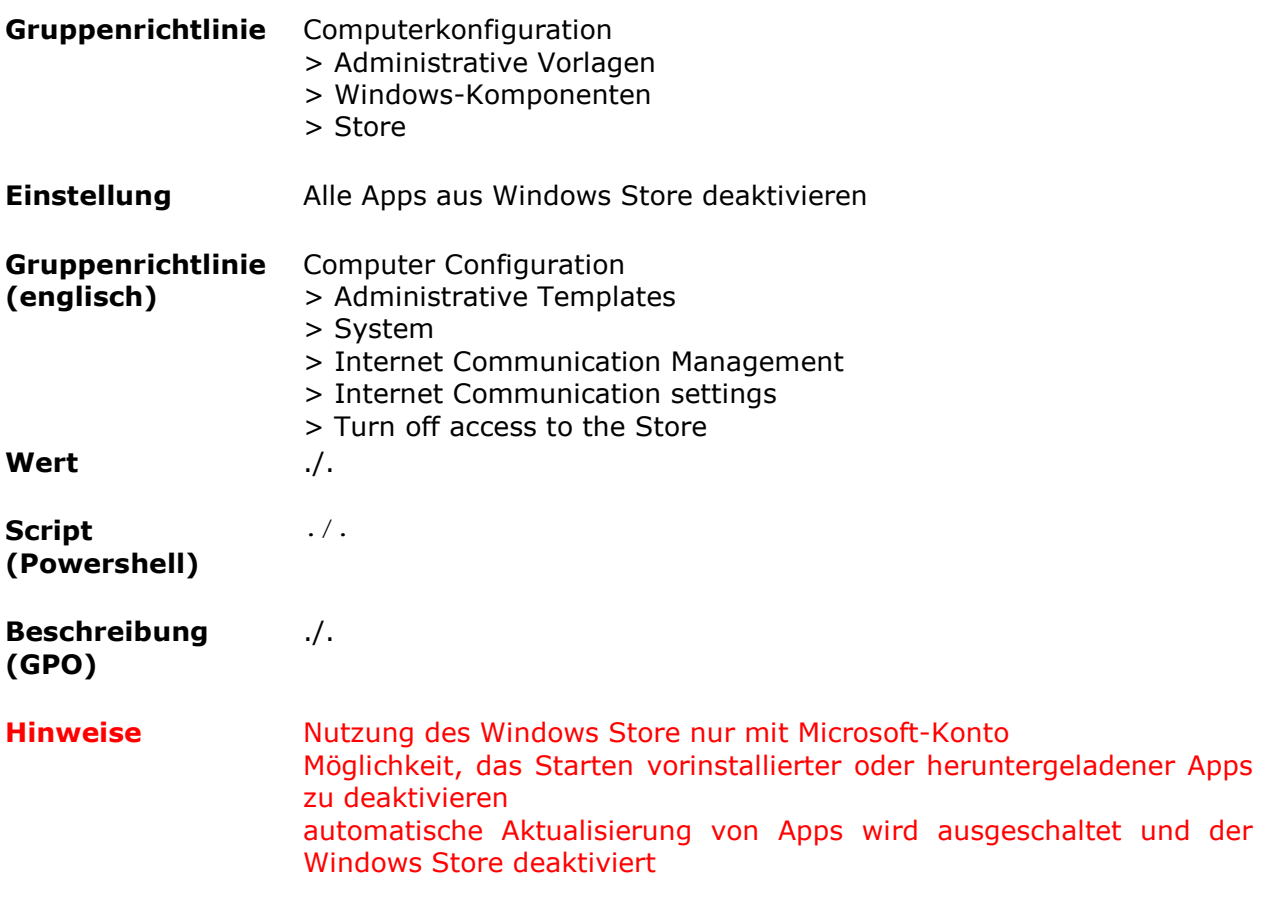

# *Updates aus anderen Quellen deaktivieren*

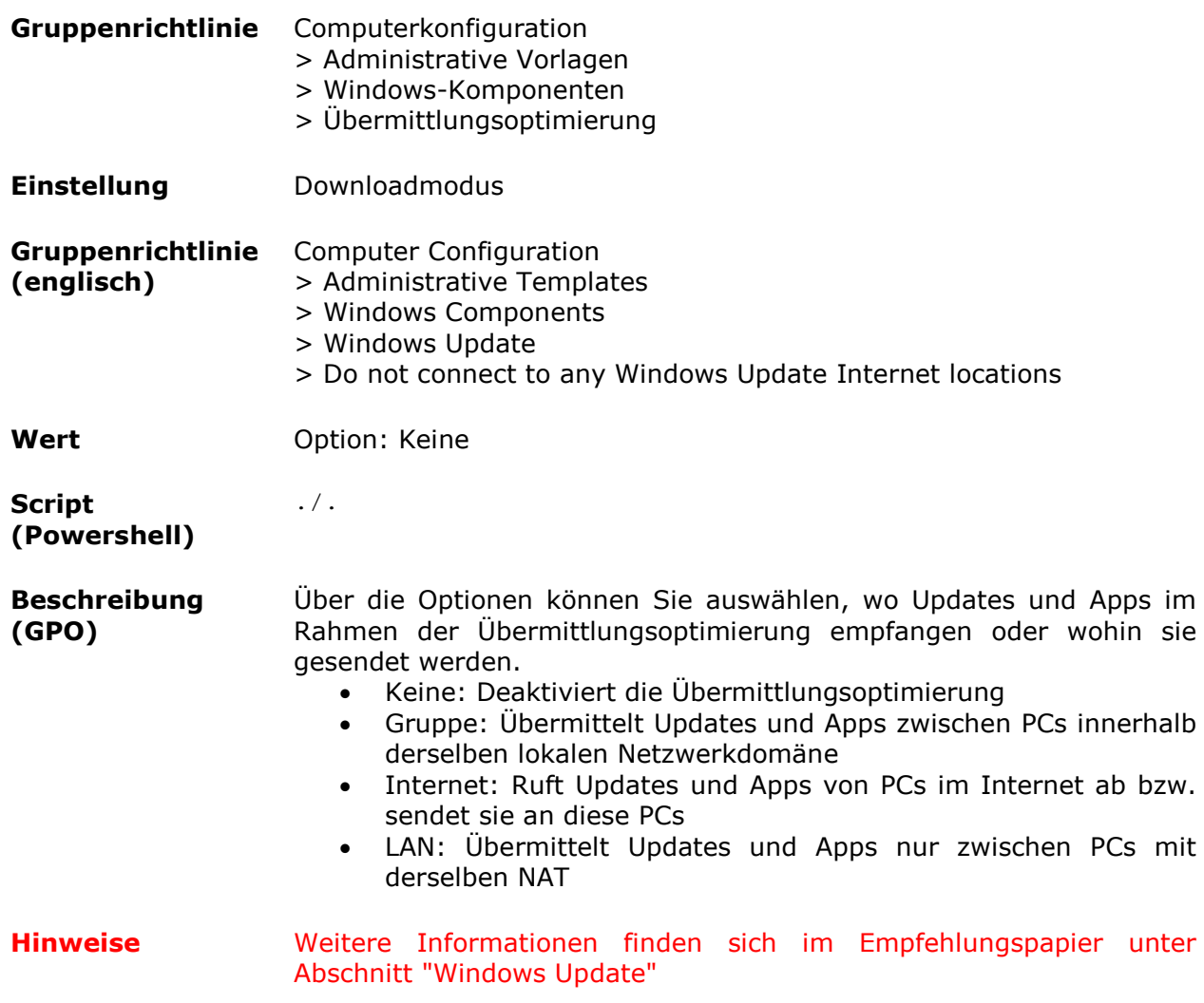

# *internen Microsoft Updatedienst aktivieren*

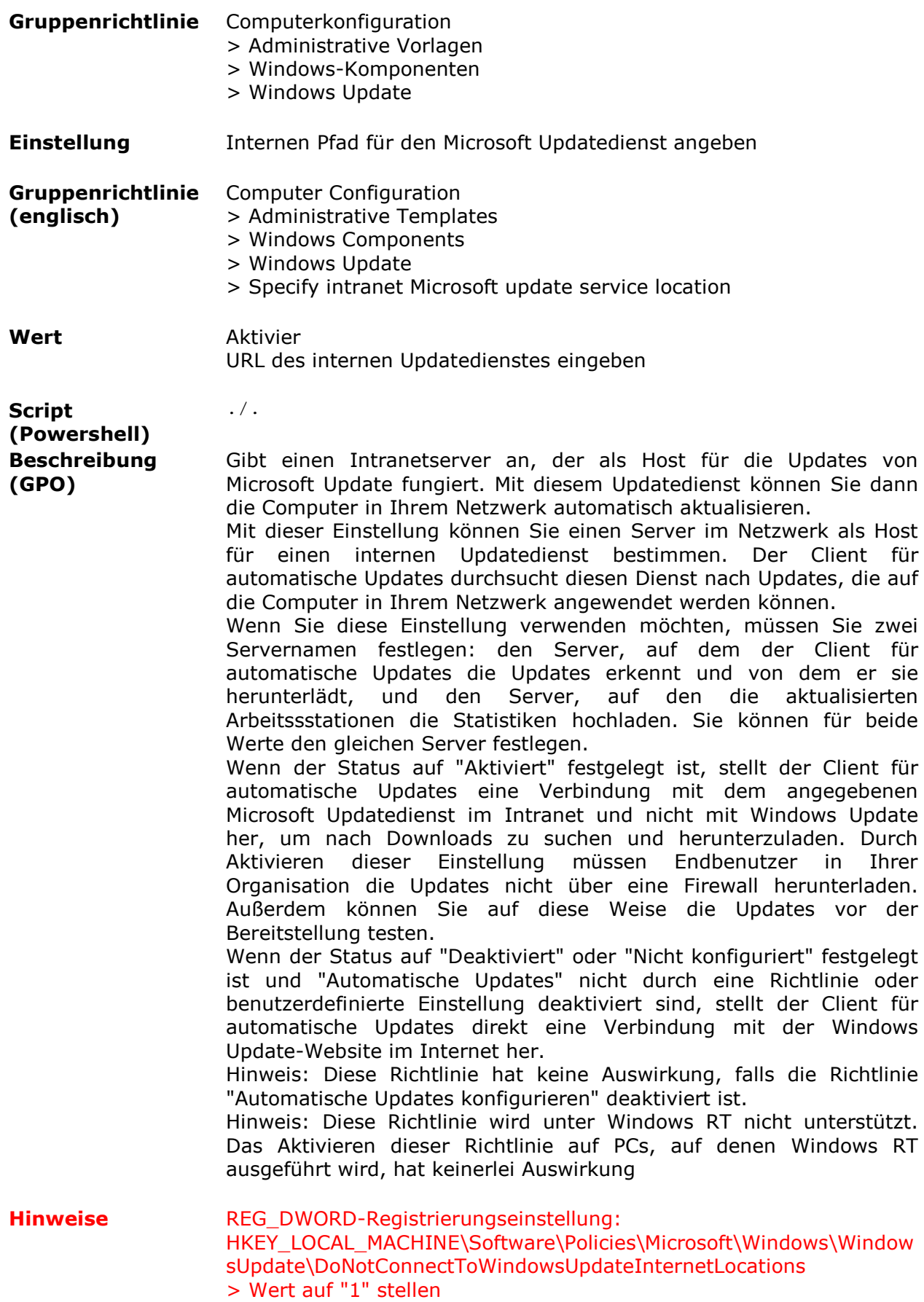

# *Benachrichtigungen auf Sperrbildschirm deaktivieren*

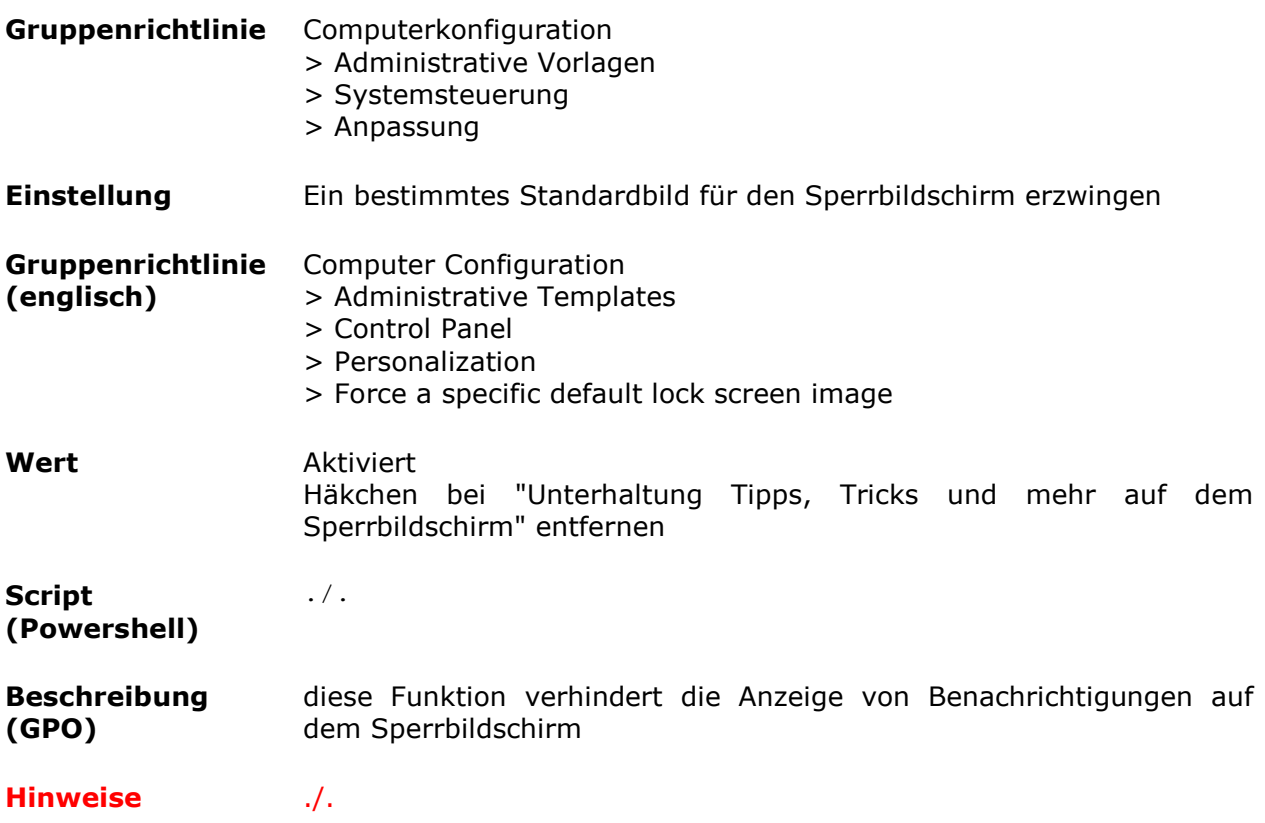